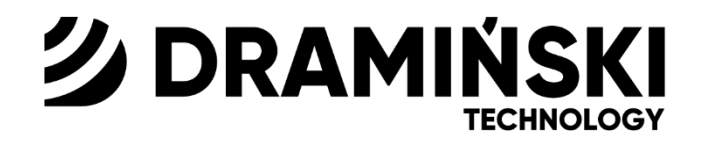

# **Ultrasonograf DRAMIŃSKI** *BLUE*

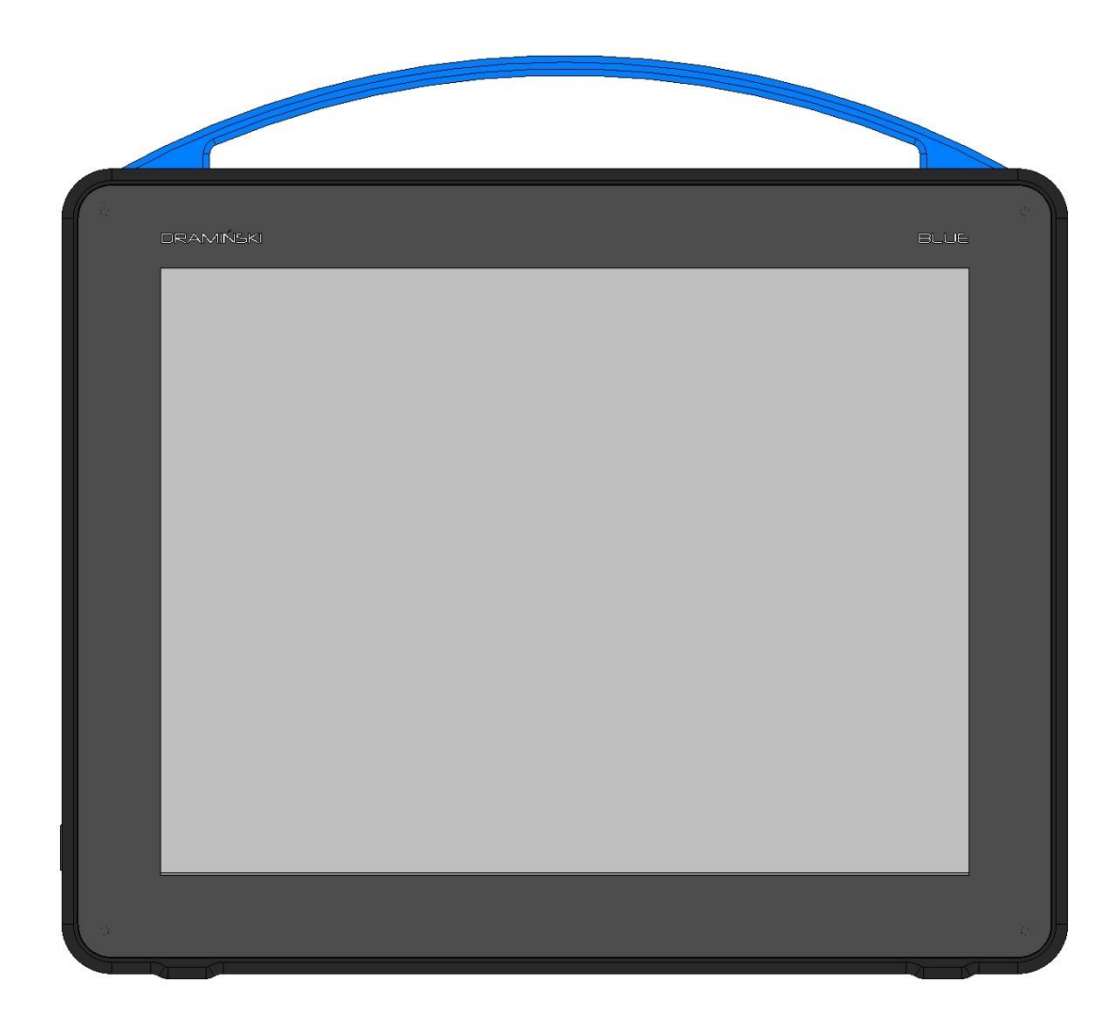

# **Instrukcja używania**

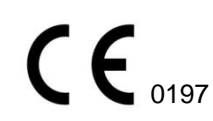

Wydanie 1.10\_03052023

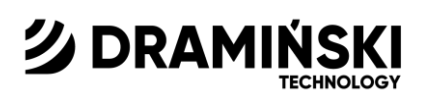

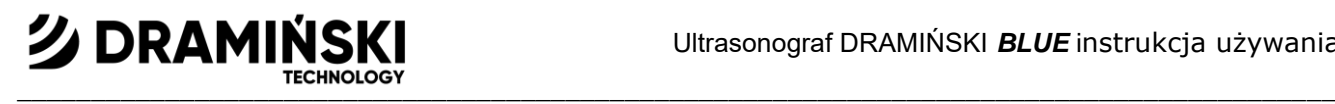

Wyprodukowano przez:

DRAMIŃSKI S.A. Ul. Wiktora Steffena 21, Sząbruk 11-036 Gietrzwałd tel. (89) 675 26 00 e-mail: ultrasound@draminski.com www.draminski.pl

Firma Dramiński S.A. ustanowiła i utrzymuje pełny system zarządzania jakością zgodny z wymaganiami normy **EN ISO 13485.** 

Deklaracja zgodności dostępna jest w Dziale Sprzedaży: tel. (89) 675 26 00 e-mail: ultrasound@draminski.com

Produkt posiada świadectwo wolnej sprzedaży nr 417/2019 wydane przez Urząd Rejestracji Produktów Leczniczych, Wyrobów Medycznych i Produktów Biobójczych.

Życzymy Państwu wielu sukcesów przy sprawowaniu opieki nad pacjentami. Jesteśmy przekonani, że z naszym produktem będziecie mogli Państwo dobrze im służyć.

Wszelkie komentarze i uwagi swoich klientów dotyczące urządzenia oraz tej instrukcji firma DRAMIŃSKI S.A. przyjmie z wielkim zainteresowaniem.

Kontakt telefoniczny pod numerem: (89) 675 26 00 Adres e-mail: ultrasound@draminski.com

Opracowano przez DRAMIŃSKI S.A. Wszelkie prawa zastrzeżone. Kopiowanie bez zgody firmy DRAMIŃSKI S.A. zabronione.

# **2 DRAMINSKI**

## Spis treści

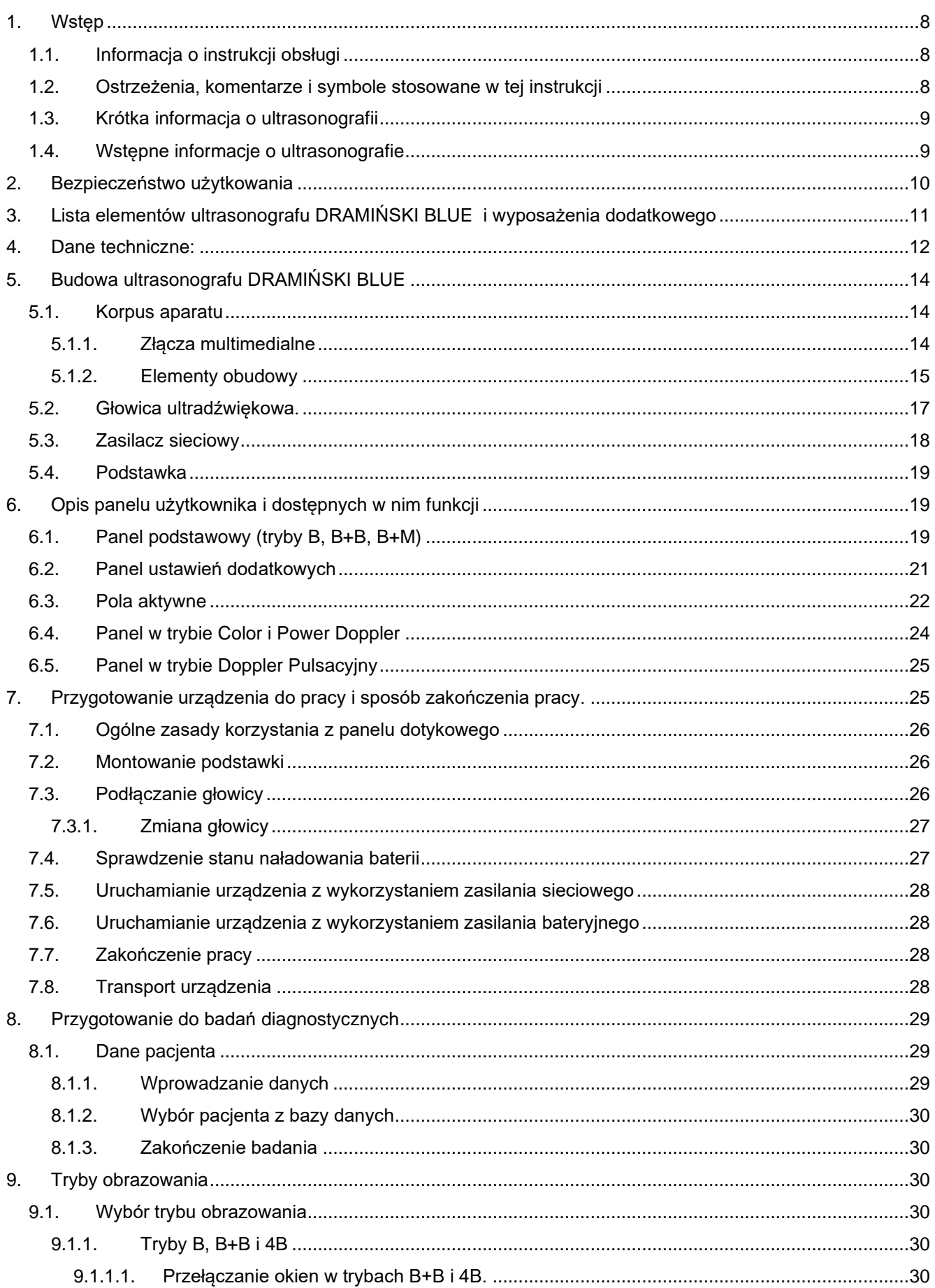

# **<u> 2</u> DRAMINSKI**

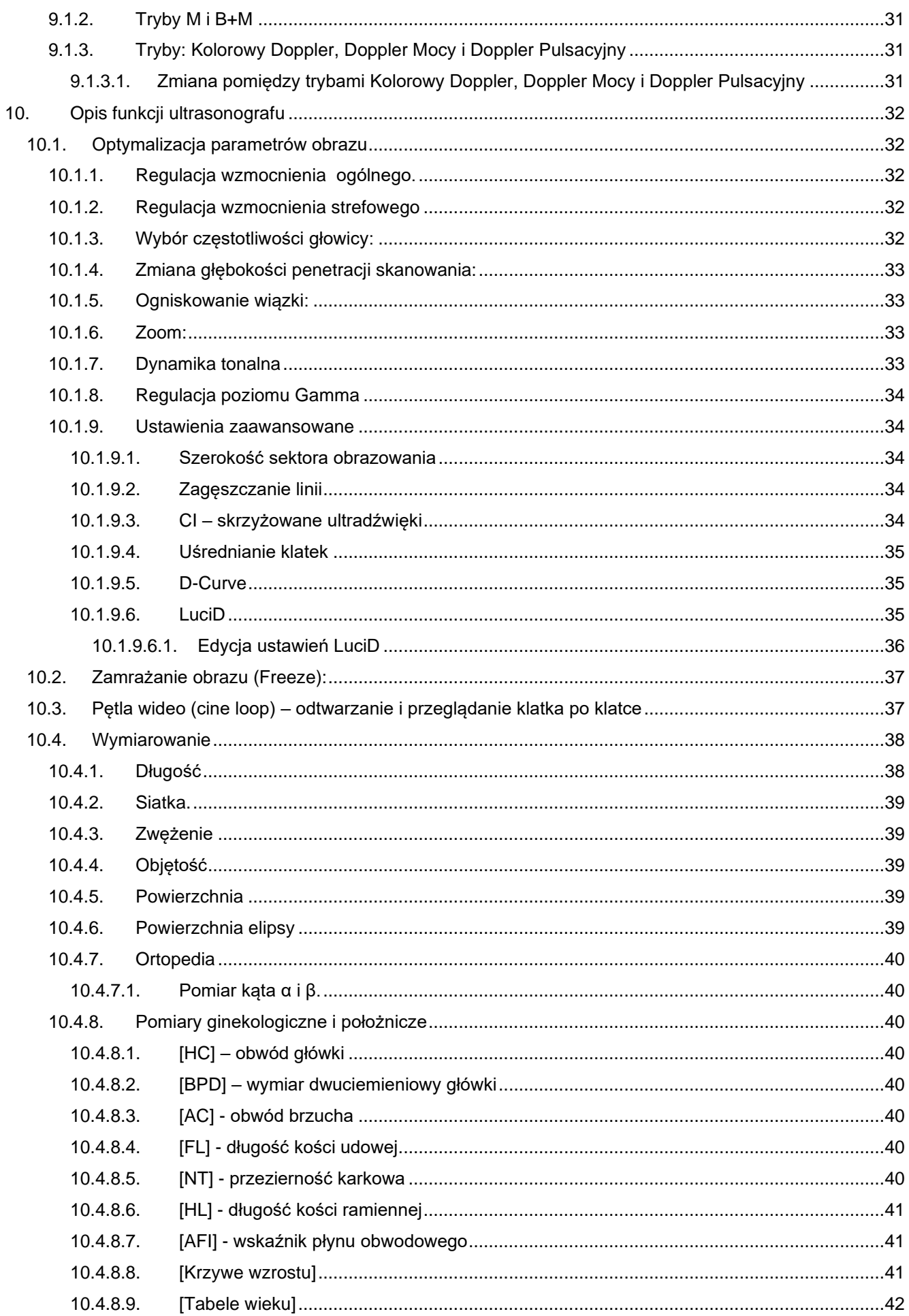

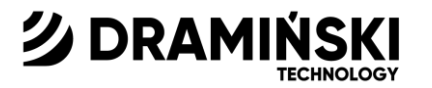

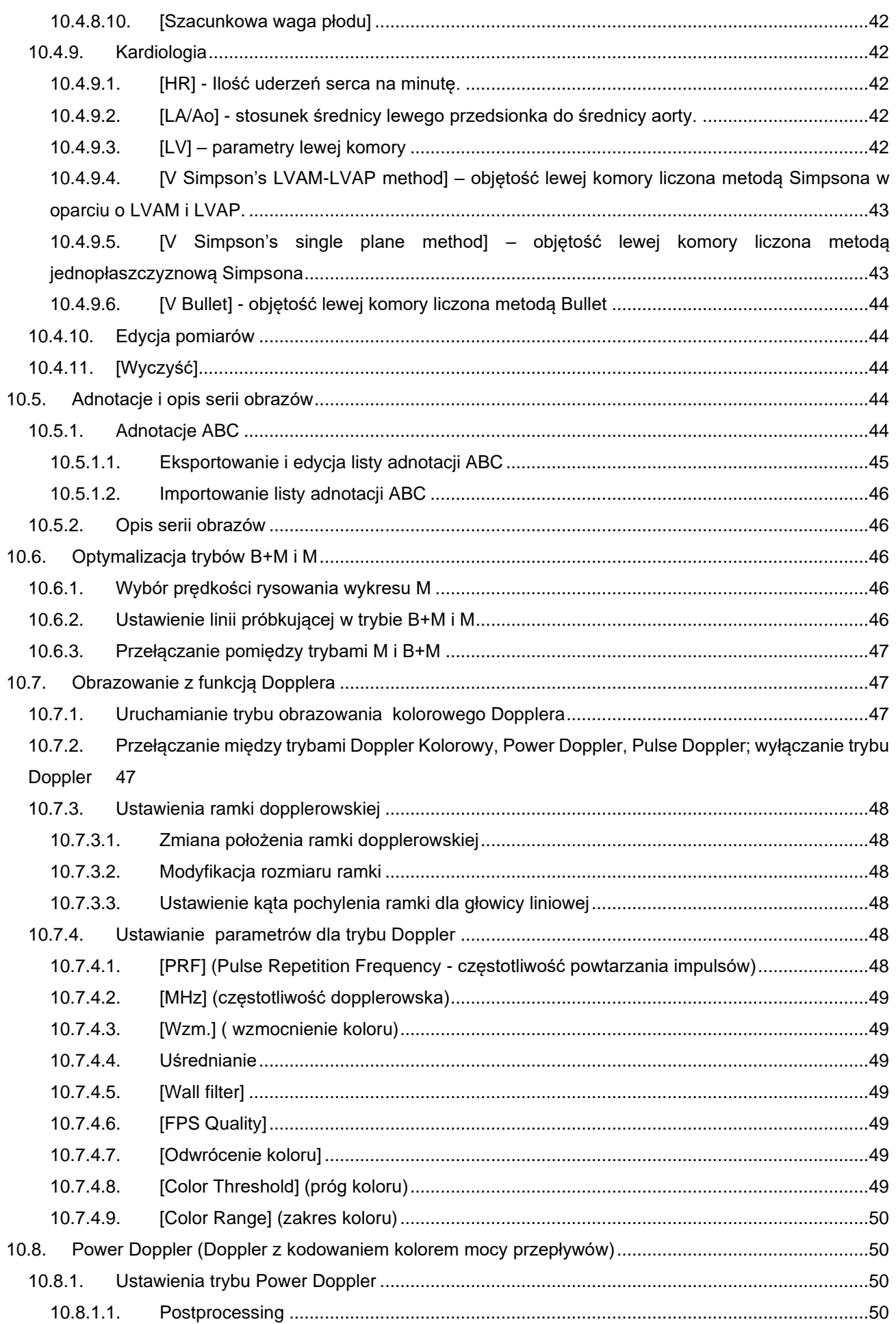

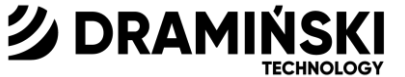

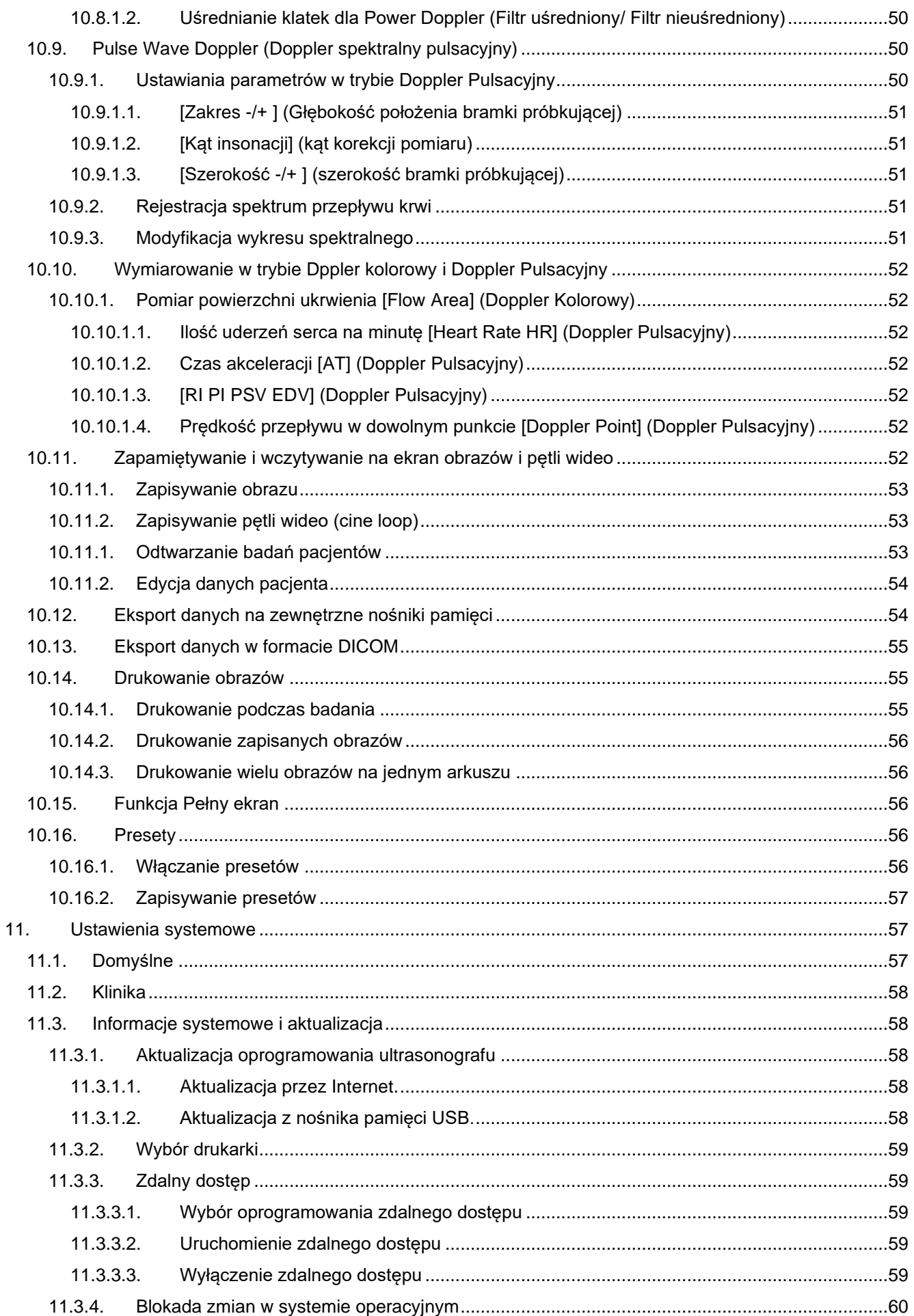

# **<u> 2</u> DRAMINSKI**

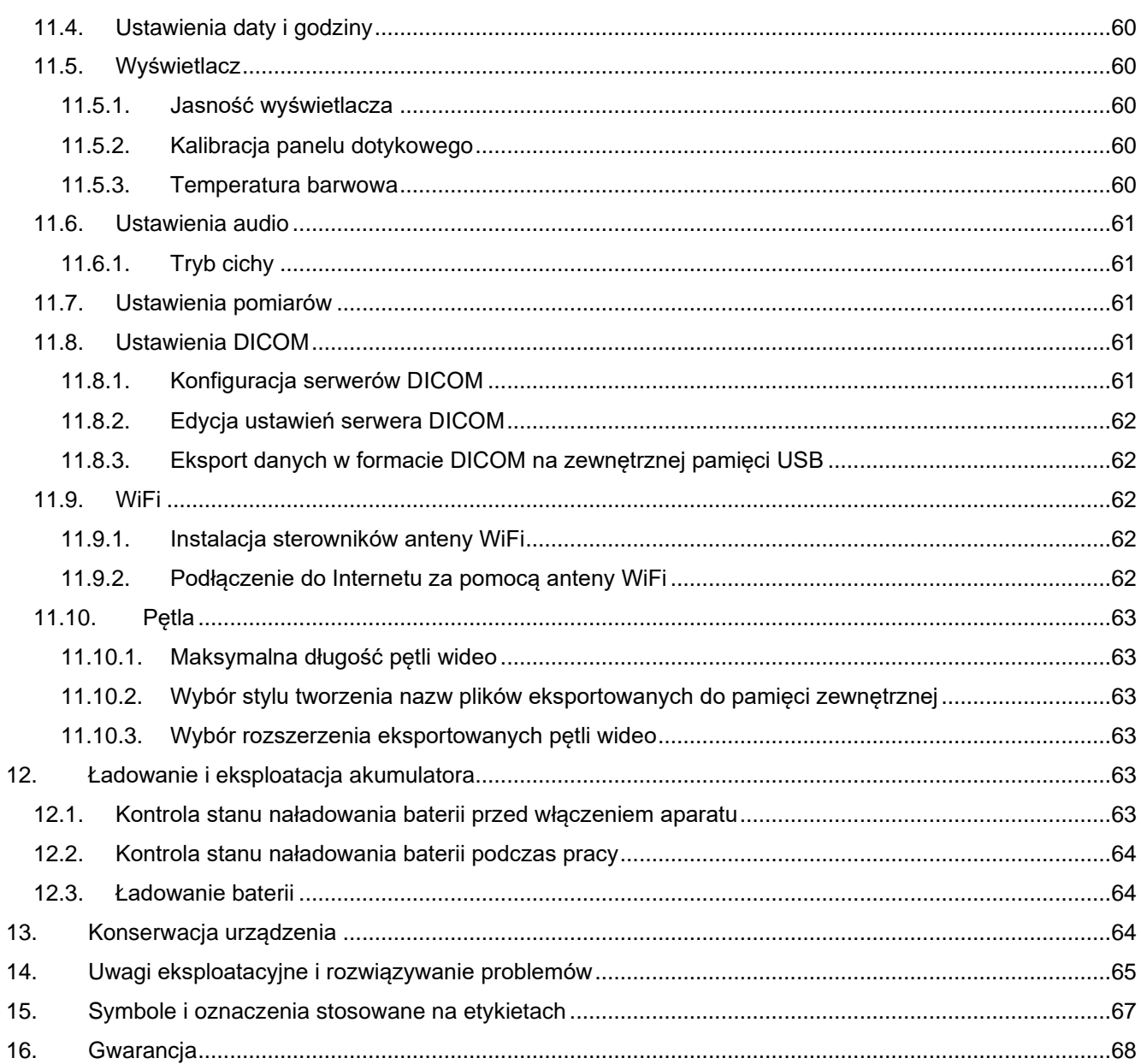

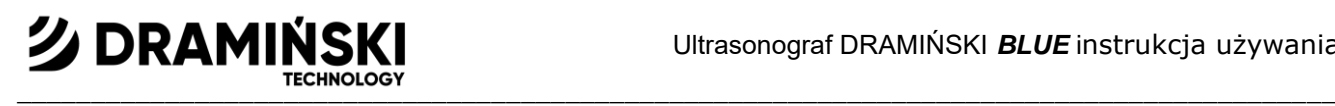

# **1. Wstęp**

## **1.1. Informacja o instrukcji obsługi**

W poszczególnych rozdziałach instrukcja opisuje budowę, akcesoria urządzenia, przygotowanie do pracy oraz funkcje i obsługę ultrasonografu.

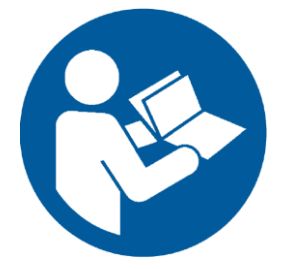

Zapoznanie się z treścią instrukcji nie zastąpi w żadnym wypadku nawet podstawowego kursu ultrasonografii. Wskazane jest, aby użytkownik urządzenia przeszedł właściwe szkolenie podczas autoryzowanych kursów ultrasonograficznych.

## **1.2. Ostrzeżenia, komentarze i symbole stosowane w tej instrukcji**

Ze względu na konieczność podkreślenia ważnych treści w instrukcji zastosowane zostały następujące sposoby wyróżnienia:

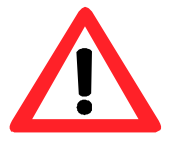

**Ostrzeżenie! - przy konieczności zwrócenia szczególnej uwagi ze względu na bezpieczeństwo pacjenta lub użytkownika urządzenia.**

**Uwaga! -** przy konieczności zwrócenia uwagi na ochronę urządzenia lub prawidłową jego obsługę. **Pogrubiony tekst -** w celu zwrócenia uwagi na istotniejsze fragmenty w instrukcji lub dla zwiększenia jej wyrazistości i czytelności.

*Opisy przy schematach i rysunkach* **-** w celu ułatwienia rozpoznania szczegółów.

Symbole użyte w instrukcji nie informują w pełni o wskazówkach bezpieczeństwa, dlatego też najpierw należy przeczytać wskazówki (rozdz. 2) i według nich postępować!

Symbole użyte w tekście:

**[**tekst**]** – oznacza nazwę klawisza ultrasonografu **<**x.x.x**>** - odnośnik do rozdziału x.x.x

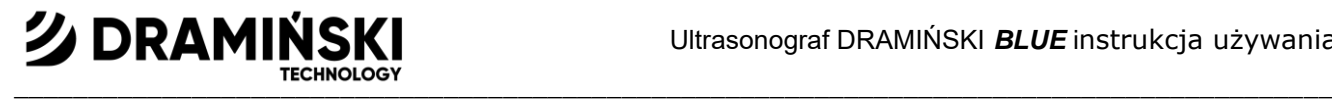

## **1.3. Krótka informacja o ultrasonografii**

Aparatura ultradźwiękowa znajduje szerokie zastosowanie w medycynie. Szczególnie przydatna i powszechnie stosowana jest metoda obrazowania w czasie rzeczywistym, która umożliwia dwuwymiarowe graficzne prezentowanie przekrojów tkanek w skali 256 odcieni szarości, w tzw. trybie B-Mode (Brightness-Mode). Dodatkowo coraz większe znaczenie diagnostyczne ma kolorowa ultrasonografia dopplerowska służąca do oceny przepływów naczyniowych.

Skuteczność diagnostyczna ultrasonografii oceniana jest wysoko, ale duży wpływ na efekty pracy tą metodą ma jakość aparatury oraz indywidualne doświadczenie, wiedza użytkownika i postępowanie zgodne ze standardami badań ultrasonograficznych, a także zapoznanie się z niniejszą instrukcją.

#### **1.4. Wstępne informacje o ultrasonografie**

Ultrasonograf DRAMIŃSKI BLUE jest nowoczesnym urządzeniem, które może być zasilane z wbudowanego akumulatora oraz bezpośrednio z sieci elektrycznej 110-230V. Ultrasonograf funkcjonuje w oparciu o układ małogabarytowego komputera. Specyficznymi cechami urządzenia są: sterowanie funkcjami poprzez panel dotykowy, małe gabaryty i masa oraz mocna aluminiowa obudowa, wewnątrz której znajduje się zaawansowana technologicznie elektronika, gwarantująca bardzo wysokiej jakości obraz.

Ultrasonograf DRAMIŃSKI BLUE jest wyjątkowym narzędziem diagnostycznym. Małe rozmiary i wbudowany akumulator sprawiają, że ten ultrasonograf stał się nowoczesnym i ergonomicznym narzędziem pracy. Może być stosowany jako aparat stacjonarny lub przenośny. Najwyższej jakości płaski monitor LCD LED zapewnia jasny obraz o wysokiej rozdzielczości, ułatwiający pracę w każdych warunkach oświetleniowych.

Ultrasonograf DRAMIŃSKI BLUE jest ultrasonografem przeznaczonym przez producenta do używania w celach diagnostycznych, monitorowania przebiegu chorób oraz oceny stanu fizjologicznego organów. Główne zastosowanie aparat znajduje w diagnostyce:

- narządów jamy brzusznej
- ginekologicznej,
- przepływów naczyniowych,
- układu ruchu,
- serca,
- płuc,
- oraz w anestezjologii.

Do dyspozycji użytkownik ma czarno-białe tryby badania w czasie rzeczywistym oraz tryby Color, Power i Pulse Wave Doppler.

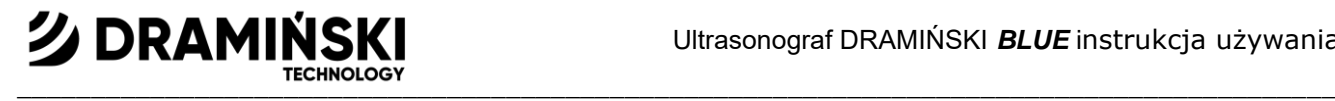

# **2. Bezpieczeństwo użytkowania**

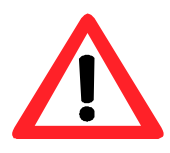

# **Ostrzeżenie! Bezpieczeństwo użytkownika i pacjenta zależą od przestrzegania poniższych wytycznych!**

1. Ultrasonograf DRAMIŃSKI BLUE jest urządzeniem, które powinno być używane w celach diagnostycznych wyłącznie przez wykwalifikowany personel – lekarza przeszkolonego w zakresie diagnostyki ultrasonograficznej.

2. Niezbędna jest dezynfekcja głowicy przed każdym badaniem.

Pozostałe elementy ultrasonografu powinny być dezynfekowane w sytuacjach uzasadnionych, gdy mogły mieć kontakt z substancjami zakaźnymi.

3. Wyklucza się stosowanie ultrasonografu jednocześnie z techniką opartą na wysokich częstotliwościach (HF).

4. Ultrasonografu nie wolno stosować do badań przezprzełykowych.

5. W miejscach, gdzie stosowane są gazy wybuchowe i anestetyczne stosowanie ultrasonografu ze względów bezpieczeństwa jest wykluczone.

6. Wyrób nadaje się tylko do stosowania wewnątrz pomieszczeń.

7. Użytkownikom ultrasonografu zaleca się wykonywanie regularnych przeglądów technicznych u producenta co dwa lata. Przyczyni się to do zapewnienia najwyższego bezpieczeństwa pacjentów.

8. Nie wolno przeprowadzać diagnostyki USG w czasie przeprowadzania defibrylacji.

9. Zabrania się demontażu urządzenia i przeprowadzania samodzielnych napraw i regulacji, z wyjątkiem czynności, które są zapisane w tej instrukcji.

10. Użytkownikom ultrasonografu zaleca się okresowe sprawdzenie przewodu głowicy oraz złącza pod kątem ewentualnych uszkodzeń mechanicznych.

11. W przypadku stwierdzenia uszkodzeń mechanicznych głowicy, kabla lub przyłączy konieczne jest przekazanie urządzenia do serwisu.

12. Mimo, że ultrasonograf posiada niezwykle mocną konstrukcję, to jednak w celu uniknięcia uszkodzeń mechanicznych należy przestrzegać uwag podanych w treści tej instrukcji.

13. Należy unikać ekspozycji urządzenia na silne promieniowanie słoneczne, najlepiej przestrzegać temperatur zalecanych na etykietach urządzenia i jego elementów.

14. Zabrania się jakiejkolwiek modyfikacji urządzenia przez użytkownika.

15. Ultrasonograf DRAMIŃSKI BLUE jest urządzeniem elektrycznym, które może być źródłem promieniowania elektromagnetycznego. Jego praca może być zakłócona przez inne urządzenia elektryczne, dlatego zaleca się, aby ograniczyć do minimum ilość innych urządzeń elektrycznych pracujących w jego pobliżu.

16. Po okresie użytkowania, ze względu na ryzyko dla środowiska, urządzenie i akcesoria powinny zostać poddane procesowi utylizacji przez odpowiednio wykwalifikowane jednostki, zgodnie z obowiązującymi przepisami lub odesłane do producenta.

17. W czasie przeprowadzania badań urządzenie nie może być podłączone do sieci ETHERNET (przez złącze LAN).

18. Do ultrasonografu zaleca się podłączać monitory zewnętrzne oraz drukarki spełniające normy medyczne.

19. Aby uniknąć ryzyka porażenia prądem elektrycznym urządzenie musi być przyłączone wyłącznie do sieci zasilającej z uziemieniem ochronnym. Ultrasonograf posiada I klasę ochronności.

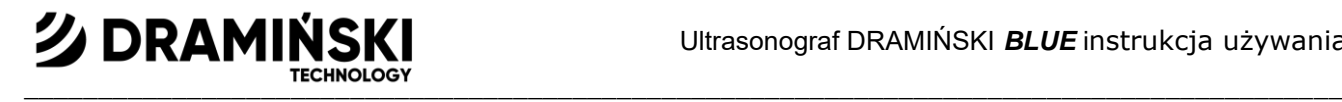

# **3. Lista elementów ultrasonografu DRAMIŃSKI BLUE i wyposażenia dodatkowego**

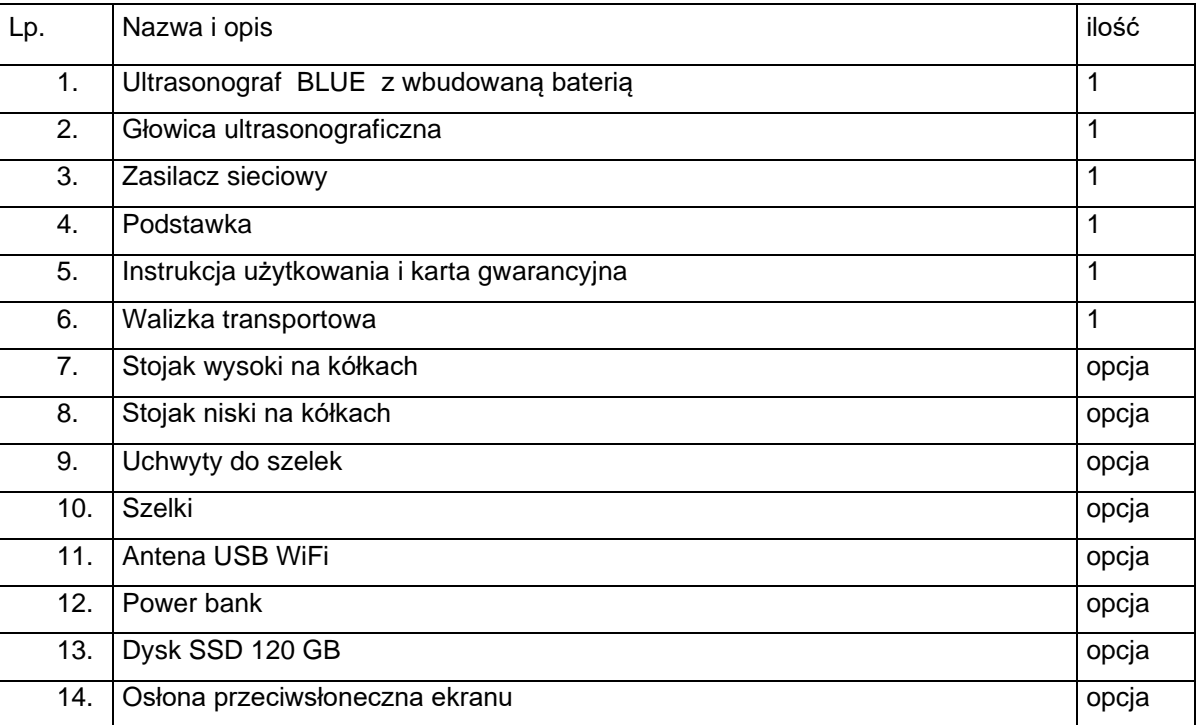

# **4. Dane techniczne:**

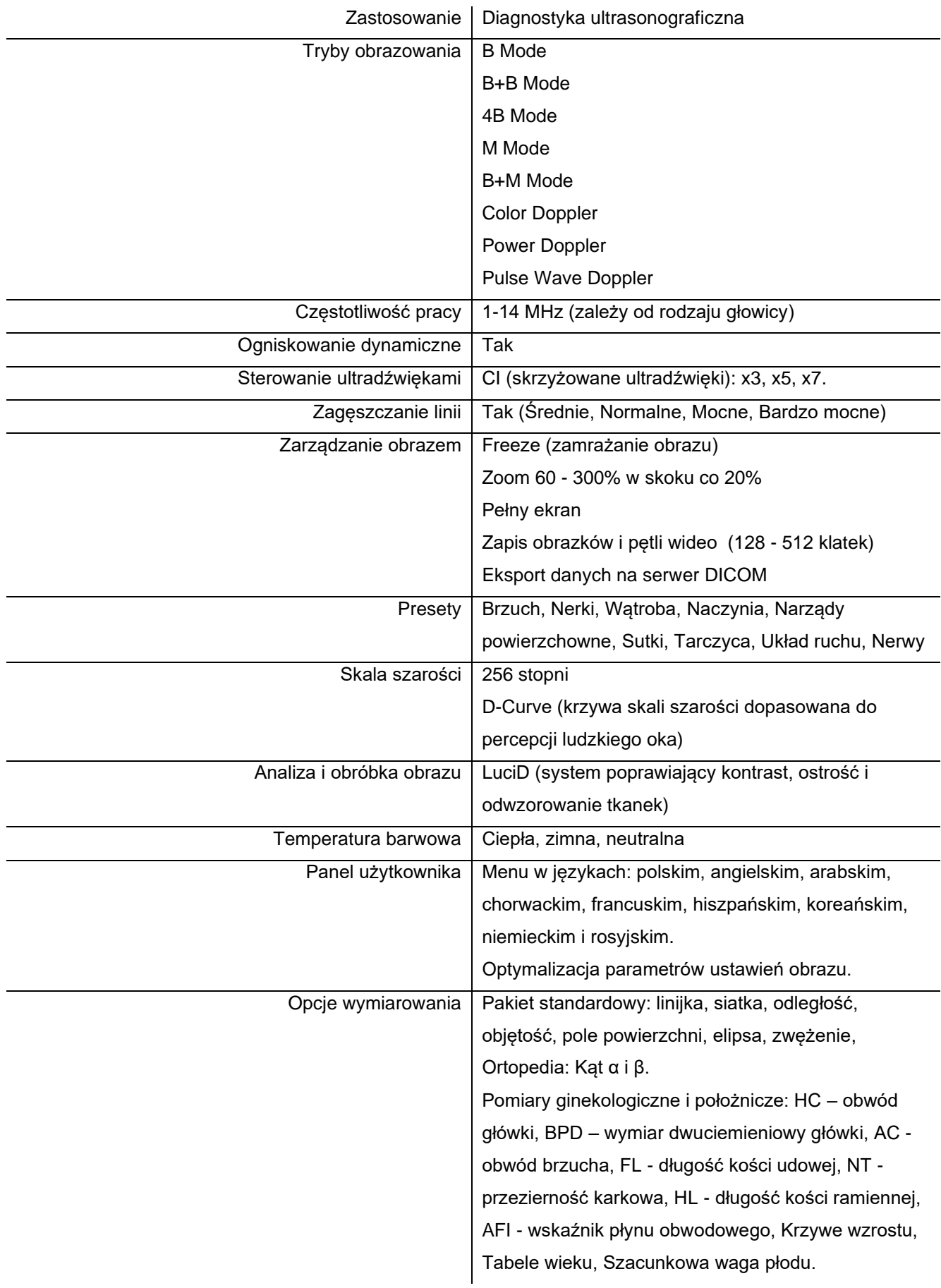

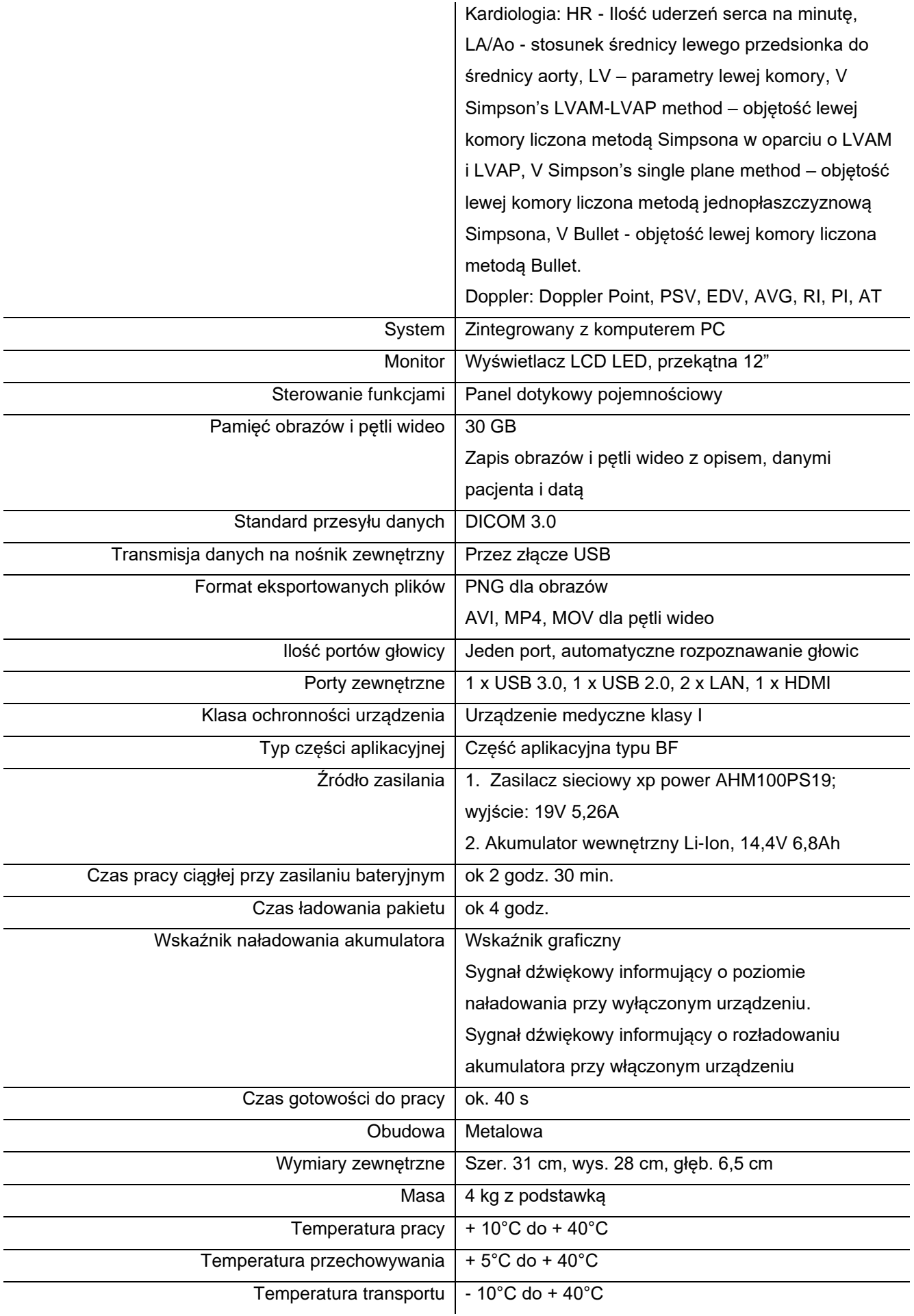

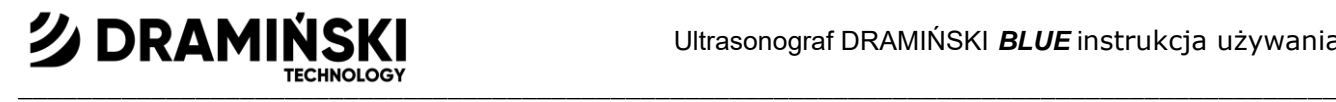

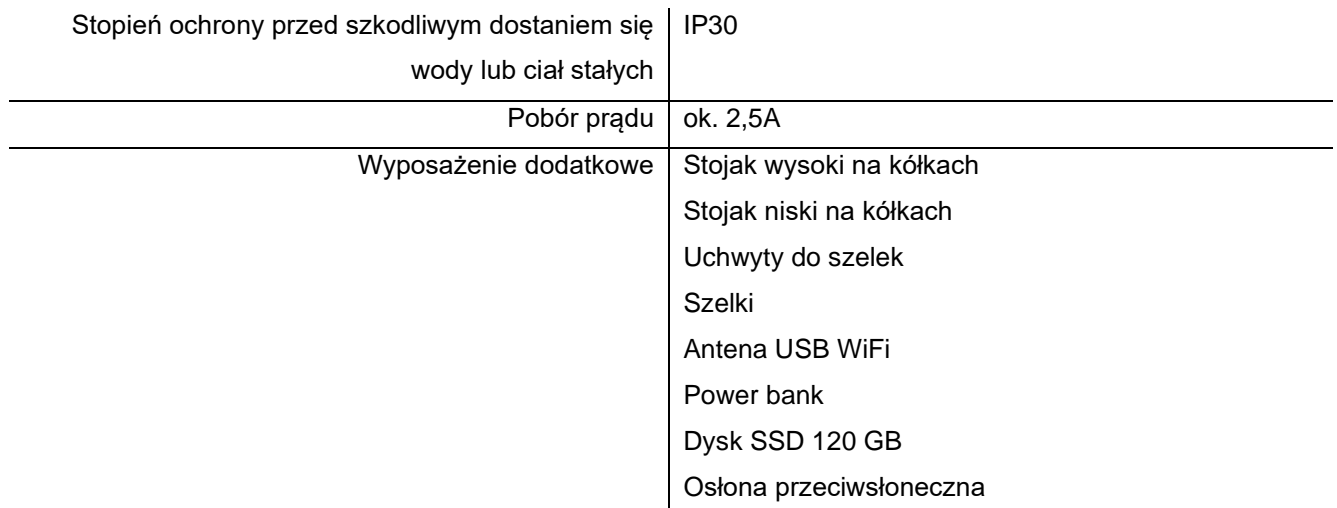

# **5. Budowa ultrasonografu DRAMIŃSKI BLUE**

Urządzenie zbudowane jest z:

- 1. Korpusu aparatu.
- 2. Głowicy ultradźwiękowej.
- 3. Zasilacza sieciowego do zasilania ultrasonografu.
- 4. Podstawki.

#### **5.1. Korpus aparatu**

Obudowa wykonana jest z wysokiej jakości aluminium.

Na przedniej ścianie znajduje się wysokiej jakości monitor LCD z podświetlaniem LED o przekątnej 12". Monitor charakteryzuje się szerokimi kątami patrzenia i rozdzielczością gwarantującą bardzo dobre prezentowanie obrazu ultrasonograficznego. Wyposażony jest w dotykowy panel, który służy do sterowania funkcjami ultrasonografu.

Funkcje i umiejscowienie przycisków panelu użytkownika oraz ich opis prezentują grafiki w dalszej części instrukcji.

Na tylnej ścianie obudowy znajdują się: gniazdo do podłączania głowic z zasuwką, blokada głowicy, system mocowania podstawki stołowej lub zawieszenia ultrasonografu na stojaku, głośnik oraz otwory wlotowe i wylotowe wentylacji.

Na bocznych ścianach obudowy znajdują się: włącznik główny, gniazdo zasilania oraz zespół złącz multimedialnych (1 x USB 3.0, 1 x USB 2.0, 2 x LAN, 1 x HDMI) osłonięty pokrywą.

#### **5.1.1.Złącza multimedialne**

Pod pokrywą, z prawej strony aparatu, znajdują się złącza:

- USB – do eksportu danych na nośniki zewnętrzne, podłączania drukarki, klawiatury, myszy, anteny WiFi, aktualizacji oprogramowania.

- LAN – do podłączenia do sieci DICOM lub aktualizacji oprogramowania przez Internet

- HDMI - do podłączenia zewnętrznego urządzania wyświetlającego obraz.

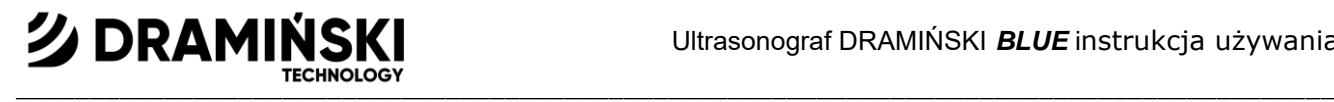

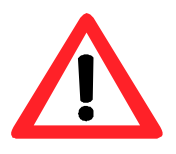

#### **Ostrzeżenie!**

**Do portów multimedialnych zaleca się podłączać tylko urządzenia posiadające certyfikaty medyczne!**

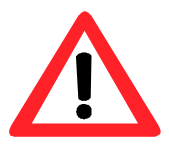

#### **Ostrzeżenie!**

**W czasie przeprowadzania badań urządzenie nie może być podłączone do sieci ETHERNET (przez złącze LAN).**

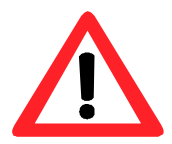

**Podczas badania do ultrasonografu nie mogą być podłączone żadne urządzenia peryferyjne poprzez porty HDMI i USB.**

#### **Uwaga!**

Ultrasonograf posiada solidną konstrukcję jednak w czasie eksploatacji i transportowania należy zachować ostrożność, aby nie narażać urządzenia na silne wstrząsy i uderzenia. Pozwoli to uniknąć ewentualnych uszkodzeń.

Należy unikać przedostania się ciał obcych przez otwory wentylacyjne obudowy.

#### **5.1.2.Elementy obudowy**

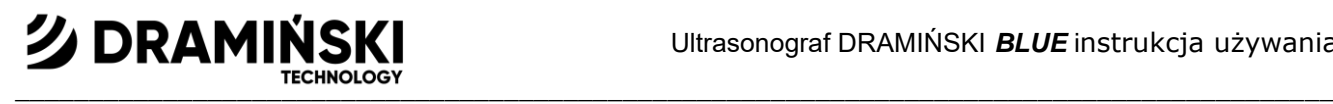

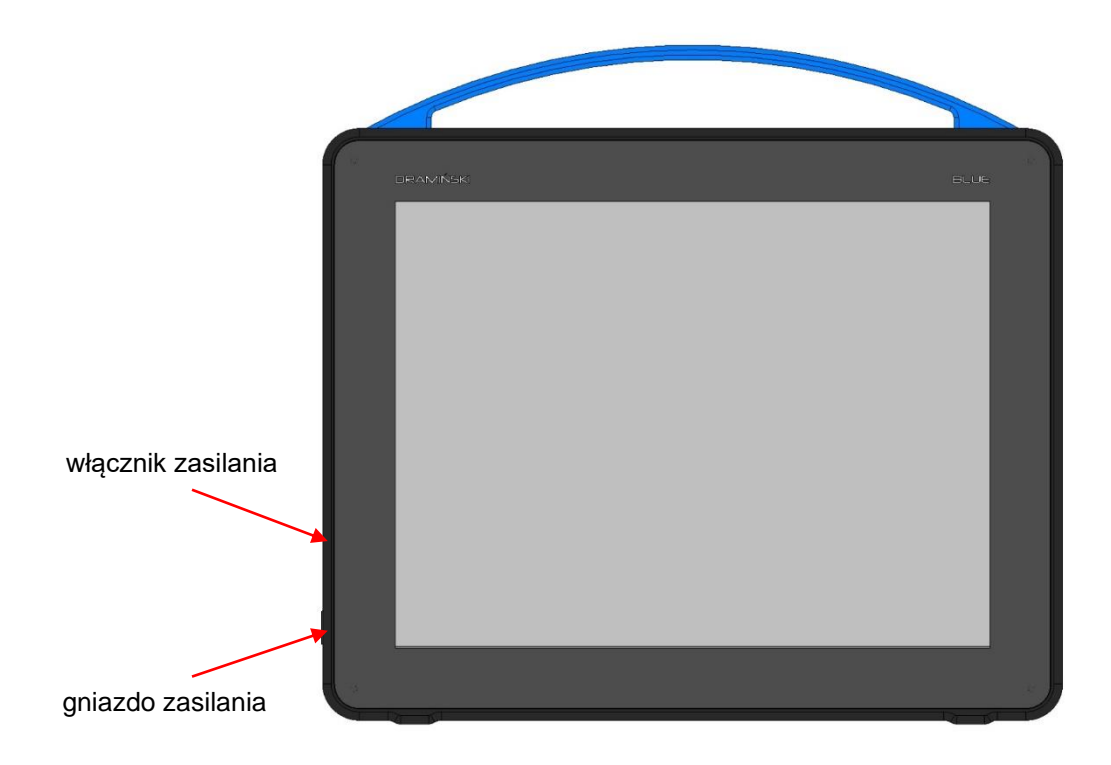

*Ryc. Elementy obudowy. Widok z przodu.*

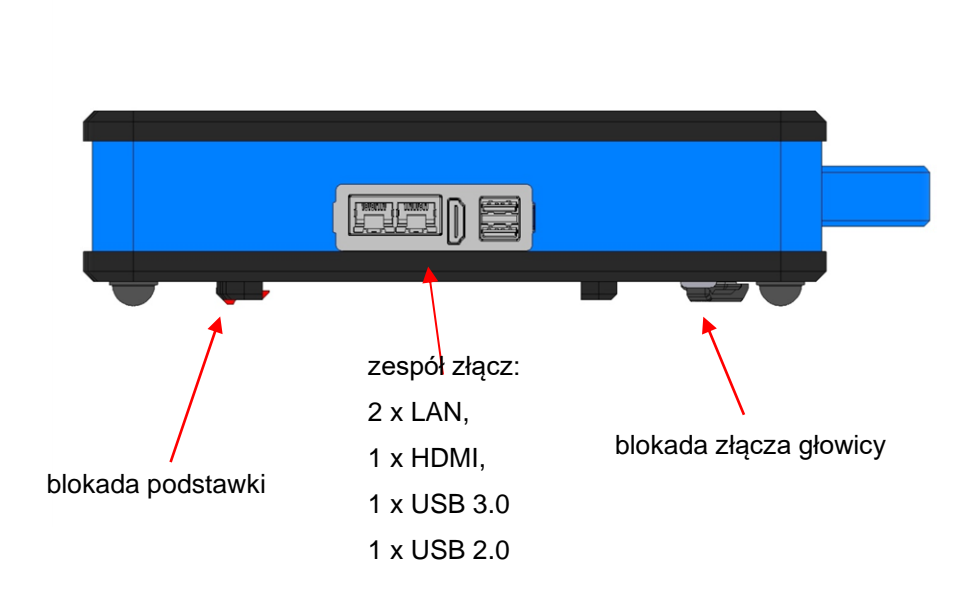

*Ryc. Elementy obudowy. Widok z prawej strony.*

#### **Uwaga!**

**Do ultrasonografu można podłączyć tylko i wyłącznie drukarkę oraz monitor spełniające normy i posiadające odpowiednie certyfikaty medyczne.**

**シDRAMIN**  $\blacksquare$ 

**Ostrzeżenie!**

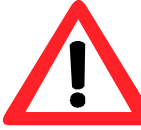

**Podłączanie zewnętrznych urządzeń do ultrasonografu ze względu na bezpieczeństwo powinno odbywać się poza otoczeniem pacjenta.**

**Ultrasonograf nie może być podłączony do sieci ETHERNET przez złącze LAN w momencie wykonywania badania.**

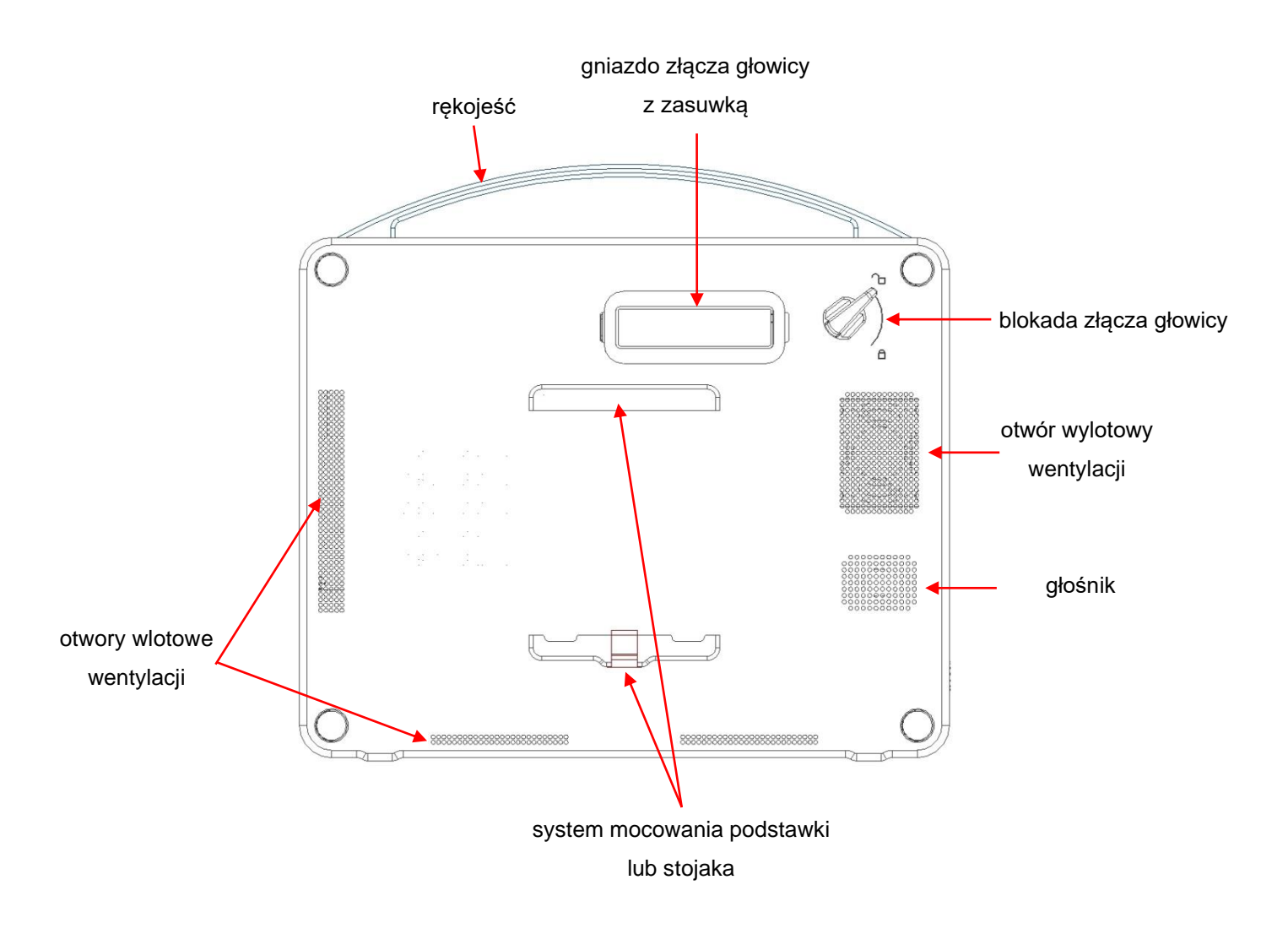

*Ryc. Elementy obudowy. Widok z tyłu.*

#### **5.2. Głowica ultradźwiękowa.**

Ultrasonograf DRAMIŃSKI BLUE może współpracować z wieloma typami głowic elektronicznych:

GŁOWICA CONVEX 3,5 MHz R50 mm GŁOWICA CONVEX 3,5 MHz R60 mm

クDRAMIN  $\blacksquare$ 

GŁOWICA MICROCONVEX 6,5 MHz R15 mm GŁOWICA LINIOWA ABDOMINALNA 10 MHz 40 mm GŁOWICA ENDOWAGINALNA 6,5 MHz 10 mm

Stopnie ochrony dla każdej głowicy:

- IPX1 dla złącza, kabla i rękojeści,
- IPX7 dla czoła głowicy.

#### **Uwaga!**

Możliwe jest zastosowanie innych typów głowic elektronicznych. W przypadku zainteresowania ze strony użytkownika zastosowaniem innego typu głowicy należy skontaktować się z producentem ultrasonografu DRAMIŃSKI BLUE

#### **5.3. Zasilacz sieciowy**

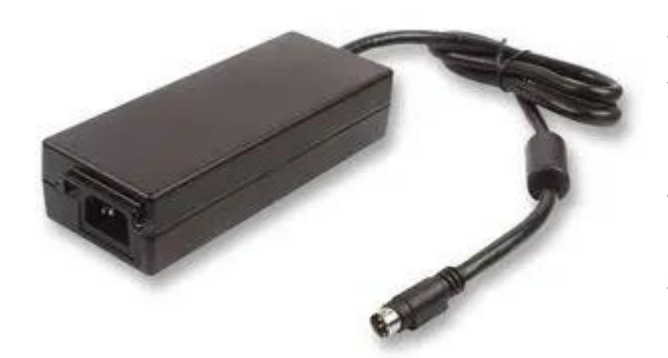

Urządzenie I klasy ochronności. Wejście: 100-240V ~ 1.2A, 50/60Hz Wyjście: 19V 5,26A

Zasilacz jest przeznaczony do zasilania wyłącznie uUltrasonograf DRAMIŃSKI BLUE . Parametry zasilacza gwarantują bezpieczną eksploatację dla użytkownika i pacjenta oraz samego urządzenia.

**Uwaga!** Kształt wtyku zasilacza jest ściśle dopasowany do kształtu gniazda. Nie wciskaj wtyku na siłę, jeśli

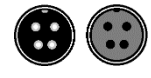

czujesz opór. Odpowiednie ustawienie wtyku względem gniazda zapewnia łatwe podłączenie.

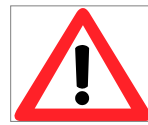

#### **Ostrzeżenie!**

**Urządzenie może być zasilane z sieci wyłącznie przez załączony przy sprzedaży certyfikowany zasilacz. Zastosowanie innego zasilacza może spowodować zagrożenie dla użytkownika lub może trwale uszkodzić urządzenie.**

**Wszelkie czynności serwisowe należy wykonywać przy odłączonym zasilaniu.**

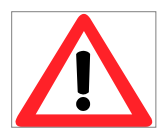

#### **Ostrzeżenie!**

**W przypadku konieczności przerwania pracy urządzenia należy nacisnąć włącznik zasilania.**

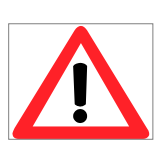

#### **Ostrzeżenie!**

**Aby uniknąć ryzyka porażenia prądem elektrycznym urządzenie musi być przyłączone wyłącznie do sieci zasilającej z uziemieniem ochronnym.**

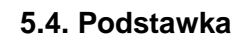

**シDRAMIN** 

Podstawka mocowana jest na tylnej ścianie obudowy ultrasonografu. Po rozłożeniu aparat jest ustawiony pod kątem 60° do podłoża. Podczas przenoszenia ultrasonografu zaleca się złożyć podstawkę na płasko.

 $\blacksquare$ 

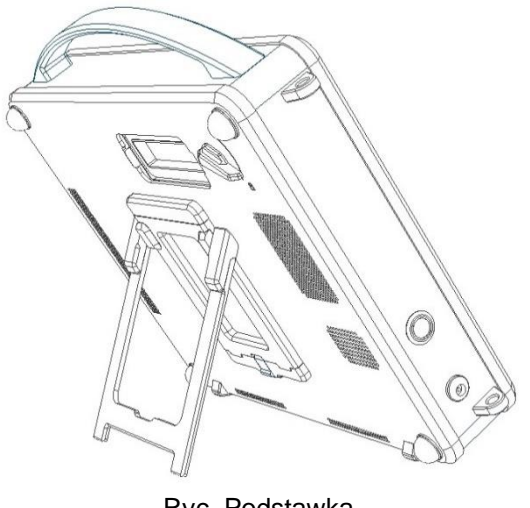

Ryc. Podstawka

# **6. Opis panelu użytkownika i dostępnych w nim funkcji**

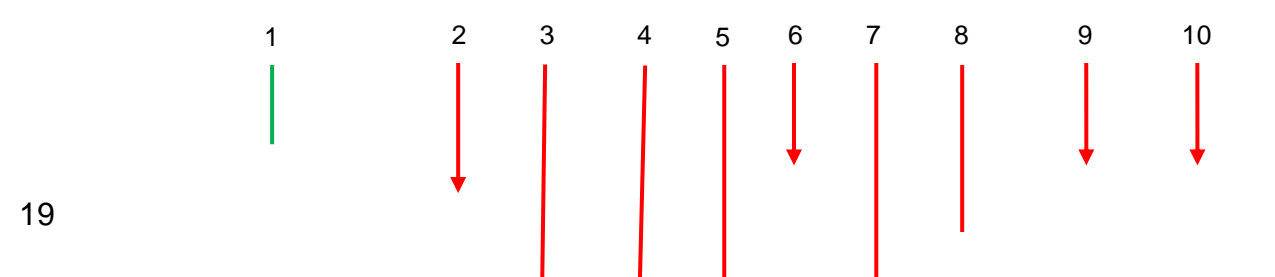

**6.1. Panel podstawowy (tryby B, B+B, B+M)**

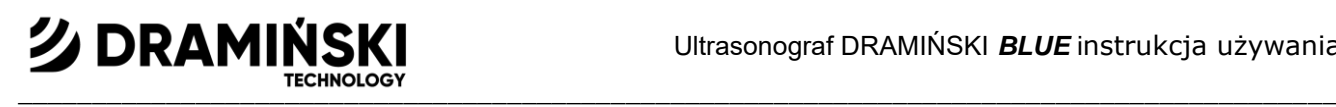

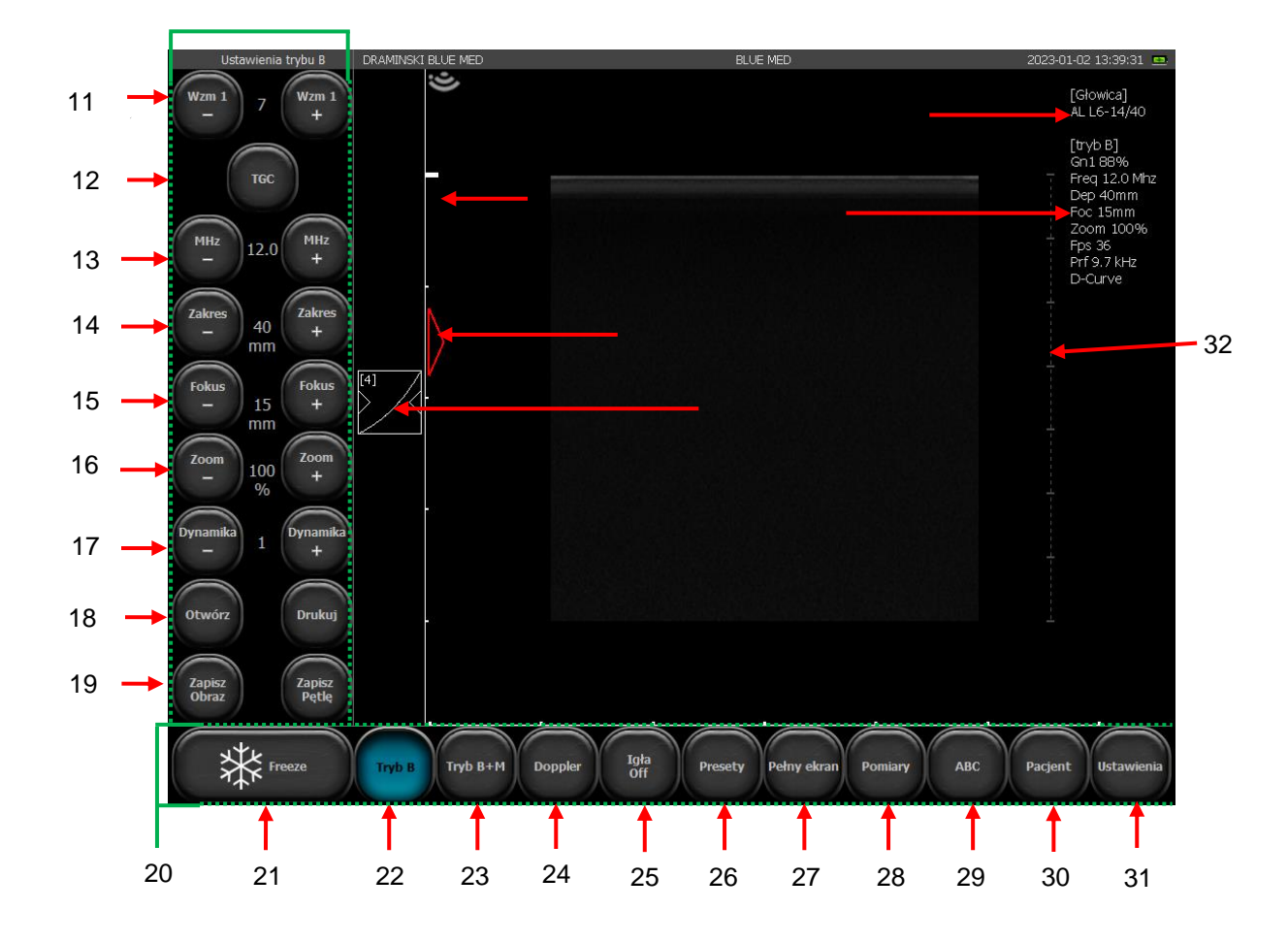

*Ryc. Elementy panelu użytkownika.*

- 1. Panel narzędziowy
- 2. Wskaźnik odpowiadający znacznikowi na głowicy
- 3. Linijka
- 4. Wskaźnik poziomu fokus
- 5. Przycisk ustawień gamma
- 6. Nazwa praktyki lub użytkownika / aktualnie używany preset
- 7. Wykaz aktualnych parametrów pracy
- 8. Symbol używanej głowicy
- 9. Data i godzina
- 10. Wskaźnik poziomu naładowania baterii
- 11. Regulacja wzmocnienia ogólnego
- 12. Regulacja wzmocnienia strefowego TGC
- 13. Regulacja częstotliwości głowicy
- 14. Regulacja głębokości skanowania
- 15. Regulacja poziomu fokus
- 16. Regulacja poziomu zoom
- 17. Regulacja dynamiki tonalnej
- 18. Otwórz bazę danych / Drukuj
- 19. Zapisz Pętlę / Zapisz Obraz

# **シ DRAMINSKI**  $\blacksquare$

- 20. Panel trybów
- 21. Przycisk Freeze (zamrożenie / odmrożenie obrazu)
- 22. Wybór trybu obrazowania: B, B+B, 4B
- 23. Wybór trybu obrazowania: M, B+M
- 24. Wybór trybu obrazowania: Funkcje dopplerowskie
- 25. Igła
- 26. Presety
- 27. Tryb pełnoekranowy
- 28. Menu pomiarów
- 29. Adnotacje
- 30. Funkcja do wprowadzania danych pacjenta przed badaniem
- 31. Ustawienia zaawansowane i systemowe
- 32. Układ TGC

## **6.2. Panel ustawień dodatkowych**

Panel ustawień dodatkowych pojawia się po naciśnięciu klawisza Ustawienia.

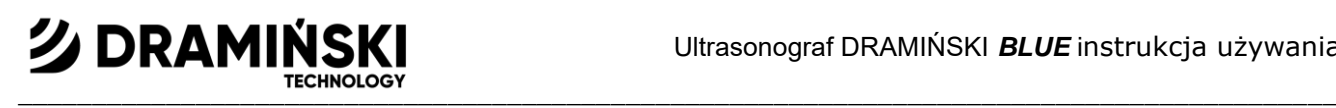

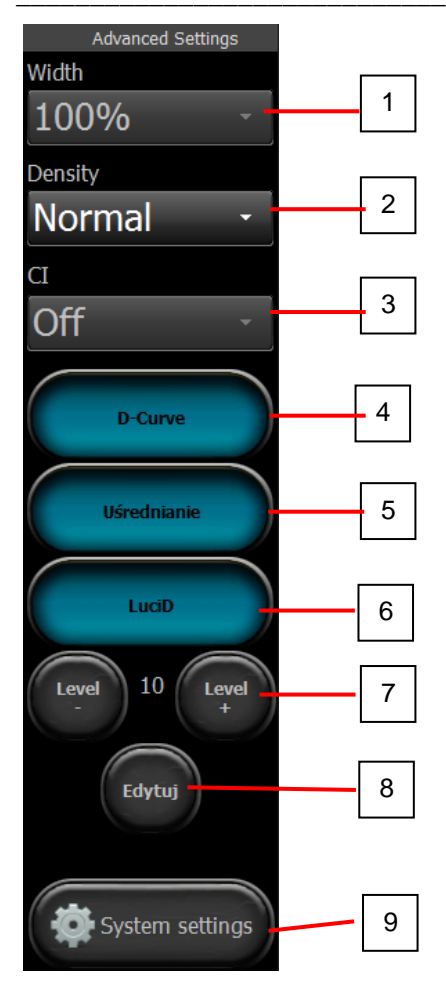

- 1. Szerokość sektora obrazowania
- 2. Zagęszczanie linii
- 3. CI (Compound Imaging skrzyżowane ultradźwięki)
- 4. D-Curve Wł./Wył.
- 5. Uśrednianie klatek Wł./Wył.
- 6. LuciD Wł./Wył.
- 7. Wybór poziomu LuciD
- 8. Edycja ustawień LuciD
- 9. Ustawienia systemowe

#### **6.3. Pola aktywne**

Pola aktywne to strefy na obrazie służące do zmiany ustawień niektórych parametrów z pominięciem przycisków na panelu narzędziowym.

W sektorze obrazu wydzielono peryferyjne pola aktywne, które służą do zmiany:

- wzmocnienia ogólnego,

- poziomu Fokus,
- zakresu skanowania.

Centralne pole aktywne, umożliwia przesuwanie obrazu w trybie Zoom.

W trybach B+B i 4B pola aktywne są umieszczone analogicznie w każdym oknie z osobna.

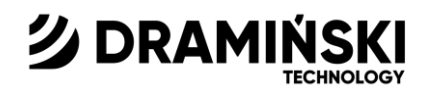

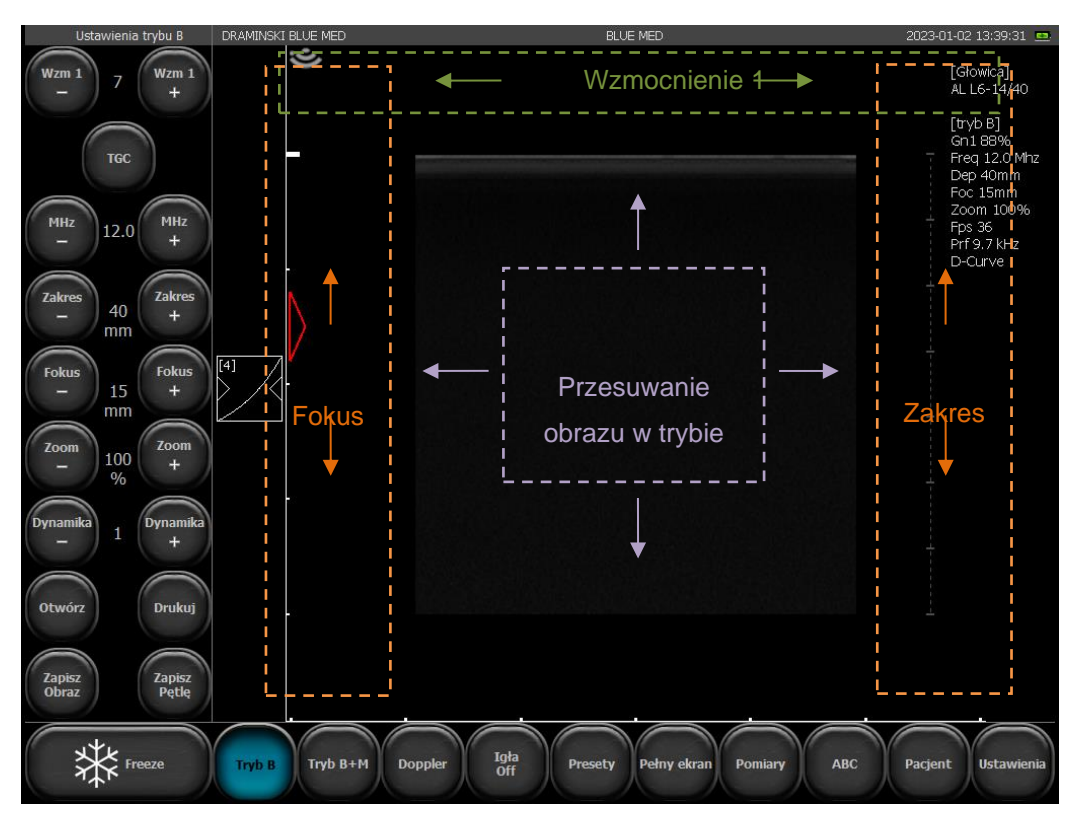

*Ryc. Pola aktywne.*

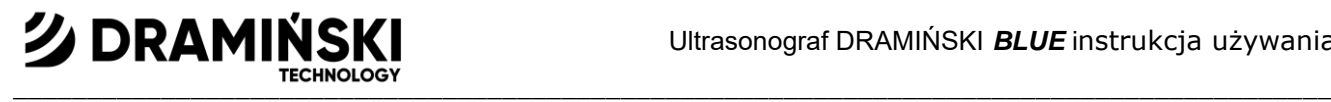

## **6.4. Panel w trybie Color i Power Doppler**

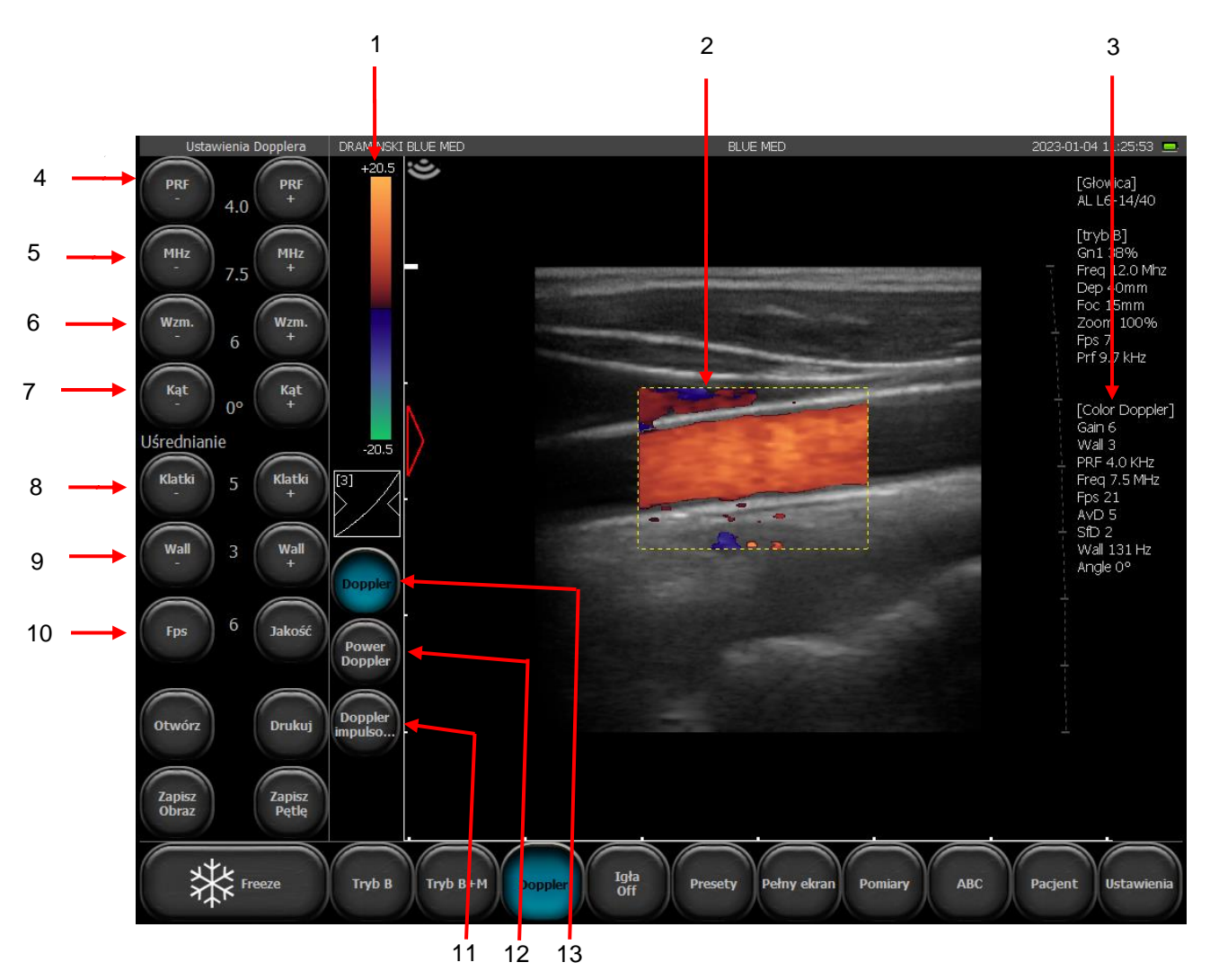

*Ryc. Elementy panelu użytkownika w trybie Color Doppler*

1. Wskaźnik skali koloru / odwrócenie kolorów / wyświetlenie narzędzi Próg koloru, Zakres koloru, Mapa

Koloru

- 2. Ramka koloru
- 3. Informacje o aktualnych ustawieniach trybu Color Doppler
- 4. Ustawienie poziomu częstotliwości wysyłania impulsów (PRF Pulse Repetition Frequency)
- 5. Ustawianie poziomu częstotliwości sygnału dopplerowskiego
- 6. Ustawianie poziomu wzmocnienia sygnału dopplerowskiego (Color Gain)
- 7. Pochylenie bramki (dla głowic liniowych)
- 8. Uśrednianie klatek
- 9. Wall filter
- 10. Priorytet FPS : Jakość
- 11. Włączanie funkcji Pulse Wave Doppler ( Doppler Pulsacyjny/Spektralny )
- 12. Włączanie funkcji Power Doppler ( Doppler Mocy)
- 13. Włączanie funkcji Color Doppler (Kolorowy Doppler)

Pozostałe klawisze i informacje wyświetlane na ekranie są takie same jak dla trybu B.

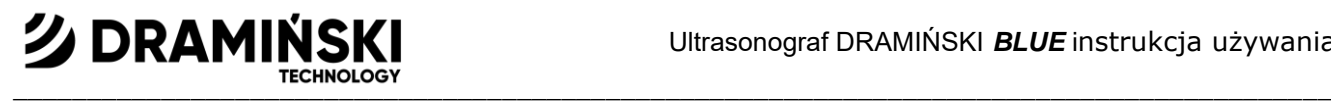

# **6.5. Panel w trybie Doppler Pulsacyjny**

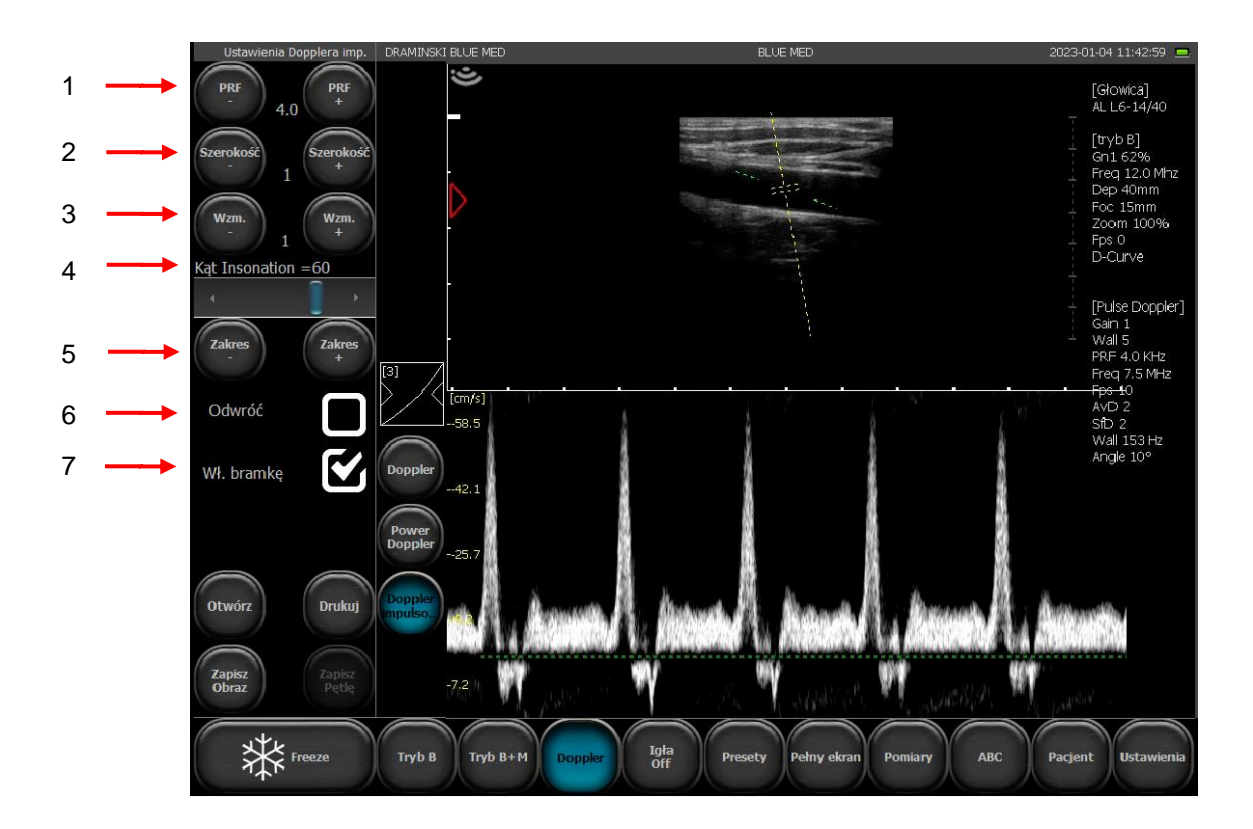

*Ryc. Elementy panelu użytkownika w trybie Doppler Pulsacyjny*

- 1. Ustawienie poziomu częstotliwości wysyłania impulsów (PRF Pulse Repetition Frequency)
- 2. Szerokość ramki próbkującej
- 3. Wzmocnienie echa spektrogramu
- 4. Poprawka kąta insonacji
- 5. Korekcja głębokości położenia ramki próbkującej
- 6. Odwracanie spektrogramu
- 7. Aktywacja zapisu spektrum przepływu. Przełączanie pomiędzy oknem B, a spektrogramem.

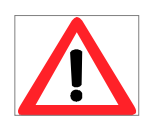

#### **Ostrzeżenie!**

**Obsługą systemu i prowadzeniem badań ultrasonograficznych powinien zajmować się wykwalifikowany i odpowiednio przeszkolony personel.**

# **7. Przygotowanie urządzenia do pracy i sposób zakończenia pracy.**

#### **Uwaga!**

Sterowanie wszystkimi funkcjami ultrasonografu odbywa się przez panel dotykowy. Jedynie włączanie i wyłączanie urządzenia wykonuje się za pomocą przycisku znajdującego się na prawej ścianie obudowy aparatu.

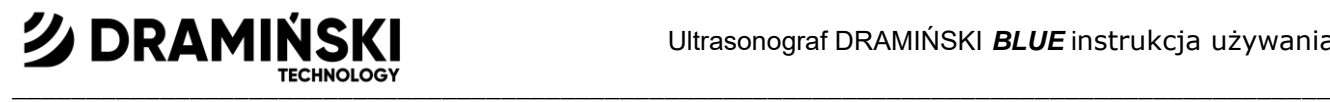

# **7.1. Ogólne zasady korzystania z panelu dotykowego**

- 1. Pojemnościowy panel dotykowy umożliwia obsługę ręką ubraną w rękawiczkę.
- 2. Do czyszczenia panelu na wilgotno i odkażania należy używać środków w sprayu lub piance.
- 3. Do czyszczenia panelu na sucho wskazane jest używanie miękkich ściereczek.
- 4. Gruntowne czyszczenie panelu należy wykonywać przy wyłączonym urządzeniu.

## **7.2. Montowanie podstawki**

Zaprzyj podstawkę o górną listwę systemu mocującego i dociśnij jej dolną część w kierunku aparatu, aż usłyszysz kliknięcie blokady.

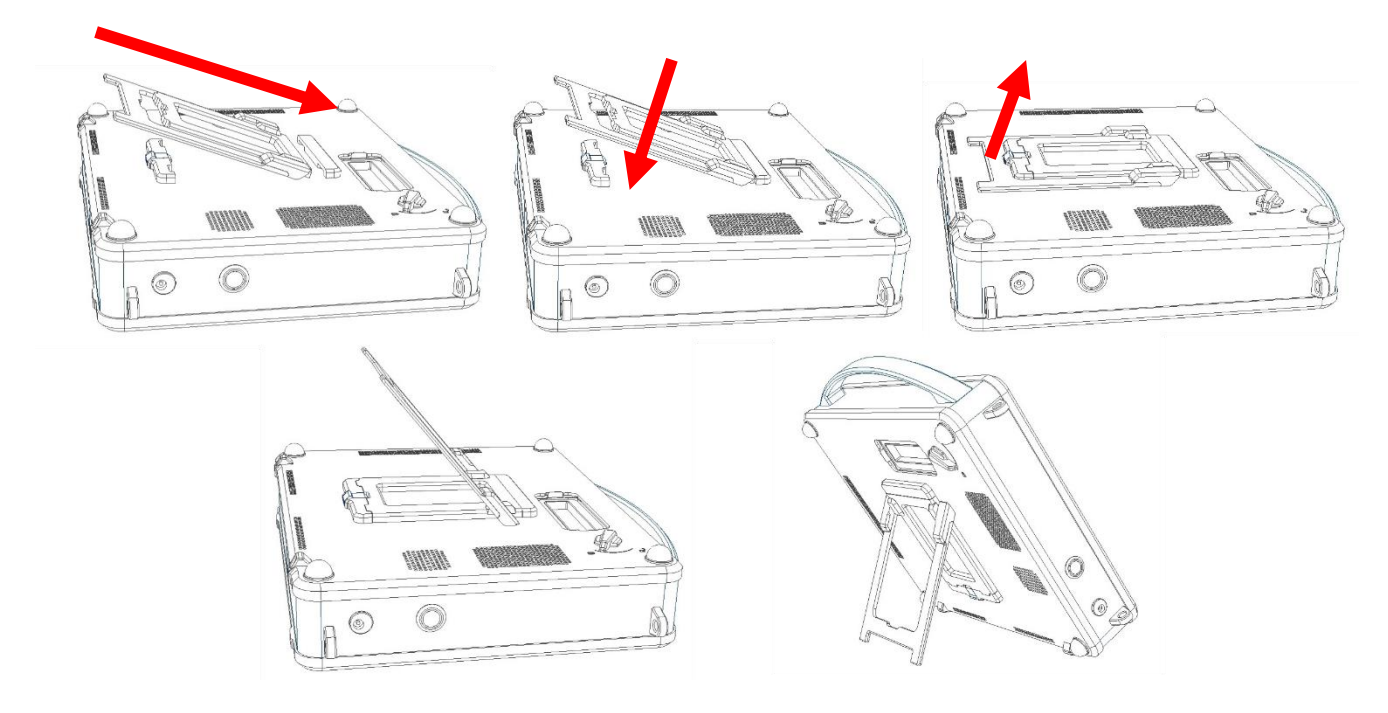

Ryc. Montaż podstawki

## **7.3. Podłączanie głowicy**

**Uwaga!** 

**Złącze głowicy jest bardzo zaawansowanym technicznie mechanizmem. Należy chronić je przed uszkodzeniami mechanicznym, zabrudzeniem i zawilgoceniem. Przewód głowicy należy chronić przed nadmiernymi obciążeniami, mocnym wielokrotnym zaginaniem, szarpaniem.** 

Odsuń zasuwkę gniazda głowicy.

Przed podłączeniem głowicy do aparatu, upewnij się, że blokada gniazda ustawiona jest w pozycji $\boldsymbol{\dot{\Box}}$ .

Po dokładnym wpięciu złącza głowicy do gniazda przełącz blokade do pozycji $\bigtriangleup$ , aby uniemożliwić samoczynne wypięcie się głowicy i zapewnić odpowiedni kontakt złącza głowicy z gniazdem.

#### **7.3.1.Zmiana głowicy**

Ultrasonograf DRAMIŃSKI BLUE wyposażony jest w jeden port do podłączania głowic. W celu zmiany głowicy nie trzeba wyłączać urządzenia. Zwolnij blokadę gniazda przekręcając do pozycji $\epsilon$ . Następnie wypnij głowice i wepnij nowa, po czym przekreć blokade do pozycji $\bigtriangleup$ , aby uniemożliwić samoczynne wypięcie złącza z gniazda. W czasie wykonywania tej operacji na ekranie urządzenia pojawiać się będą komunikaty:

**"Probe OFF" – głowica odblokowana** (blokada zwolniona), obraz zamrożony oraz

**"Probe ON"** – **głowica zablokowana** (blokada włączona) obraz odmrożony.

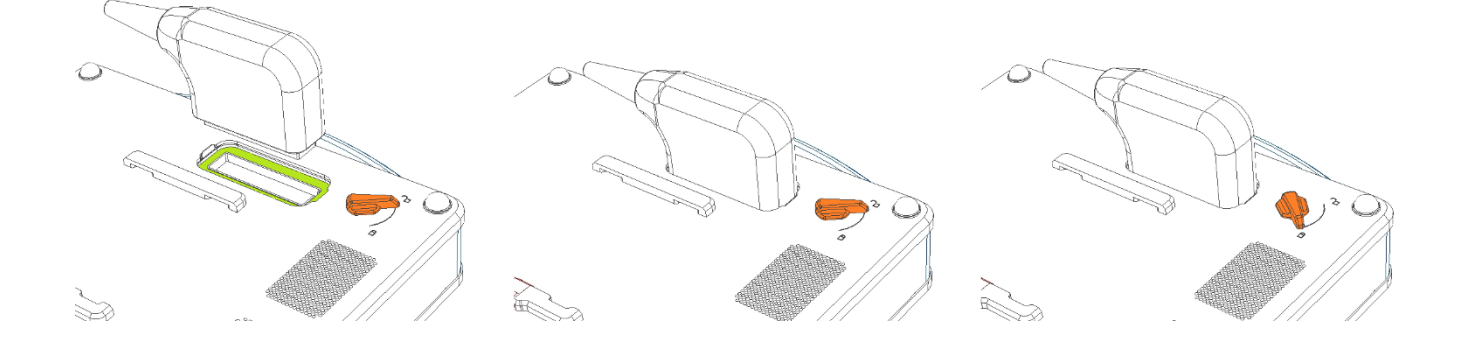

*Ryc. Gniazdo głowicy na tylnej ścianie urządzenia. Złącze odblokowane.*

*Ryc. Złącze głowicy prawidłowo dopasowane do portu.* *Ryc. Głowica prawidłowo podłączona do portu. Złącze zablokowane*

#### **Ostrzeżenie!**

**Ze względu na skomplikowaną konstrukcję głowic podczas pracy należy zachować ostrożność i chronić je przed upadkiem lub uderzeniem. Powierzchnię aktywną (czoło głowicy) należy chronić przed uszkodzeniem mechanicznym, np. nie szorować.**

**Głowica jest elementem ultrasonografu, który powinien być każdorazowo dezynfekowany przed użyciem.**

#### **7.4. Sprawdzenie stanu naładowania baterii**

Aby sprawdzić stan naładowania baterii gdy urządzenie jest wyłączone, przyciśnij krótko przycisk zasilania. Jeśli bateria jest naładowana, urządzenie wyda od 1 do 4 sygnałów dźwiękowych\*, przy czym jeden sygnał odpowiada 25% naładowania baterii.<12.1.>

\*Brak sygnału oznacza głębokie rozładowanie akumulatora lub funkcja ta została wyłączona po aktywacji trybu cichego w zakładce Audio menu Ustawienia.

Podczas gdy urządzenie jest włączone, stan naładowania baterii wyświetlany jest w lewym górnym rogu.

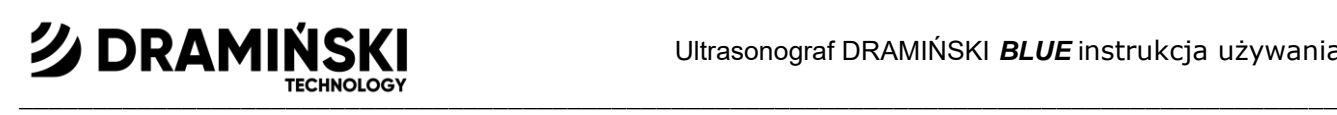

#### **7.5. Uruchamianie urządzenia z wykorzystaniem zasilania sieciowego**

1. Podłącz zasilacz sieciowy do gniazda sieci 110-230V / 50-60Hz z uziemieniem.

2. Podłącz wtyk zasilacza do gniazda zasilania w obudowie urządzenia. Zwróć uwagę na to, że wtyk zasilacza jest ściśle dopasowany kształtem do gniazda.

3. Włącz urządzenie naciskając przez 1 sekundę przycisk zasilania znajdujący się na prawej ścianie obudowy.

4. Poczekaj na samoczynne załadowanie się systemu ultrasonografu, aż do pojawienia się na ekranie panelu użytkownika.

5. Sprawdź czy podłączona głowica jest zgodna z symbolem wyświetlanym na ekranie oraz czy jest uzyskiwana reakcja obrazu po dotknięciu czoła głowicy.

#### **7.6. Uruchamianie urządzenia z wykorzystaniem zasilania bateryjnego**

- 1. Upewnij się, że akumulator jest naładowany przez krótkie naciśnięcie przycisku zasilania.<7.4.>
- 2. Włącz urządzenie naciskając przycisk zasilania znajdujący się na lewej ścianie obudowy.
- 3. Poczekaj na samoczynne załadowanie się systemu ultrasonografu, aż do pojawienia się na ekranie panelu użytkownika.
- 4. Sprawdź czy podłączona głowica jest zgodna z symbolem wyświetlanym na ekranie oraz czy jest uzyskiwana reakcja obrazu po dotknięciu czoła głowicy.

#### **7.7. Zakończenie pracy**

Aby zakończyć pracę naciśnij przycisk zasilania. Po wygaśnięciu monitora wyczyść i zdezynfekuj urządzenie zgodnie z zaleceniami podanymi w rozdziale "Konserwacja urządzenia"<13.>.

W przypadku konieczności natychmiastowego przerwania pracy urządzenia naciśnij i przytrzymaj przycisk zasilania do momentu wyłączenia urządzenia.

W celu ochrony głowicy przed uszkodzeniami zabezpiecz ją przed upadkiem na podłoże.

#### **7.8. Transport urządzenia**

Aluminiowa obudowa aparatu jest bardzo wytrzymała. Jednak w czasie przemieszczania się z urządzeniem należy zachować ostrożność, a szczególnie chronić przed uderzeniem głowicę i wyświetlacz z panelem dotykowym. Przed transportem podstawkę zaleca się złożyć na płasko.

Wysyłanie urządzenia powinno być poprzedzone zabezpieczeniem wyrobu i jego akcesoriów przed uszkodzeniami poprzez prawidłowe zapakowanie poszczególnych elementów. Producent zaleca wysyłkę w dedykowanym opakowaniu dostarczonym wraz z produktem.

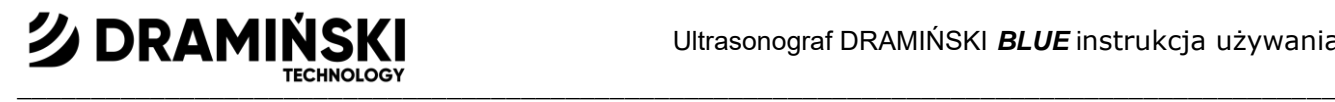

# **8. Przygotowanie do badań diagnostycznych**

Przed przystąpieniem do pracy należy przygotować urządzenie i akcesoria.

Jeśli nie masz dostępu do prądu, sprawdź stan naładowania baterii. Włącz urządzenie i przygotuj skórę pacjenta na obszarze przeznaczonym do badania. Wskazane jest przetarcie skóry środkiem odkażającym w miejscu badania – pozwoli to na zachowanie antyseptyki oraz odtłuści skórę.

Do przeprowadzenia badań niezbędny jest specjalny żel – zaleca się stosowanie certyfikowanych żeli przeznaczonych do ultrasonografii. Pokryj żelem skórę badanego pacjenta.

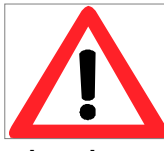

#### **Ostrzeżenie!**

**Użycie innych środków może być niebezpieczne dla pacjenta i powodować niepożądane skutki. Może mieć również negatywny wpływ na elementy głowicy. Dobre nażelowanie zdecydowanie poprawia przenikanie sygnałów i umożliwia uzyskiwanie prawidłowych i bardziej czytelnych obrazów.**

W czasie badania wykorzystuje się opisane poniżej przyciski panelu użytkownika do ustawiania najlepszych parametrów pracy w konkretnych warunkach. W celu ograniczenia wpływu energii akustycznej emitowanej przez głowicę ultradźwiękową na operatora urządzenia i pacjenta, należy przestrzegać zalecanych standardów badań ultrasonograficznych.

#### **Uwaga!**

Pomimo, że diagnostyka ultradźwiękowa jest uważana za bardzo bezpieczną technikę obrazowania, należy unikać nadmiernego poziomu ustawień parametrów pracy urządzenia. Przekroczenie granic bezpieczeństwa może skutkować zagrożeniem dla operatora i pacjenta.

Urządzenie posiada ograniczone fabrycznie zakresy regulacji parametrów w celu zapewnienia bezpieczeństwa użytkownika i pacjenta.

#### **Uwaga!**

Badania powinien wykonywać wykwalifikowany i odpowiednio przeszkolony personel medyczny. Wskazane jest, aby obsługujący ultrasonograf diagnosta regularnie uczestniczył w kursach doszkalających i specjalistycznych. Przeczytanie niniejszej instrukcji nie będzie wystarczające do stawiania prawidłowych diagnoz.

#### **8.1. Dane pacjenta**

#### **8.1.1.Wprowadzanie danych**

Przed rozpoczęciem badania należy wprowadzić dane pacjenta do bazy danych. Każdemu pacjentowi nadawane jest indywidualne ID, co w połączeniu z danymi pacjenta umożliwia przypisanie kolejnych badań tylko do niego. Użytkownik może nadać inne ID pacjentowi – zgodnie z zasadami panującymi w miejscu pracy.

Aby wprowadzić nowego pacjenta do bazy naciśnij [Pacjent] i wybierz [Przeglądaj bazę].

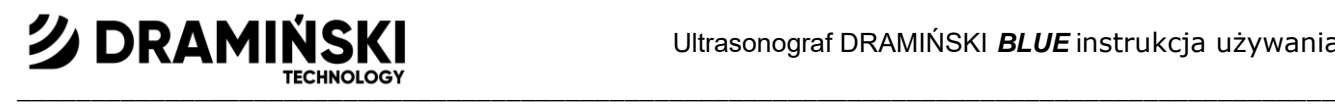

Wypełnij pole [Nazwa pacjenta] i naciśnij [Dodaj pacjenta]. Automatycznie zostanie utworzony numer ID i karta pacjenta w bazie. Karta pacjenta będzie podświetlona na zielono. Aby rozpocząć badanie naciśnij OK.

#### **8.1.2.Wybór pacjenta z bazy danych**

Aby rozpocząć badanie pacjenta, który istnieje już w bazie danych naciśnij [Pacjent] i wybierz [Przeglądaj bazę]. Wprowadź część danych w polu [Nazwa pacjenta]. System będzie filtrował bazę pacjentów w trakcie pisania. Jak tylko pacjent pojawi się na liście, zaznacz jego kartę i naciśnij [Użyj wybranego pacjenta] żeby rozpocząć badanie.

#### **8.1.3.Zakończenie badania**

Aby zakończyć badanie naciśnij [Pacjent] i wybierz [Zakończ badanie]. System wyświetli bazę danych pacjentów.

# **9. Tryby obrazowania**

Poniższy rozdział omawia podstawowe czynności związane z przełączaniem trybów pracy ultrasonografu. Zmiana ustawień pracy dla poszczególnych trybów jest opisana w rozdziale <10.>.

#### **9.1. Wybór trybu obrazowania**

#### **9.1.1.Tryby B, B+B i 4B**

Aby wybrać jeden z trybów B naciśnij [B-mode].

Z wyświetlonego podmenu możesz wybrać:

[B] – do uruchomienia trybu B,

[B B] – do uruchomienia trybu B+B, gdzie okna sąsiadują ze sobą w poziomie,

[  $\frac{B}{A}$  ] – do uruchomienia trybu B+B, gdzie okna sąsiadują ze sobą w pionie, B

 $\left[\begin{array}{c}BB\ BB\end{array}\right]$  – do uruchomienia trybu 4B BB

#### **9.1.1.1. Przełączanie okien w trybach B+B i 4B.**

Każde okno posiada swój numer. Aby uaktywnić kolejne okno, kliknij na jego numer. Jeśli czynność ta zostanie wykonana podczas badania, to obraz w poprzednim oknie zostanie zamrożony.

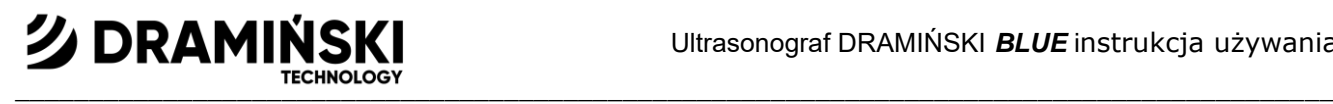

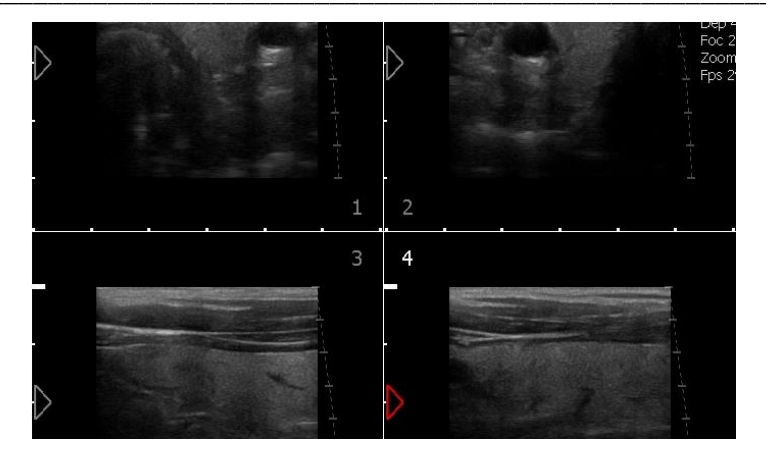

#### *Ryc. Podział ekranu w trybie 4B*

W momencie, kiedy obraz w obu oknach jest zamrożony przełączenie okna spowoduje przeniesienie zamrożonego obrazu z okna dotychczas aktywnego na okno uaktywniane.

#### **9.1.2.Tryby M i B+M**

Aby wybrać tryb B+M naciśnij [B+M Mode]. Wybierz prędkość odświeżania okna M (1s, 2s, 3s, 4s) aby rozpocząć. Aby zmienić tryb pracy pomiędzy B+M a M naciśnij [B+M Mode] i wybierz [M/B+M] z rozwiniętego podmenu.

#### **9.1.3.Tryby: Kolorowy Doppler, Doppler Mocy i Doppler Pulsacyjny**

Aby uruchomić tryb Doppler naciśnij [Doppler] na pasku trybów. Automatycznie włączy się funkcja Color Doppler.

# **9.1.3.1. Zmiana pomiędzy trybami Kolorowy Doppler, Doppler Mocy i Doppler Pulsacyjny**

Po uruchomieniu trybu Doppler na ekranie pojawiają się dodatkowe klawisze służące do przełączania pomiędzy trybami i wyłączania trybu dopplera:

[Color Doppler] – uruchamia tryb Kolorowego Dopplera,

[Power Doppler] – uruchamia tryb Dopplera Mocy,

[Doppler impulsowy] – uruchamia tryb Dopplera Pulsacyjnego.

# **クDRAMIN**  $\blacksquare$

# **10. Opis funkcji ultrasonografu**

# **10.1. Optymalizacja parametrów obrazu**

#### **10.1.1. Regulacja wzmocnienia ogólnego.**

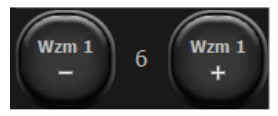

[Wzm 1] – regulacja wzmocnienia ogólnego

Poziomy wzmocnienia są prezentowane w postaci liczb ulokowanych między przyciskami (jak na powyższej grafice). Regulacja jest możliwa w zakresie od 1 do 8.

Zwiększenie wartości wzmocnienia powoduje rozjaśnienie obrazu. Wzmocnienia zmienia się w zależności od potrzeb użytkownika, rodzaju badania, głębokości penetracji i zewnętrznych warunków świetlnych.

Zmianę poziomu [Wzm. 1] można także wykonywać przez przesuwanie palcem w polu aktywnym znajdującym się u góry sektora skanowania.

#### **10.1.2. Regulacja wzmocnienia strefowego**

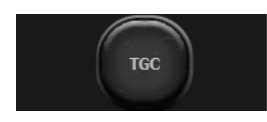

[TGC] – regulacja wzmocnienia strefowego

TGC umożliwia regulację wzmocnienia w 8 równych strefach poziomych sektora obrazu. Możliwa jest regulacja każdego suwaka osobno lub skorzystanie z szybkich ustawień predefiniowanych.

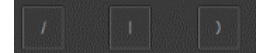

Zaznaczenie opcji Link TGC umożliwi przesuwanie wszystkich węzłów na raz z zachowaniem kształtu krzywej TGC.

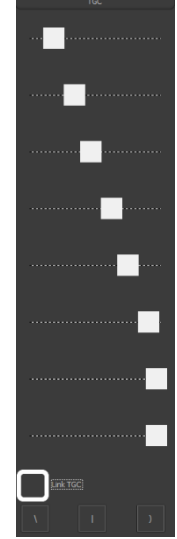

#### **10.1.3. Wybór częstotliwości głowicy:**

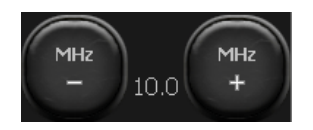

Głowice współpracujące z Ultrasonografem Dramiński BLUE zawierają przetworniki szerokopasmowe, dzięki czemu jedna głowica może emitować sygnał o różnych częstotliwościach. Dzięki tej funkcji głowicy zapewniają większe możliwości

diagnostyczne. Im większa częstotliwość sygnału tym wyższa rozdzielczość obrazu.

Zakres dostępnych częstotliwości zależy od typu głowicy i jest dostępny w jej specyfikacji.

Aby zmienić częstotliwość sygnału należy posłużyć się klawiszami [MHz –] i [MHZ +] w panelu narzędziowym.

# クDRAMIN  $\blacksquare$

#### **10.1.4. Zmiana głębokości penetracji skanowania:**

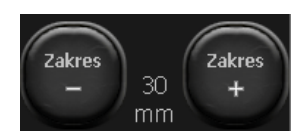

Zasięg penetracji ustawia się przy pomocy przycisków [Zakres –] i [Zakres +]. Głębokość skanowania ustawia się w zależności od położenia badanych narządów. Należy przy tym pamiętać, że zakres penetracji wiązki zależy od jej częstotliwości - im wyższa

częstotliwość, tym mniejszy zakres penetracji.

Dodatkowo zmianę głębokości można także wykonywać przez przesuwanie palcem w polu aktywnym przy prawej krawędzi sektora skanowania.

#### **10.1.5. Ogniskowanie wiązki:**

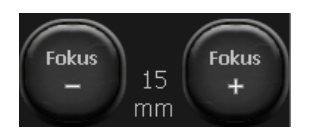

Przyciski służą do ustawienia ogniskowania wiązki ultradźwiękowej (Fokus). Przedstawiany na ekranie obraz jest najwyraźniejszy w miejscu ogniskowania wiązki. Poziom Fokus wskazywany jest przez czerwony trójkąt znajdujący się z lewej strony

sektora. W celu uzyskania najlepszych efektów należy ustawić ogniskowanie na głębokości odpowiadającej położeniu badanego obiektu.

Regulacji Fokus można dokonać także korzystając z pionowego pola aktywnego znajdującego się z lewej strony sektora.

Dodatkowo aparat wyposażony jest w automatyczne fokusowanie dynamiczne, dzięki któremu obraz jest wyostrzany w pełnym zakresie skanowania.

#### **10.1.6. Zoom:**

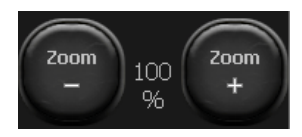

Jest to funkcja służąca do powiększenia obrazu w czasie rzeczywistym i po zamrożeniu. Użytkownik ma do dyspozycji następujące poziomy zoom : 120, 140, 160, 180, 200, 220, 240, 260, 280, 300%. Można również pomniejszyć sektor do 60% i 80%

standardowej wielkości.

Użytkownik ma możliwość ustawienie większego zoom początkowego aktywując opcję Większy obraz w zakładce Domyślne w Ustawieniach.

#### **10.1.7. Dynamika tonalna**

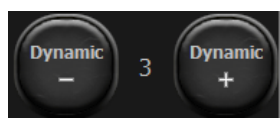

[Dynamic] – regulacja dynamiki tonalnej

Umożliwia regulację ilości wyświetlanych stopni szarości. Ustawienie 1 odpowiada pełnej dynamice, ustawienie 10 odpowiada niskiej dynamice.

#### **10.1.8. Regulacja poziomu Gamma**

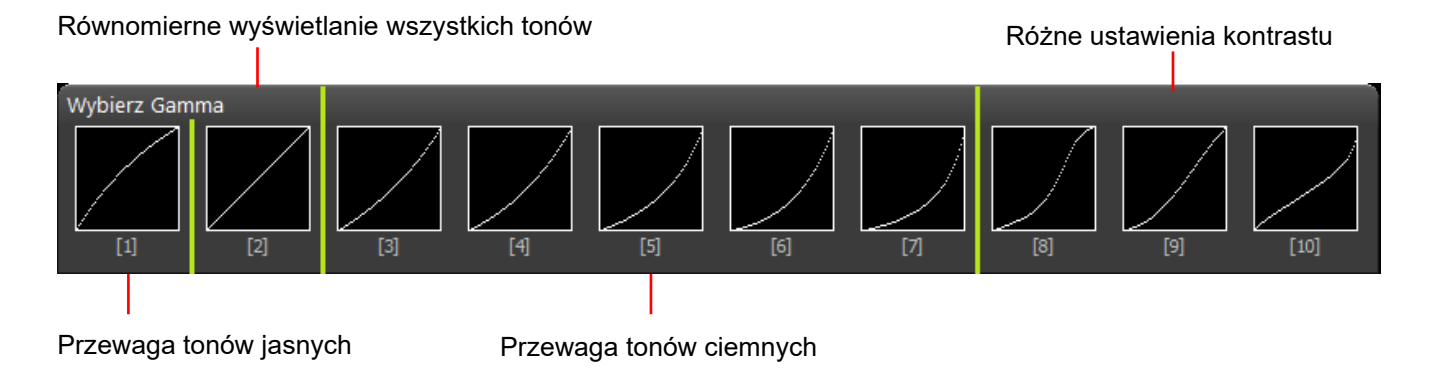

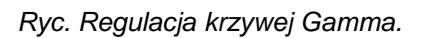

Regulacja gamma umożliwia zmianę poziomu odcieni szarości obrazu w czasie rzeczywistym, a także po zamrożeniu lub wczytaniu na ekran zapisanego obrazu i pętli wideo.

Po kliknięciu [Gamma] pojawi się lista dostępnych ustawień skali szarości. Wybierz poziom klikając na odpowiednią grafikę. Aktualna skala szarości prezentowana jest w formie czarno-białego paska znajdującego się nad przyciskiem [Gamma].

#### **10.1.9. Ustawienia zaawansowane**

#### **10.1.9.1. Szerokość sektora obrazowania**

Umożliwia zawężenie sektora obrazowania poprzez wyłączenie peryferyjnych elementów głowicy. Przy węższym sektorze obrazowania można uzyskać szybsze odświeżanie obrazu.

Aby włączyć naciśnij [Ustawienia] i wybierz jedną z pozycji na liście [Szerokość sektora].

#### **10.1.9.2. Zagęszczanie linii**

Umożliwia regulację ilości linii, z których obraz się składa w pionie. Dla ustawienia Średnie jest to 128, dla Normalne – 256, Mocne – 384, Bardzo mocne – 512 linii. Im większe zagęszczenie tym wyższa rozdzielczość lecz wolniejsze odświeżanie obrazu. Aby włączyć naciśnij [Ustawienia] i wybierz jedną z pozycji na liście [Zagęszczanie].

#### **10.1.9.3. CI – skrzyżowane ultradźwięki**

CI (ang. Compound Imaging) to metoda obrazowania za pomocą kilku wiązek ultrasonograficznych padających na struktury pod różnym kątem. Efektem działania tej funkcji jest redukcja cienia akustycznego. Obraz może składać się z 3, 5 lub 7 wiązek.

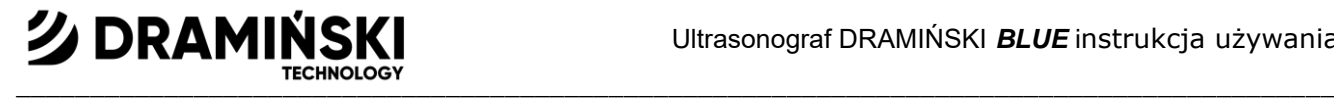

Aby włączyć naciśnij [Ustawienia] i wybierz jedną z pozycji na liście [CI]

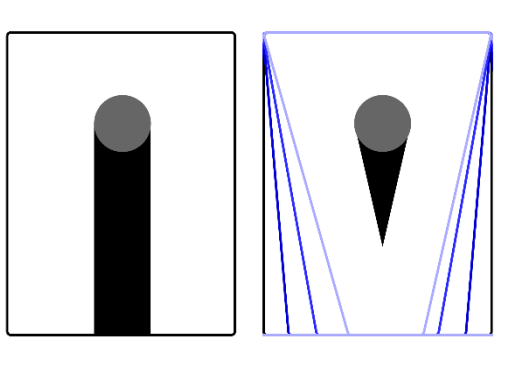

Ryc. Obrazowanie metodą skrzyżowanych ultradźwięków. CI wyłączone i włączone.

#### **10.1.9.4. Uśrednianie klatek**

Efektem działania tej funkcji jest wyświetlanie obrazu zawierającego dane z dwóch sąsiednich klatek. Dzięki temu obraz zostaje wygładzony, a drgania złagodzone.

Aby włączyć naciśnij [Ustawienia] -> [Uśrednianie].

Aby wyłączyć ponownie naciśnij [Uśrednianie].

#### **10.1.9.5. D-Curve**

D-Curve to krzywa skali szarości idealnie dopasowana do percepcji oka ludzkiego.

Aby włączyć naciśnij [Ustawienia] -> [D-Curve].

Aby wyłączyć ponownie naciśnij [D-Curve].

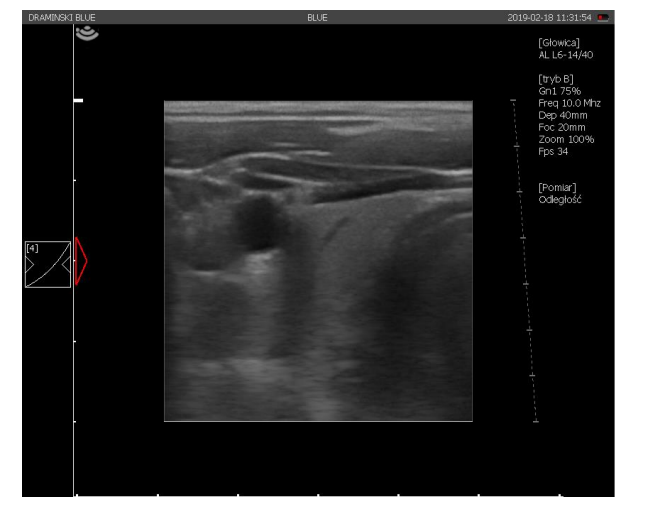

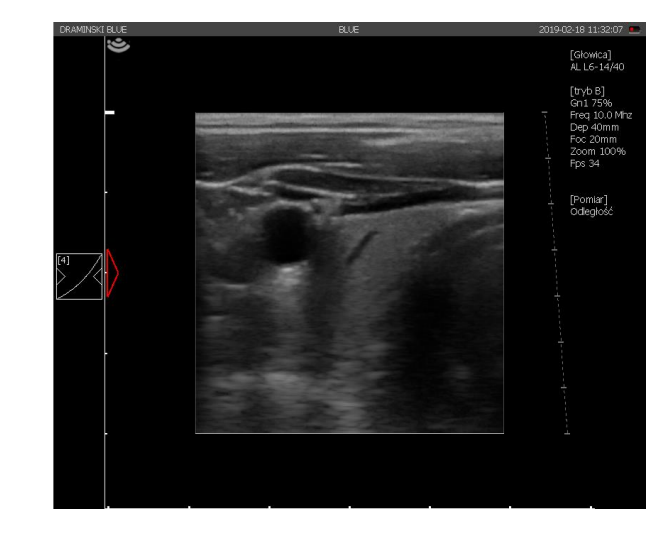

*Ryc. D-Curve: wyłączony po lewej, włączony po prawej.*

#### **10.1.9.6. LuciD**

LuciD to system poprawiający kontrast, ostrość i odwzorowanie tkanek. Do wyboru jest 10 poziomów różniących się od siebie charakterystyką.

Opcja jest włączona domyślnie, a domyślny poziom LuciD może być inny dla różnych głowic.

Aby zmienić ustawienie naciśnij [Ustawienia] i wybierz jeden z odpowiadających Ci poziomów.

Aby wyłączyć naciśnij [Ustawienia] -> [LuciD].

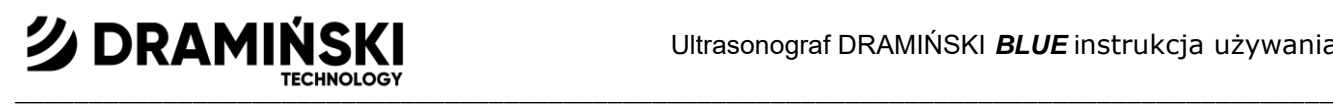

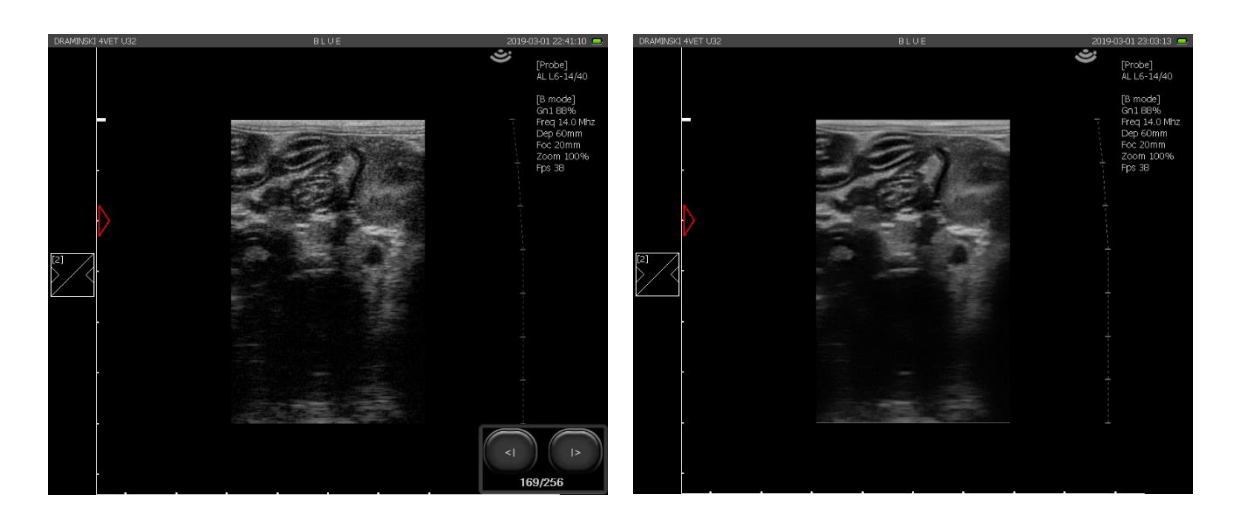

Ryc. Przykład obrazowania z wyłączoną i włączoną funkcją LuciD

#### **10.1.9.6.1. Edycja ustawień LuciD**

System LuciD działa w czasie rzeczywistym w trzech strefach obrazu – bliskiej [near], ogniskowania [focus] i dalekiej [far]. Dla każdej z tych stref można wyregulować siłę działania narzędzi:

- Noise odszumianie. Ujednolica plamki obrazu, redukując efekt szumu cyfrowego,
- Sharpen wyostrzanie. Podkreśla krawędzie struktur,
- Contrast kontrast. Reguluje siłę kontrastu na granicach struktur.
- Effect Natężenie zmian. Reguluje natężenie działania wszystkich narzędzi jednocześnie dla danej strefy.

Regulacja każdego z narzędzi możliwa jest w zakresie od -16 do +16 stopni.

Nowe nastawy można zapisać za pomocą przycisku [Save] poniżej suwaków do edycji. Należy pamiętać, że zmiany zapisują się dla danego poziomu LuciD. Jeśli w systemie istnieją presety wykorzystujące dany poziom LuciD, to zmieni się charakter obrazu w tych presetach.

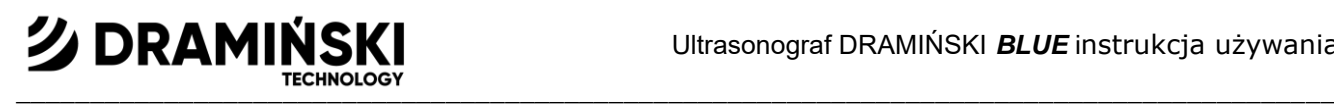

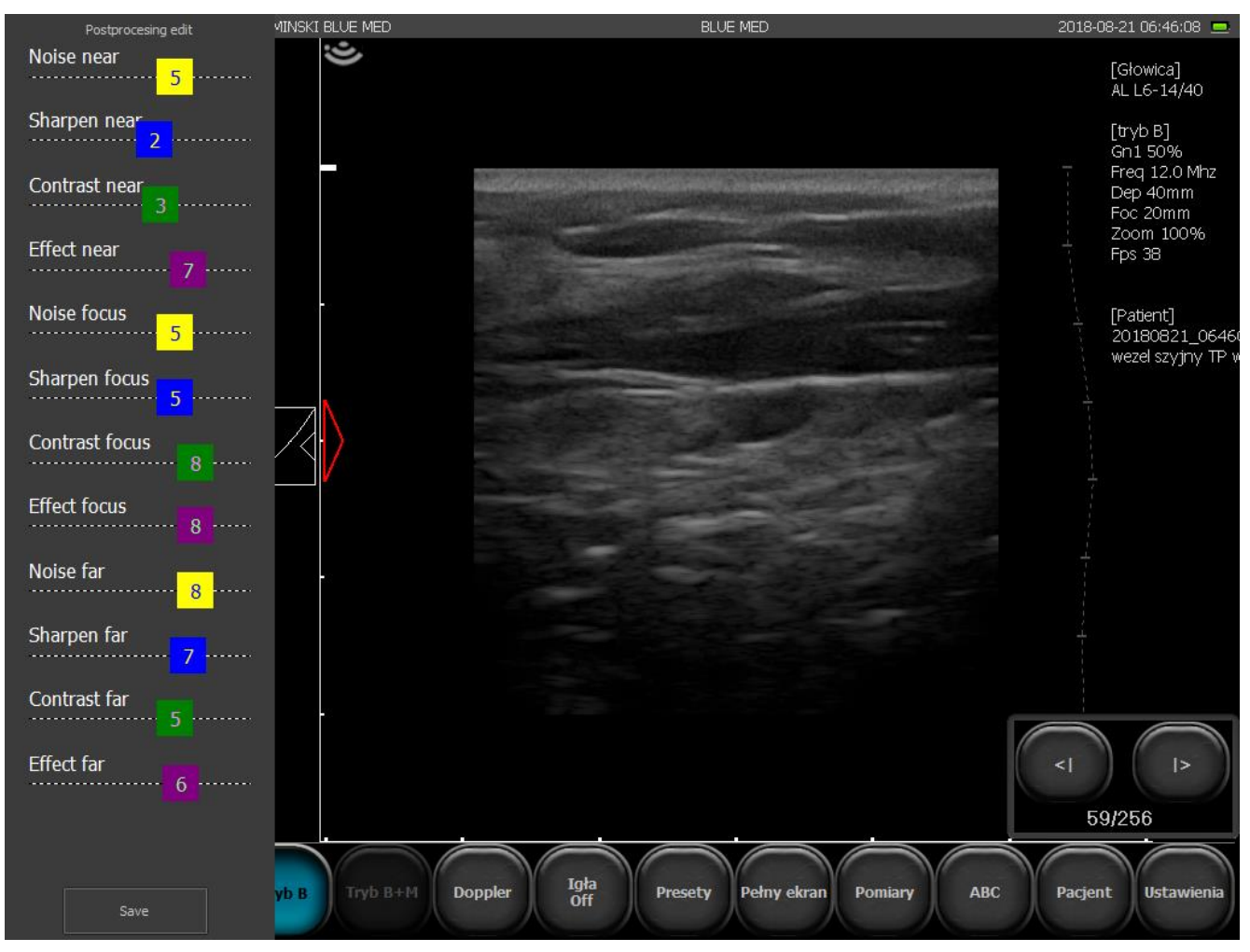

Ryc. Regulacja ustawień LuciD.

## **10.2. Zamrażanie obrazu (Freeze):**

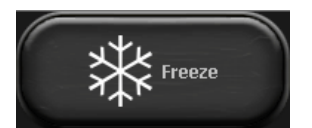

Do zamrożenia obrazu służy przycisk [Freeze]. Po naciśnięciu tego przycisku obraz zostaje w ułamku sekundy zamrożony, na ekranie pojawia się panel do przeglądania klatek w przód i wstecz, uruchamia się funkcja pomiaru odległości. Aby odmrozić obraz

i powrócić do skanowania ponownie naciśnij [Freeze].

#### **10.3. Pętla wideo (cine loop) – odtwarzanie i przeglądanie klatka po klatce**

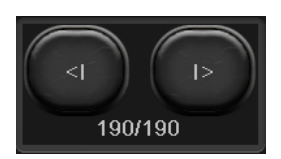

W momencie zamrożenia obrazu w prawej dolnej części monitora pojawiają się przyciski [<I] i [I>] do zarządzania pętlą wideo. Każda pętla może trwać maksymalnie 512 klatek (limit klatek może być zmieniony, patrz <11.10.1.>).

W celu uruchomienia pętli przyciśnij i przytrzymaj przycisk [I>]. Przewijanie pętli klatka po klatce odbywa się przez krótkie przyciskanie [I>].

W celu odtworzenia lub przewinięcia pętli klatka po klatce wstecz użyj przycisku [<I].

#### $\blacksquare$ **10.4. Wymiarowanie**

**シDRAMINS** 

Uwaga! Zasady wymiarowania w trybie Pulse Wave Doppler opisane zostały w punkcie <10.9.4.>.

Na stałe przy sektorze obrazowania wyświetlana jest linijka o podziałce 1 cm, która ułatwia zorientowanie się w wymiarach obrazowanego obiektu w czasie rzeczywistym.

Po zamrożeniu obrazu automatycznie uruchamia się opcja wymiarowania odległości.

Prezentowany obiekt można wymiarować także innymi metodami, które dostępne są po kliknięciu na panelu trybów przycisku [Pomiary]**.**

Narzędzia do wymiarowania:

- **1. [Siatka]** wymiarowanie przybliżone na podstawie nałożonej na obraz siatki o podziałce 1 cm.
- **2. [Zwężenie]** wymiarowanie określające zwężenie podawane w procentach
- **3. [Objętość]** pomiar objętości (wyliczany z 3 pomiarów)
- **4. [Długość]** pomiar odległości między wskaźnikami
- **5. [Powierzchnia]** pomiar powierzchni badanego obiektu o dowolnym kształcie
- **6. [Powierzchnia elipsy]** pomiar powierzchni przez nałożenie elipsy
- **7. [Ortopedia]** Kąt α i β.
- **8. [Kardiologia]** HR Ilość uderzeń serca na minutę, LA/Ao stosunek średnicy lewego przedsionka do średnicy aorty, LV – parametry lewej komory, V Simpson's LVAM-LVAP method – objętość lewej komory liczona metodą Simpsona w oparciu o LVAM i LVAP, V Simpson's single plane method – objętość lewej komory liczona metodą jednopłaszczyznową Simpsona, V Bullet - objętość lewej komory liczona metodą Bullet.
- **9. [OB/GYN]** HC obwód główki, BPD wymiar dwuciemieniowy główki, AC obwód brzucha, FL długość kości udowej, NT - przezierność karkowa, HL - długość kości ramiennej, AFI - wskaźnik płynu obwodowego, Krzywe wzrostu, Tabele wieku, Szacunkowa waga płodu.
- **10. [Wyczyść]** czyszczenie ekranu z elementów wymiarowania

#### **10.4.1. Długość**

Jest najczęściej wykorzystywanym sposobem wymiarowania. Po zamrożeniu obrazu opcja wymiarowania długości włącza się automatycznie. Na jednym obrazie można przeprowadzić 5 różnych pomiarów.

Po naciśnięciu punktu A i następnie punktu B pojawi się linia łącząca oba punkty i numer oznaczający ten pomiar. Ułatwieniem w mierzeniu niewielkich struktur jest lupa, która pojawia się przy nanoszonym punkcie pomiarowym przy dłuższym przytrzymaniu palca dociśniętego do ekranu. Funkcja ta umożliwia dokładne umiejscowienie punktu pomiarowego w powiększeniu, lecz bez odrywania palca. Po oderwaniu palca od ekranu lupa znika, umożliwiając postawienie drugiego punktu pomiarowego.

Oznaczone kolejnymi numerami wyniki pomiarów są prezentowane pod sektorem obrazowania. Pomiary podawane są w mm z dokładnością do 0.1 mm.

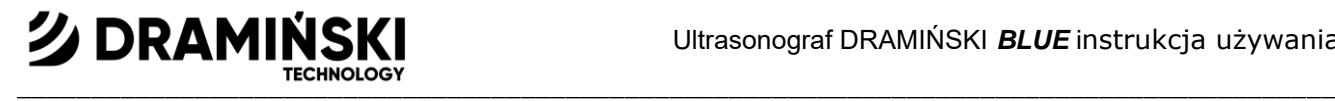

#### **10.4.2. Siatka.**

Z menu [Pomiary] wybierz [Siatka]. Pojawi się okno wyboru "Wyświetlaj siatki". Po zaznaczeniu tej opcji na sektor obrazowania nałożona zostanie siatka do orientacyjnego wymiarowania (podziałka siatki wynosi 1cm). Aby zmienić kolor siatki, naciśnij na pole wyboru koloru. Wybierz kolor z palety i zatwierdź OK. Aby zmienić intensywność koloru siatki, ustaw wartość na skali 20 – 100%.

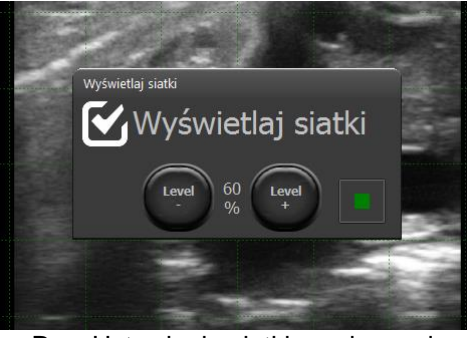

Ryc. Ustawienia siatki pomiarowej.

#### **10.4.3. Zwężenie**

W celu określenia zwężenia uzyskaj przekrój podłużny zwężającego się obiektu. Nanieś dwa odcinki pomiarowe pomiędzy granicami obiektu – pierwszy przed zwężeniem, drugi w miejscu największego zwężenia. Wynik podawany jest automatycznie w procentach. Opcja ta wykorzystywana jest np. przy ocenie obrazów naczyń krwionośnych.

#### **10.4.4. Objętość**

Aby dokonać prawidłowego pomiaru objętości należy zmierzyć długość, głębokość i szerokość obiektu. W tym celu niezbędne jest uzyskanie przekrojów w płaszczyznach: podłużnej i poprzecznej. Do uzyskania dwóch płaszczyzn na jednym obrazie można użyć trybu B+B.

Nanieś na obraz trzy odcinki pomiarowe. Aparat automatycznie wylicza objętość obiektu w oparciu o dokonane pomiary. Wynik prezentowany jest w cm<sup>3</sup>.

#### **10.4.5. Powierzchnia**

Pomiaru powierzchni dokonuje się poprzez obrysowanie obiektu na panelu dotykowym bez odrywania palca, aż do zamknięcia obwodu. Aby zakończyć obrys należy kliknąć w punkt, od którego zaczęło się prowadzić linię. Wynik podawany w cm kw. wyświetlany jest pod sektorem obrazu.

#### **10.4.6. Powierzchnia elipsy**

Pomiar wykonuje się poprzez nałożenie na obiekt elipsy klikając w trzech punktach. Pierwsze dwa punkty powinny znajdować się na biegunach w osi długiej obiektu, trzeci na jednym z biegunów osi krótkiej. Pomiar pozwala na obliczenie pola powierzchni i obwodu. Wynik, podawany w cm kw. dla pola i cm dla obwodu, wyświetlany jest pod sektorem obrazu.

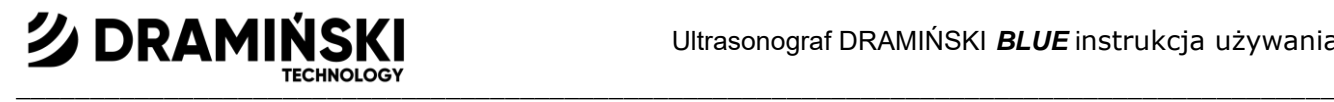

#### **10.4.7. Ortopedia**

#### **10.4.7.1. Pomiar kąta α i β.**

Aby dokonać pomiaru kątów α i β nanieś na ekran 3 linie:

- 1. Linia podstawna (brzegu kostnego)
- 2. Linia dachu kostnego
- 3. Linia dachu chrzęstnego

Aparat automatycznie wylicza kąt dachu kostnego α i kąt dachu chrzęstnego β.

Linie nanosi się tak samo jak pomiar odległości.

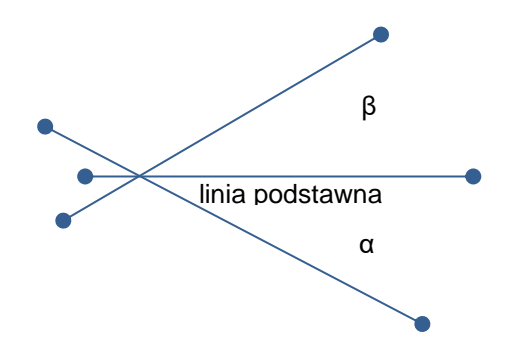

*Ryc. Pomiar kątów α i β*

#### **10.4.8. Pomiary ginekologiczne i położnicze**

Aby dokonać pomiarów położniczych wybierz [Pomiary] , kliknij [OB./GYN] wybierz pomiar z listy.

#### **10.4.8.1. [HC] – obwód główki**

Postaw odcinek w miejscu, gdzie przekrój poprzeczny główki jest najszerszy. Aparat wrysowuje w pamięci okrąg o średnicy równej odcinkowi i oblicza jego obwód. Wynik podawany w mm. Interpretacja wyniku możliwa jest w oparciu o krzywe wzrostu < 10. 4. 8. 8.>

#### **10.4.8.2. [BPD] – wymiar dwuciemieniowy główki**

Wynik podawany w mm.

Interpretacja wyniku możliwa jest w oparciu o krzywe wzrostu

#### **10.4.8.3. [AC] - obwód brzucha**

Postaw odcinek w miejscu, gdzie przekrój poprzeczny brzucha jest najszerszy. Aparat wrysowuje w pamięci okrąg o średnicy równej odcinkowi i oblicza jego obwód. Wynik podawany w mm. Interpretacja wyniku możliwa jest w oparciu o krzywe wzrostu

#### **10.4.8.4. [FL] - długość kości udowej**

Wynik podawany w mm.

Interpretacja wyniku możliwa jest w oparciu o krzywe wzrostu

**10.4.8.5. [NT] - przezierność karkowa**

Wynik podawany w mm.

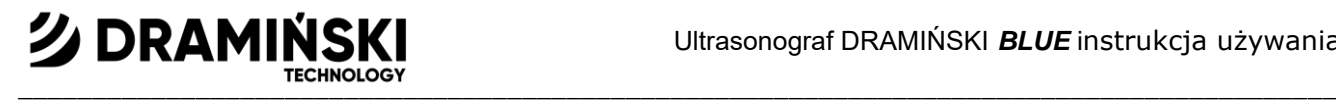

#### **10.4.8.6. [HL] - długość kości ramiennej**

Wynik podawany w mm.

#### **10.4.8.7. [AFI] - wskaźnik płynu obwodowego**

Wynik podawany w g.

#### **10.4.8.8. [Krzywe wzrostu]**

Narzędzie pomagające oszacować wiek płodu przy użyciu pomiarów: obwodu główki AC, wymiaru dwuciemieniowego główki BPD, długości kości udowej FL, obwodu główki HC.

Przykład wykorzystania:

Aby oszacować wiek płodu w oparciu o pomiar obwodu główki HC nanieś pomiar na ekran. Następnie z menu [Pomiary] wybierz [OB./GYN] i kliknij [Krzywe wzrostu].

Na ekranie wyświetlą się cztery wykresy z różnymi krzywymi. Na górze każdego wykresu znajduje się pole, w którym wyświetla się typ krzywej. Klikając na nie możesz wybrać krzywą: (HC)Hansmann86, (HC)Jeanty82, (HC)Mers88, (HC)Mers96.

Wynik HC automatycznie nanoszony jest na krzywą w postaci fioletowej linii. Miejsce gdzie przecina się ona z zieloną linią wykresu oznacza ilość tygodni płodu (odczytać z osi x). Pomarańczowa linia wyznacza granice błędu pomiaru.

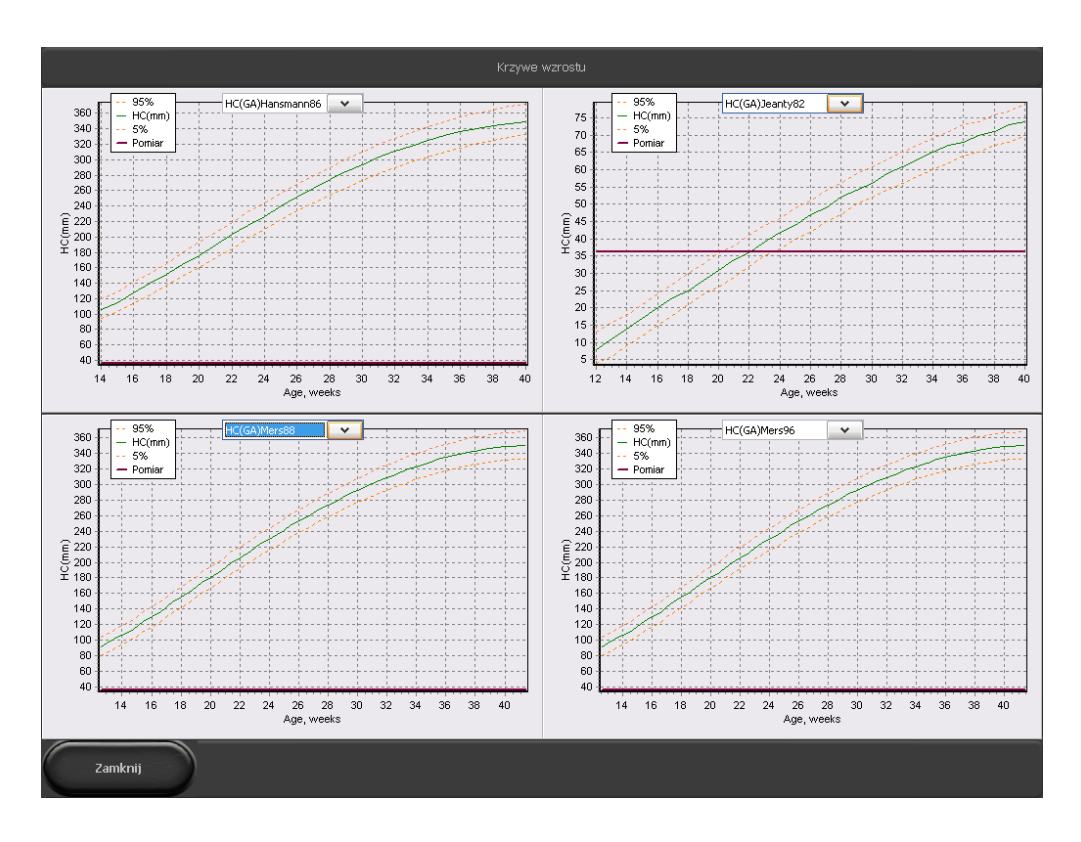

*Ryc. Krzywe wzrostu do interpretacji pomiaru HC.*

Dwukrotne kliknięcie na wykres powiększa go na całe okno. Aby wrócić do widoku głównego, naciśnij ponownie dwa razy na wykres.

Przeciągnięcie palcem po wykresie powoduje zaznaczenie obszaru i powiększenie go do rozmiaru okna. Aby powrócić do głównego widoku zaznacz obszar wychodzący poza osie x i y.

Analogicznie korzysta się z krzywych (AC)Jeanty84, (BPD)Jeanty84, (FL)Jeanty84.

#### **10.4.8.9. [Tabele wieku]**

Narzędzie pozwala oszacować wiek płodu w oparciu o pomiary: przezierności karkowej NT, długości kości udowej FL, wymiaru dwuciemieniowego główki BPD, wymiaru ciemieniowo-siedzeniowego CRL.

Aby oszacować wiek płodu wybierz [Pomiary] i kliknij [Ob./GYN]. Następnie kliknij [Tabele wieku], wybierz odpowiedni pomiar i nanieś punkty pomiarowe na ekran. Aparat automatycznie wyliczy szacunkowy wiek płodu. Wynik podawany w dniach.

#### **10.4.8.10. [Szacunkowa waga płodu]**

Narzędzie pomaga oszacować przybliżoną wagę płodu w oparciu o pomiary: AC, HC, FL, BPD. Dla dokładniejszych danych możesz używać różnych konfiguracji pomiarowych (typy wykorzystywanych pomiarów wypisane są w nawiasie).

Aby oszacować wagę płodu wybierz [Pomiary] i kliknij [OB./GYN]. Następnie kliknij [Szacunkowa waga płodu], wybierz odpowiedni pomiar i nanieś punkty pomiarowe na ekran. Aparat automatycznie wyliczy szacunkową wagę płodu. Wynik podawany w gramach.

#### **10.4.9. Kardiologia**

#### **10.4.9.1. [HR] - Ilość uderzeń serca na minutę.**

Pomiaru dokonuje się w trybie M.

Zaznacz na ekranie odcinek obejmujący dwa pełne cykle pracy serca.

Aparat automatycznie wylicz ilość uderzeń na minutę. Wynik podawany w jednostce b/min.

#### **10.4.9.2. [LA/Ao] - stosunek średnicy lewego przedsionka do średnicy aorty.**

Pomiaru można dokonać w trybie B lub M.

Nanieś na ekran dwa odcinki:

Ao - średnica aorty (mierzona w rozkurczu)

LAd – średnica lewego przedsionka (mierzona w skurczu)

#### **10.4.9.3. [LV] – parametry lewej komory**

Funkcja umożliwia obliczenie:

- objętości końcoworozkurczowej lewej komory EDV

- objętości końcowoskurczowej lewej komory ESV

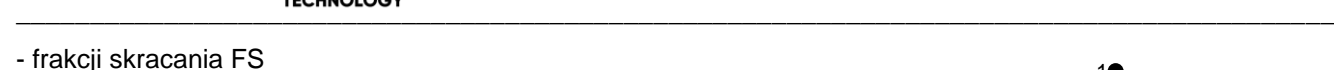

- frakcji wyrzutowej EF

Pomiaru dokonuje się w trybie B+M.

**シ DRAMINSK** 

Na wykresie M odszukaj miejsce, w którym lewa komora jest w rozkurczu.

Nanieś pierwsze dwa punktu pomiarowe wyznaczające grubość przegrody międzykomorowej (IVSd), zaczynając od granicy pomiędzy prawą komorą a ścianą przegrody.

Następnie nanieś punkt wyznaczający światło lewej komory. Aparat automatycznie wyznaczy odcinek znajdujący się pomiędzy przegrodą międzykomorową a ścianą komory. Uzyskasz w ten sposób wymiar światła lewej komory w rozkurczu (LVDd). Ostatni punkt pomiarowy postaw na zewnętrznej granicy wolnej ściany lewej komory. Aparat automatycznie wyznaczy odcinek odpowiadający grubości wolnej ściany lewej komory w rozkurczu (LVFWd).

*Ryc. 21 Kolejność nanoszenia punktów pomiarowych w trakcie mierzenia parametrów lewej komory*

Te same czynności powtórz na wykresie w miejscu skurczu.

Po postawieniu wszystkich ośmiu punktów pomiarowych aparat automatycznie poda wyniki dla EDV, ESV, FS, EF.

Wynik EDV wyliczany jest w oparciu o równanie EDV =  $(7 \times LVIDd^3)/(2.4 + LVIDd)$  i podawany w ml. Wynik ESV wyliczany jest w oparciu o równanie ESV =  $(7 \times LVIDs<sup>3</sup>)/(2.4 + LVIDs)$  i podawany w ml.

## **10.4.9.4. [V Simpson's LVAM-LVAP method] – objętość lewej komory liczona metodą Simpsona w oparciu o LVAM i LVAP.**

Pomiaru dokonuje się w trybie B (4B)

Wymagane jest uwidocznienie lewej komory na przekroju podłużnym, poprzecznym na wysokości zastawki mitralnej, poprzecznym na wysokości mięśni brodawkowatych.

Nanieś w poniższej kolejności pomiary:

Długość lewej komory w przekroju podłużnym (LVL),

Pole powierzchni (w formie elipsy) w przekroju poprzecznym na wysokości zastawki mitralnej,

Pole powierzchni (w formie elipsy) w przekroju poprzecznym na wysokości mięśni brodawkowatych.

Wynik wyliczony jest w oparciu o równanie V = (LVL / 3) x (LVAM + (LVAM+LVAP)/2 + LVAP/3) i podany w ml.

## **10.4.9.5. [V Simpson's single plane method] – objętość lewej komory liczona metodą jednopłaszczyznową Simpsona**

Pomiaru dokonuje się w projekcji koniuszkowej czterojamowej.

Poprowadź palcem linię obrysowującą światło lewej komory.

Aparat automatycznie połączy punkty początkowy i końcowy obrysu.

Na obrys automatycznie zostaną naniesione linie równoległe do jego podstawy i długa oś komory.

Aparat wylicza objętość lewej komory w oparciu o: długą oś komory, ilość linii poprzecznych i ich wymiar.

Wynik podawany jest w ml.

*Ryc. 22 Pole powierzchni komory.* 

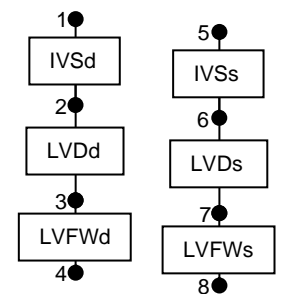

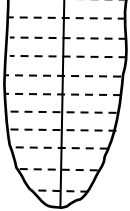

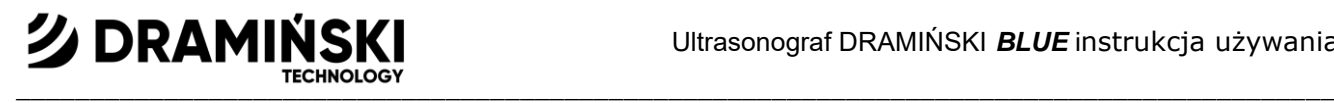

#### **10.4.9.6. [V Bullet] - objętość lewej komory liczona metodą Bullet**

Pomiaru dokonuje się w trybie B+B.

Konieczne jest uzyskanie przekrojów lewej komory w osi długiej oraz osi krótkiej na wysokości zastawki mitralnej. Nanieś pomiary:

odległości w osi długiej lewej komory (LVL),

pole powierzchni lewej komory (elipsa) w przekroju poprzecznym na wysokości zastawki mitralnej (LVAM). Wynik obliczany jest w oparciu o równanie V = (5 / 6) x LVL x LVAM i podawany w ml.

#### **10.4.10. Edycja pomiarów**

Użytkownik ma możliwość zmiany położenia naniesionych punktów pomiarowych.

Podczas ustawiania punktów pomiarowych w lewym górnym rogu ekranu pojawia się okno z klawiszami nawigacyjnymi. Linia pomiaru, który można modyfikować oznaczona jest kolorem żółtym.

Korzystając z przycisków kierunkowych można zmieniać położenie punktu oznaczonego czerwonym krzyżykiem. Aby przełączyć na drugi punkt pomiarowy naciśnij [A/B].

W celu włączenia/wyłączenia pomocniczej lupy naciśnij [Lupa].

Aby usunąć pojedynczy pomiar wybierz [Usuń]. Po wykonaniu tej operacji uaktywnia się poprzednio dokonany pomiar.

W celu wyłączenia klawiszy nawigacyjnych należy kliknąć [X].

Panel edycji pomiarów można przesunąć w dowolne miejsce na ekranie chwytając palcem za jego środek.

#### **10.4.11. [Wyczyść]**

Po naciśnięciu przycisku wszystkie elementy wymiarowania i wyniki zostają usunięte z ekranu.

Usunięcie elementów wymiarowania następuje również po odmrożeniu obrazu w trybie B lub przejściu do trybu B z pozostałych trybów.

#### **10.5. Adnotacje i opis serii obrazów**

Użyj adnotacji ABC aby opisać konkretną strukturę na obrazie.

Aby w ten sam sposób opisać serię obrazów, np. poprzez podanie lokalizacji badania, użyj opisu serii obrazów.

#### **10.5.1. Adnotacje ABC**

Aby dodać adnotację zamroź obraz i naciśnij [ABC].

Dotknij ekranu w miejscu, gdzie ukazana jest struktura, którą chcesz opisać. Na ekranie pojawi się klawiatura i pole tekstowe z listą wyboru. Wprowadź opis w pole tekstowe lub wybierz opis z listy. Powtórz czynność dla każdego opisu z osobna.

Jeśli chcesz dodać wprowadzoną adnotację do listy gotowych adnotacji, naciśnij +. Jeśli chcesz usunąć adnotację z listy gotowych adnotacji, zaznacz ją i naciśnij "-". Jeśli chcesz zamienić punkt na strzałkę, rozwiń listę po lewej stronie od wiersza adnotacji.

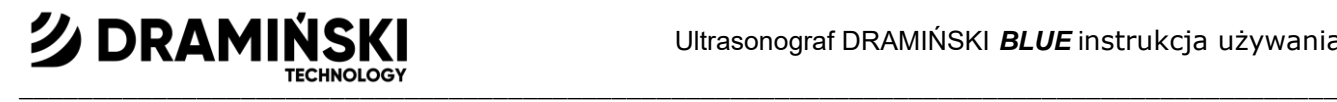

Aby zmienić położenie opisu przeciągnij opis palcem w inne miejsce. Klawiatura znika w momencie zmiany położenia opisu.

Aby zapisać obraz z adnotacją, wyłącz klawiaturę przyciskiem [x] w jej prawym górnym rogu i naciśnij [Zapisz Obraz].

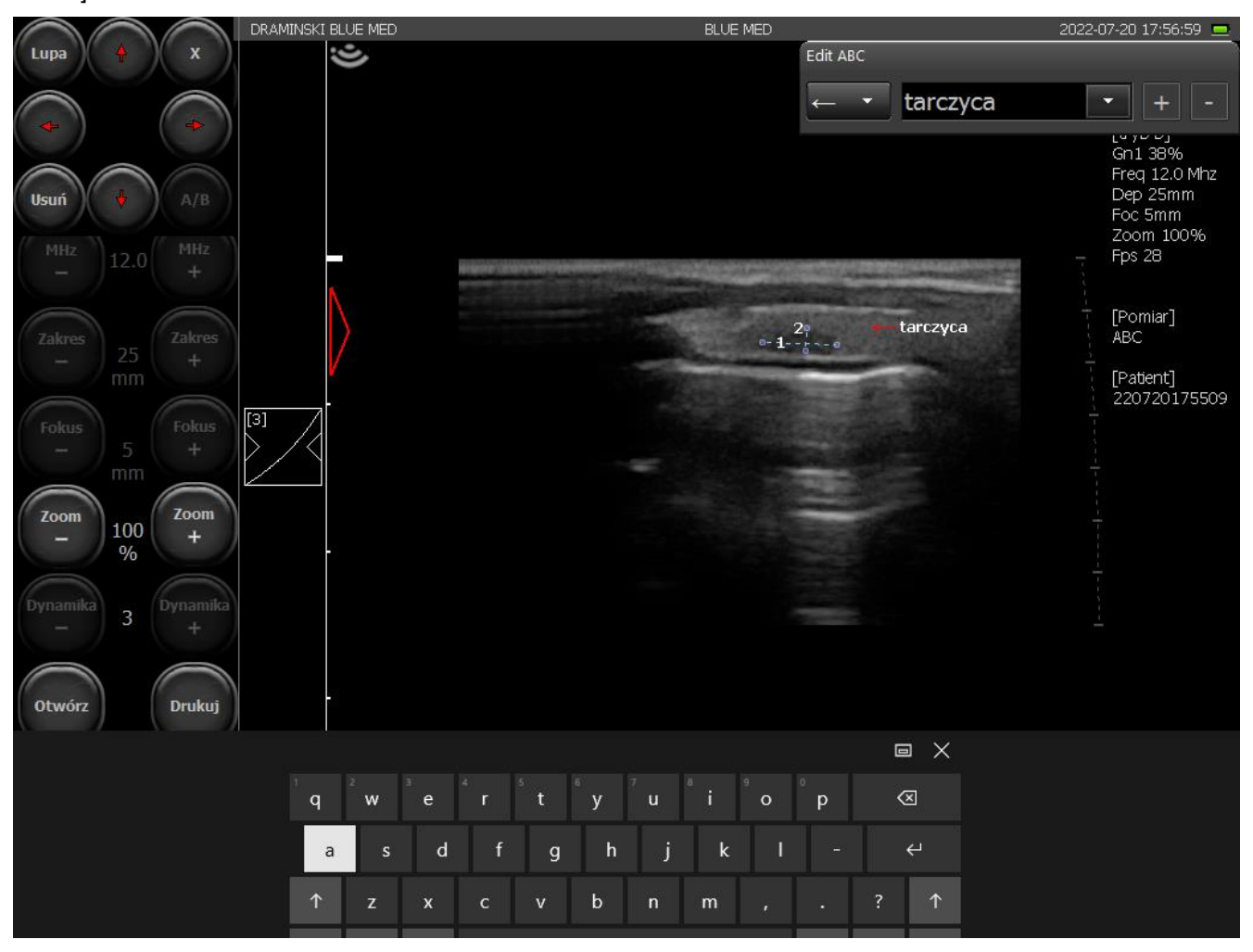

*Ryc. Okno dodawania adnotacji*

#### **10.5.1.1. Eksportowanie i edycja listy adnotacji ABC**

Możesz zapisać listę istniejących adnotacji w pliku tekstowym w pamięci zewnętrznej. Będzie to pomocne przy edycji listy adnotacji. Utworzony plik jest w formacje .txt obsługiwanym przez system Windows. Aby wyeksportować listę adnotacji ABC:

- 1. Podłącz pen-drive i mysz do portów USB ultrasonografu
- 2. Naciśnij [ABC]
- 3. Najedź na pole tekstowe opisu i naciśnij prawy przycisk myszy.
- 4. Pojawią się opcje do wyboru. Naciśnij [Export list to file].
- 5. Poczekaj na pojawienie się komunikatu "Export OK".

Aby edytować wyeksportowaną listę adnotacji ABC:

- 1. Podłącz pen-drive do komputera z systemem Windows
- 2. Znajdź i otwórz plik "notes.txt"
- 3. Dopisz lub wykasuj opisy z listy. Pamiętaj, że każdy opis musi znajdować się w oddzielnym wierszu.
- 4. Zamknij plik zapisując zmiany.

#### **10.5.1.2. Importowanie listy adnotacji ABC**

Możesz importować własną listę adnotacji. Pamiętaj, że podczas importowania oryginalny plik jest nadpisywany przez plik importowany. Jeśli chcesz zachować istniejące w systemie adnotacje, w pierwszej kolejności wyeksportuj listę adnotacji i na jej podstawie stwórz nową.

Aby importować listę adnotacji ABC:

- 1. Podłącz pen-drive zawierający listę adnotacji w pliku "notes.txt" do portu USB ultrasonografu Ważne! Plik "notes.txt" nie może być umieszczony w żadnym folderze.
- 2. Podłącz mysz do portu USB
- 3. Naciśnij [ABC]
- 4. Najedź na pole tekstowe opisu i naciśnij prawy przycisk myszy.
- 5. Pojawią się opcje do wyboru. Naciśnij [Import list from file].
- 6. Poczekaj na pojawienie się komunikatu "Import OK".

#### **10.5.2. Opis serii obrazów**

Jeśli planujesz nagrać serię obrazów, np. dla kończyny prawej przedniej, możesz wprowadzić opis, który będzie dodawany automatycznie do każdego obrazu, do momentu, kiedy go nie wyłączysz lub zmienisz.

Aby dodać opis dla serii obrazów naciśnij [Pacjent] i wybierz [Image description].

Wprowadź opis w polu tekstowym lub wybierz z listy.

Zaznacz pole [Automatic add image description] i naciśnij ekran w dowolnym miejscu.

Opis wyświetli się w dolnym lewym rogu sektora obrazowania. Od tej pory będzie automatycznie dodawany do każdego zapisanego obrazu i cine loopa.

Aby wyłączyć opis dla serii obrazów naciśnij [Pacjent], wybierz [Image description] i odznacz pole [Automatic add image description].

#### **10.6. Optymalizacja trybów B+M i M**

#### **10.6.1. Wybór prędkości rysowania wykresu M**

Aby włączyć tryb B+M naciśnij [B+M Mode]. Nad klawiszem pojawi się podmenu, w którym można wybrać prędkość rysowania wykresu trybu M. Do wyboru są wartości: 1s, 2s, 3s, 4s.

#### **10.6.2. Ustawienie linii próbkującej w trybie B+M i M**

Linię próbkująca ustawia się w oparciu o obraz B. Aby zmienić jej położenie wystarczy przeciągnąć ją palcem w odpowiednie miejsce.

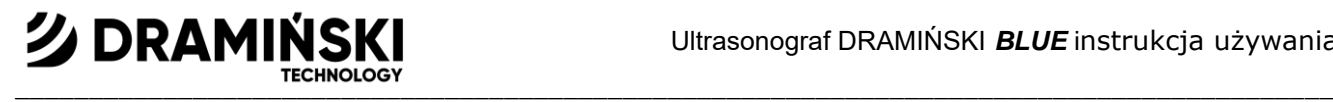

#### **10.6.3. Przełączanie pomiędzy trybami M i B+M**

Po naciśnięciu [B+M mode] na ekranie pojawia się podmenu, w którym u góry znajduje się klawisz [M/B+M]. Służy on do przełączania pomiędzy trybami B+M oraz M.

## **10.7. Obrazowanie z funkcją Dopplera**

Funkcja kolorowego Dopplera pozwala na zobrazowanie przepływów naczyniowych na tle obrazu w B-mode w czasie rzeczywistym. Przepływ krwi kodowany jest kolorem w zależności od kierunku. Kolor czerwony odpowiada strumieniowi płynącemu do czoła głowicy. Kolor niebieski oznacza kierunek odwrotny.

**Uwaga!** Poprzez dwukrotne kliknięcie na pasek koloru włącza się funkcja odwrócenia koloru (przepływ ku głowicy będzie kodowany kolorem niebieskim, a w kierunku odwrotnym poprzez kolor czerwony).

#### **10.7.1. Uruchamianie trybu obrazowania kolorowego Dopplera**

Należy pamiętać, że duży wpływ na czułość badania ma przygotowanie pacjenta. Zbyt słabe pokrycie skóry żelem ultrasonograficznym może utrudnić badanie.

Przed uruchomieniem funkcji Doppler należy możliwie czytelnie zobrazować w trybie B-Mode narząd, pokazując w nim przebieg naczyń.

W celu uruchomienia tego trybu kliknij na [Doppler] w panelu trybów. Na ekranie wyświetlony zostanie aktywny panel sterujący funkcją Color Doppler oraz ramka dopplerowska.

# **10.7.2. Przełączanie między trybami Doppler Kolorowy, Power Doppler, Pulse Doppler; wyłączanie trybu Doppler**

Do przełączania pomiędzy trybami obrazowania dopplerowskiego służą klawisze Color Doppler, Power Doppler i Pulse Doppler. Pojawiają się one na ekranie po naciśnięciu klawisza [Doppler].

Aby zakończyć pracę w trybie obrazowania dopplerowskiego naciśnij [Doppler]. Aparat powróci do pracy w trybie B.

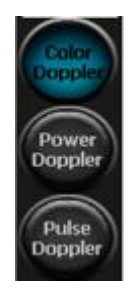

Color Doppler = Doppler z kodowaniem kolorem przepływów w naczyniach

Power Doppler = Doppler z kodowaniem kolorem mocy przepływów

Pulse Doppler = Doppler pulsacyjny do pomiaru prędkości przepływu

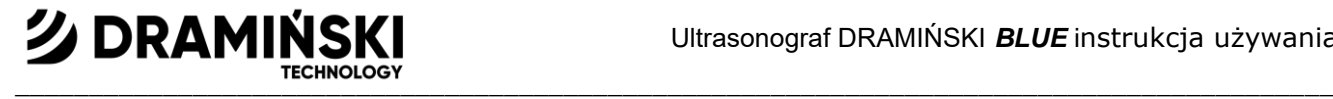

#### **10.7.3. Ustawienia ramki dopplerowskiej**

Ramka nałożona na sektor badania ma kształt zależny od użytej głowicy. Dla głowicy typu:

- convex ramka przypomina trapez ,
- liniowego ramka ma kształt prostokąta  $\Box$  (rąbu dla kąta pochylenia różnego od 0°

#### **10.7.3.1. Zmiana położenia ramki dopplerowskiej**

Naciśnij na ramkę i przesuń ją palcem w wybrane miejsce. Tryb zmiany położenia ramki jest aktywny do momentu zniknięcia przycisku nawigacyjnego.

#### **10.7.3.2. Modyfikacja rozmiaru ramki**

Po dotknięciu ramki, jej kolor zmienia się na zielony, a w rogach pojawiają się punkty do zmiany wielkości i kształtu. Chwyć palcem za jeden z punktów i rozciągnij lub zmniejsz ramkę.

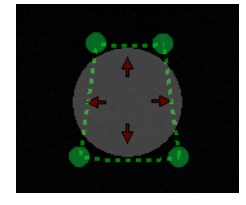

*Ryc. Zmiana rozmiaru ramki.*

#### **10.7.3.3. Ustawienie kąta pochylenia ramki dla głowicy liniowej**

Szczególnie w przypadku głowic liniowych ważne jest aby ustawić czoło głowicy pod kątem w stosunku do przebiegu naczynia. Przepływy w naczyniach leżących prostopadle do wiązki ultradźwiękowej nie będą rejestrowane (wynika to z efektu Dopplera –> cos 90° = 0). Aby ułatwić uchwycenie przepływu w obserwowanym naczyniu użytkownik ma możliwość regulowania kąta nachylenia ramki w zakresie +/- 15°. Dla początkujących zalecany kąt to max 10°. Funkcja znajduje zastosowanie w projekcjach podłużnych.

Aby zmienić kąt nachylenia użyj klawiszy [Angle -] / [Angle +]

#### **10.7.4. Ustawianie parametrów dla trybu Doppler**

#### **10.7.4.1. [PRF] (Pulse Repetition Frequency - częstotliwość powtarzania impulsów)**

Ustawienie PRF zależy od prędkości przepływu. W celu zobrazowania szybkich przepływów należy ustawić wysoką wartość PRF. Wraz z PRF wzrasta prędkość odświeżania obrazu.

Do zobrazowania krwi płynącej z mniejszą prędkością należy ustawić niższą wartość PRF. Równocześnie wydłuży się czas odświeżania obrazu - płynność obrazu czarno-białego może ulec obniżeniu.

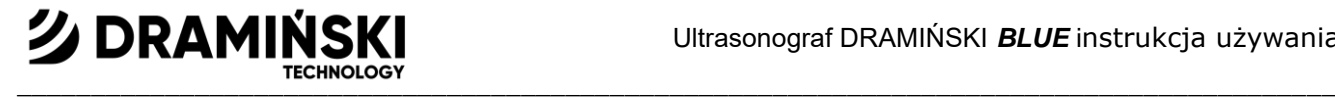

Uwaga! Skala PRF zależy od głębokości skanowania. Im większa głębokość skanowania tym mniejszy zakres PRF możliwy do ustawienia.

#### **10.7.4.2. [MHz] (częstotliwość dopplerowska)**

Ustawia się analogicznie do częstotliwości MHz dla obrazu czarno-białego. Im głębiej położona jest badana struktura, tym niższą należy ustawić częstotliwość dopplerowską.

Uwaga! Ustawienia częstotliwości dopplerowskiej nie mają wpływu na ustawienia częstotliwości w obrazie B.

#### **10.7.4.3. [Wzm.] ( wzmocnienie koloru)**

Należy ustawić na tyle wysoki, aby nie było widocznych "dziur" w kolorze wypełniającym naczynie, a zarazem na tyle niski, by kolor nie "wylewał" się poza ścianę naczynia. Zakres od 1 do 10.

#### **10.7.4.4. Uśrednianie**

Funkcja pozwala na uśrednienie informacji z kilku kolejno wyświetlanych klatek kodowanych kolorem. Zwiększenie wartości [Klatki +] powoduje spadek liczby artefaktów, ale może skutkować gorszym wypełnieniem naczyń.

Przy badaniu drobnych naczyń parametr uśredniania klatek należy ustawiać na 1. Ułatwi to obserwację przepływów. Przy wyższych wartościach możliwość obrazowania w takich naczyniach będzie ograniczona.

#### **10.7.4.5. [Wall filter]**

Filtr górnoprzepustowy. Zwiększenie wartości powoduje, że kolor wywołany ruchem tkanek nie zostanie wyświetlony – redukcja artefaktów z ruchu. Uwaga! Jednocześnie mogą zostać odfiltrowane dane z wolnych przepływów!

#### **10.7.4.6. [FPS Quality]**

Priorytet FPS / Jakość pozwala na zdecydowanie czy obraz koloru ma się szybciej odświeżać, czy być wyświetlany w lepszej jakości. Niska wartość oznacza szybsze odświeżanie obrazu i mniejszą rozdzielczość koloru. Wysoka wartość oznacza powolniejsze odświeżanie obrazu i wyższą rozdzielczość koloru.

#### **10.7.4.7. [Odwrócenie koloru]**

Poprzez dwukrotne kliknięcie na pasek koloru włącza się funkcja odwrócenia koloru (przepływ ku głowicy będzie kodowany kolorem niebieskim, a w kierunku odwrotnym poprzez kolor czerwony).

#### **10.7.4.8. [Color Threshold] (próg koloru)**

Naciśnij na pasek skali koloru (pojawi się okno modyfikacji skali koloru). Funkcja Color Threshold umożliwia pominięcie w wyświetlanym obrazie przepływów o niskich prędkościach (kodowanych ciemniejszym kolorem).

Wraz ze zwiększeniem wartości wyświetlane na obrazie będą tylko przepływy kodowane kolorem charakterystycznym dla większych prędkości.

 $\blacksquare$ 

#### **10.7.4.9. [Color Range] (zakres koloru)**

Naciśnij na pasek skali koloru (pojawi się okno modyfikacji skali koloru). Funkcja Color Range pozwala na zobrazowanie określonego zakresu prędkości w szerszym zakresie skali koloru. Odbywa się to przez określenie maksymalnej prędkości (w zakresie zależnym od typu głowicy), która będzie kodowana najjaśniejszym kolorem.

#### **10.8. Power Doppler (Doppler z kodowaniem kolorem mocy przepływów)**

W trybie Power Doppler aparat zlicza sumę przepływów w określonym miejscu i ukazuje na obrazie ogólne unaczynienie narządu bez wskazania prędkości i kierunku przepływu. Dzięki tej funkcji można zobrazować ukrwienie narządu ujmując nawet bardzo wolne przepływy.

#### **10.8.1. Ustawienia trybu Power Doppler**

**クDRAMINS** 

Podstawowe parametry pracy ( PRF, częstotliwość, wzmocnienie, kąt nachylenia ramki, próg koloru, zakres koloru i filtr górnoprzepustowy) ustawia się analogicznie jak dla trybu Kolorowego Dopplera <10.7.4.>

#### **10.8.1.1. Postprocessing**

Funkcja służy wygładzeniu mapy koloru dla trybu Power Doppler. [Tryb -] wyłącza obróbkę obrazu, a [Tryb +] włącza.

# **10.8.1.2. Uśrednianie klatek dla Power Doppler (Filtr uśredniony/ Filtr nieuśredniony)**

Funkcja pozwala na uśrednianie informacji zebranych z poprzednich klatek odpowiednio dla włączonego i wyłączonego postprocessingu <10.8.1.1.>

Pozostałe klawisze jak dla Color Doppler

#### **10.9. Pulse Wave Doppler (Doppler spektralny pulsacyjny)**

Funkcja Doppler Pulsacyjny pozwala na pomiar prędkości przepływu krwi na określonej głębokości. Aby włączyć tę funkcję przejdź do trybu Doppler i naciśnij [Doppler impulsowy].

#### **10.9.1. Ustawiania parametrów w trybie Doppler Pulsacyjny**

Dla najlepszych efektów należy uzyskać możliwie najostrzejszy kąt dojścia do naczynia.

W trybie Color Doppler ustaw parametry badania tak, aby uzyskać optymalne widmo dopplerowskie. Badane naczynie powinno być widoczne na jak największym obszarze ekranu.

 $\blacksquare$ 

#### **10.9.1.1. [Zakres -/+ ] (Głębokość położenia bramki próbkującej)**

Bramkę próbkującą należy ustawić tak aby pokrywała się ona z widmem przepływu. Klawisze [Zakres - ] i [Zakres + ] przesuwają bramkę odpowiednio w dół i do góry wzdłuż linii centralnej ramki dopplerowskiej. Możesz także przesunąć całą ramkę dopplerowską palcem po ekranie.

#### **10.9.1.2. [Kąt insonacji] (kąt korekcji pomiaru)**

Korzystając z suwaka ustaw linię kąta możliwie równolegle do kierunku przepływu krwi. Pamiętaj, że przekraczając 60° znacznie zwiększasz możliwość uzyskania błędnego wyniku!

#### **10.9.1.3. [Szerokość -/+ ] (szerokość bramki próbkującej)**

Korzystając z klawiszy ustaw szerokość bramki. Najlepiej, aby zajmowała 50% światła naczynia.

#### **10.9.2. Rejestracja spektrum przepływu krwi**

**シDRAMINSKI** 

Aby rozpocząć rejestrację spektrum przepływu krwi zaznacz pole wyboru [Gate Update]. W dolnym oknie zacznie przesuwać się linia wiodąca, za którą pojawi się wykres parametrów hemodynamicznych krwi. Na tym etapie ważne jest, aby utrzymać głowicę w pierwotnej pozycji.

#### **10.9.3. Modyfikacja wykresu spektralnego**

Użytkownik ma możliwość zmodyfikowania wykresu po dokonaniu pomiaru spektrum przepływu.

Aby zmienić położenie linii bazowej wykresu przytrzymaj na niej palec aż jej barwa zmieni się na zielony, a następnie przesuń ją na ekranie w górę lub w dół.

[Zakres] – pozwala na korekcję głębokości położenia bramki próbkującej w przypadku, gdy podczas pomiaru doszło do zmiany położenia głowicy. Po zmianie głębokości aparat wyliczy parametry w zależności od zarejestrowanego wcześniej widma, a linia wiodąca wyznaczy nowy wykres;

[Wzm.] – umożliwia wzmocnienie sygnału;

[Odwróć] - zmiana orientacji wykresu spektralnego w stosunku do linii bazowej;

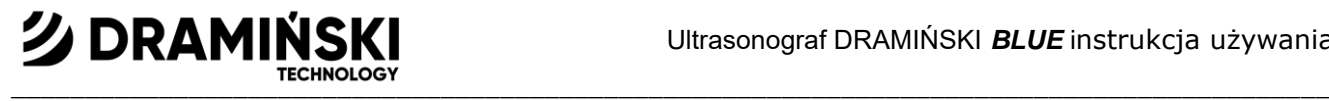

## **10.10. Wymiarowanie w trybie Dppler kolorowy i Doppler Pulsacyjny**

#### **10.10.1. Pomiar powierzchni ukrwienia [Flow Area] (Doppler Kolorowy)**

Pomiar dostępny w trybie Color Doppler i Power Doppler.

Umożliwia oszacowanie stosunku powierzchni obrazu kodowanej kolorem do powierzchni obrazu czarno-białego w obrębie ramki dopplerowskiej. Narzędzie pomaga oszacować stopień ukrwienia narządu.

Zamroź obraz w trybie Color Doppler. Wybierz [Pomiary] -> [Flow Area]. Aparat obliczy pole powierzchni kodowanej kolorem i poda wynik w % w odniesieniu do pola powierzchni obrazu czarno-białego.

#### **10.10.1.1. Ilość uderzeń serca na minutę [Heart Rate HR] (Doppler Pulsacyjny)**

Nanieś na wykres spektrum dwa punkty pomiarowe zaznaczając dwa pełne cykle pracy serca. Wynik podawany w bpm.

#### **10.10.1.2. Czas akceleracji [AT] (Doppler Pulsacyjny)**

Nanieś na wykres dwa punkty pomiarowe:

- pierwszy w miejscu, gdzie wartość prędkości krwi w końcowej fazie rozkurczu jest najmniejsza,

- drugi w miejscu, gdzie prędkość krwi jest największa.

Wynik podawany w sekundach.

#### **10.10.1.3. [RI PI PSV EDV] (Doppler Pulsacyjny)**

Oblicza szczytową prędkość skurczową (PSV), prędkość końcowo-rozkurczową (EDV), prędkość średnią (AVG), indeks pulsacji (PI), indeks oporowy (RI) na danym odcinku.

Nanieś na wykres dwa punkty pomiarowe:

- pierwszy w miejscu, gdzie prędkość krwi jest największa,

- drugi w miejscu, gdzie wartość prędkości krwi w końcowej fazie rozkurczu jest najmniejsza.

Aparat automatycznie wylicza powyżej wymienione wartości.

# **10.10.1.4. Prędkość przepływu w dowolnym punkcie [Doppler Point] (Doppler Pulsacyjny)**

Narzędzie oblicza prędkość przepływu w dowolnym punkcie wykresu spektralnego.

#### **10.11. Zapamiętywanie i wczytywanie na ekran obrazów i pętli wideo**

Ultrasonograf wyposażony jest w pamięć 60GB, z czego 30GB przeznaczone jest na archiwizowanie danych pacjentów – pętli wideo ora obrazów z pomiarami i adnotacjami.

#### **Uwaga!**

Pamiętaj aby systematycznie przegrywać zapisane obrazy i pętle na nośniki zewnętrzne oraz czyścić pamięć aparatu.

#### **10.11.1. Zapisywanie obrazu**

Zamroź obraz przyciskiem [Freeze]. Po zamrożeniu obrazu w pamięci podręcznej aparatu jest ostatnie 128-512 klatek badania. Użyj strzałek znajdujących się w prawym dolnym rogu aby wybrać klatkę do zapisania i naciśnij [Zapisz obraz]. Odmroź obraz przyciskiem [Freeze], żeby kontynuować badanie.

Jeśli nie wprowadziłeś przed badaniem danych pacjenta do bazy, system poprosi Cię o utworzenie nowej karty pacjenta. Możesz wprowadzić dane pacjenta lub utworzyć kartę z automatycznie wygenerowanym ID naciskając [Dodaj pacjenta]. Aby kontynuować badanie naciśnij [OK].

Aby wprowadzić dane pacjenta przed badaniem, należy skorzystać z funkcji Pacjent.

Podczas zapisywania obrazu do pamięci urządzenia, możesz go jednocześnie wydrukować korzystając z funkcji [Drukuj]. Drukowanie jest możliwe po wgraniu sterowników i podłączeniu drukarki.

#### **10.11.2. Zapisywanie pętli wideo (cine loop)**

Po zamrożeniu obrazu ultrasonograf ma w podrecznej pamieci petle składającą się ze 128-512 ostatnich klatek badania. Aby ją zapisać naciśnij [Zapisz Cine]. Odmroź obraz przyciskiem [Freeze], żeby kontynuować badanie.

#### **10.11.1. Odtwarzanie badań pacjentów**

Aby wczytać badanie pacjenta do przeglądu naciśnij [Pacjent] i wybierz [Przeglądaj bazę]. Wprowadź dane pacjenta w polu [Nazwa pacjenta] i zaznacz jego kartę. Przejdź do zakładki [Badania i obrazy] i zaznacz odpowiednie badanie lub obraz na liście, a następnie naciśnij [Wczytaj].

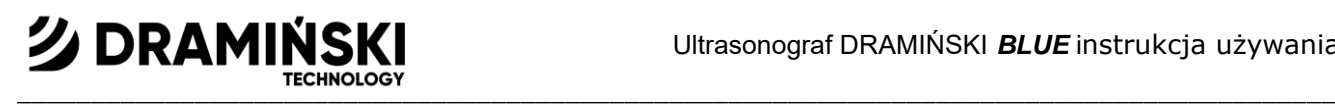

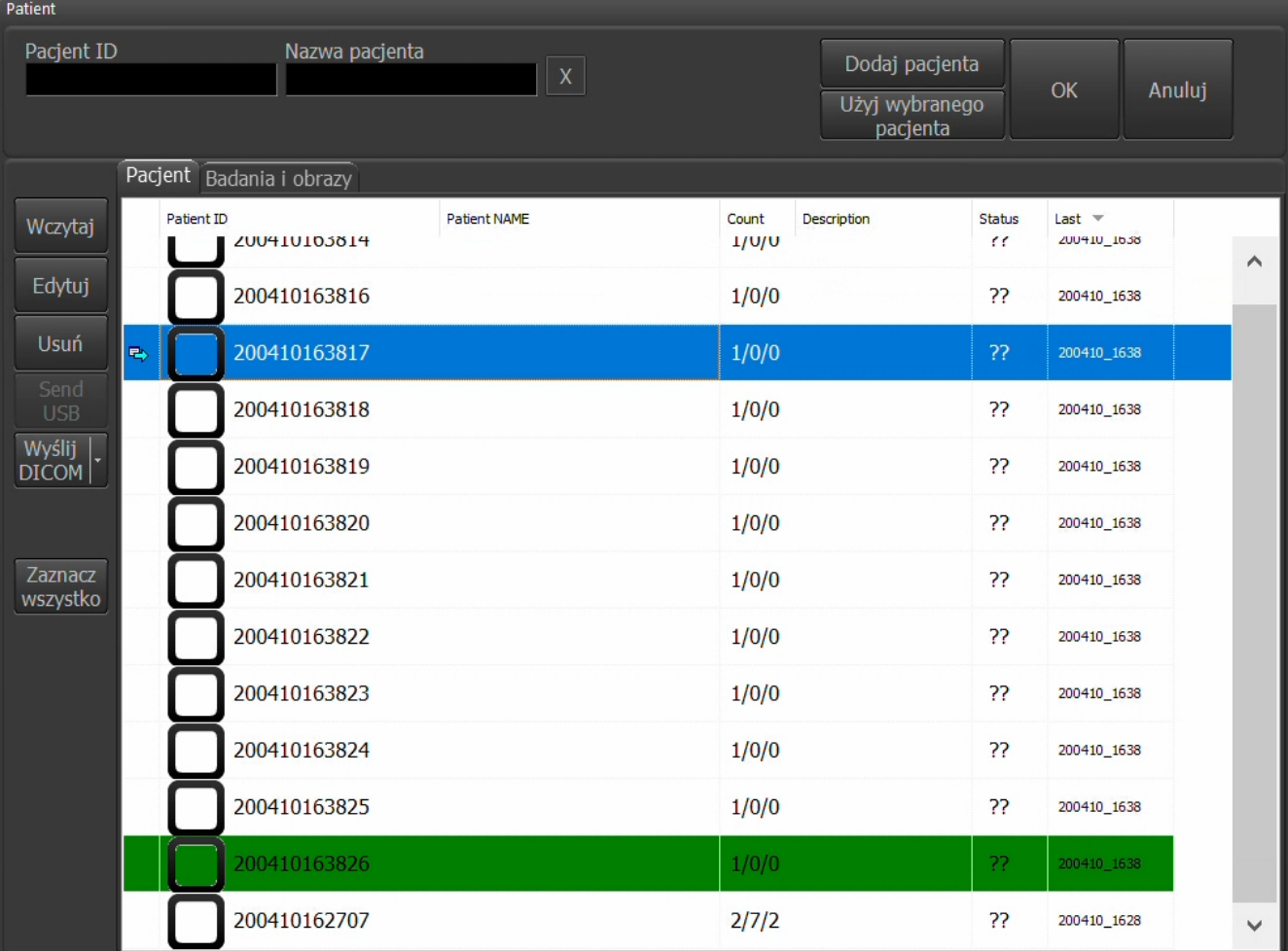

#### *Ryc. Baza danych*

Użyj strzałek na górze ekranu do przechodzenia pomiędzy obrazami i pętlami wideo z danego badania.

#### **10.11.2. Edycja danych pacjenta**

Możesz edytować imię i nazwisko pacjenta, jego ID, a także dodać datę urodzenia, płeć i opis do całego badania lub poszczególnych obrazów / pętli wideo.

Aby edytować dane zaznacz wybrane badanie, obraz / pętlę wideo i kliknij [Edytuj]. Uzupełnij odpowiednie pola i kliknij [Zapisz] aby zachować lub [Anuluj] aby odrzucić zmiany.

#### **10.12. Eksport danych na zewnętrzne nośniki pamięci**

Możesz eksportować dane na zewnętrzne nośniki pamięci. Obrazy eksportowane są w formacje PNG, a pętle wideo w AVI, MOV lub MP4. Dodatkowo wszystkie dane mogą być eksportowane na nośnik w formacie zgodnym ze standardem DICOM 3.0.

W celu przegrania danych podłącz nośnik do gniazda USB. Następnie kliknij [Otwórz], żeby wyświetlić bazę danych. Wprowadź dane pacjenta, żeby wyfiltrować jego kartę z listy.

- jeśli chcesz eksportować wszystkie badania danego pacjenta, zaznacz pole wyboru na karcie pacjenta.

- jeśli chcesz eksportować pojedyncze badanie, przejdź do zakładki [Badania i obrazy] i zaznacz je na liście.

- jeśli chcesz eksportować wybrane obrazy / pętle wideo z danego badania, przejdź do zakładki [Badania i obrazy], naciśnij dwukrotnie na badanie, żeby rozwinąć listę pików, i zaznacz odpowiednie obrazy / pętle wideo. Aby wyeksportować zaznaczone dane naciśnij [Wyślij USB]. Pojawi się okno ukazujące postęp procesu.

Po zakończeniu przegrywania pojawi się okno z wyborem opcji:

- [Zamknij] – zamyka okno, ale nie odłącza pamięci zewnętrznej, dzięki czemu będzie możliwe dalsze przegrywanie danych;

- [Zamknij i odłącz] – zamyka okno i bezpiecznie odłącza pamięć zewnętrzną od systemu.

System eksportując pliki tworzy na przenośnym dysku folder blue\_save, a w nim folder z datą eksportu. Następnie tworzone są oddzielne foldery dla eksportowanych obrazów i pętli wideo.

## **10.13. Eksport danych w formacie DICOM**

#### **Uwaga!**

Upewnij się, że ultrasonograf jest prawidłowo podłączony do wewnętrznej sieci placówki lub Internetu za pomocą kabla LAN bądź zewnętrznej anteny WiFi (akcesorium).

**Uwaga!** Upewnij się, że serwer danych jest prawidłowo skonfigurowany.

Przesłać dane w formacie DICOM na serwer kliknij [Otwórz], żeby wyświetlić bazę danych. Wprowadź dane pacjenta, żeby wyfiltrować jego kartę z listy.

- jeśli chcesz eksportować wszystkie badania danego pacjenta, zaznacz pole wyboru na karcie pacjenta.

- jeśli chcesz eksportować pojedyncze badanie, przejdź do zakładki [Badania i obrazy] i zaznacz je na liście.

- jeśli chcesz eksportować wybrane obrazy / pętle wideo z danego badania, przejdź do zakładki [Badania i obrazy], naciśnij dwukrotnie na badanie, żeby rozwinąć listę pików, i zaznacz odpowiednie obrazy / pętle wideo. Aby wyeksportować zaznaczone dane naciśnij [Wyślij DICOM]. Na ekranie pokaże się okno postępu procesu. Jeśli w systemie skonfigurowane jest więcej serwerów, rozwiń listę naciskając na strzałkę znajdującą się na

klawiszu [Wyślij DICOM] i wybierz odpowiedni serwer.

Z uwagi na dużą ilość przesyłanych danych, sugerujemy zaplanować tę czynność na koniec dnia pracy.

#### **10.14. Drukowanie obrazów**

Do drukowania obrazów konieczne jest zainstalowanie sterowników drukarki. Aparat standardowo posiada wgrane sterowniki dla drukarki Mitsubishi P95D.

W przypadku większej ilości współpracujących z aparatem drukarek, przed rozpoczęciem pracy wybierz drukarkę z listy <11.3.2.>

#### **10.14.1. Drukowanie podczas badania**

Aby wydrukować obraz podczas badania zamroź go a następnie naciśnij [Drukuj].

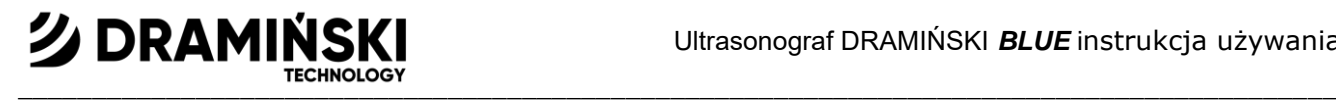

W prawym dolnym rogu ekranu pojawi się okno podglądu wydruku z miniaturką obrazu i przyciskami [Drukuj] i [Wyczyść].

Naciśnij klawisz [Drukuj] znajdujący się w oknie podglądu wydruku, żeby wydrukować lub [Wyczyść], żeby zrezygnować.

#### **10.14.2. Drukowanie zapisanych obrazów**

Aby wydrukować zapisany wcześniej obraz wczytaj go na ekran. Następnie naciśnij [Drukuj]. W prawym dolnym rogu ekranu pojawi się okno z miniaturką obrazu i przyciskami [Drukuj] i [Wyczyść]. Naciśnij [Drukuj], żeby wydrukować lub [Wyczyść], żeby zrezygnować.

#### **10.14.3. Drukowanie wielu obrazów na jednym arkuszu**

Użytkownik ma możliwość wydrukowania do 4 obrazów na jednym arkuszu papieru.

Aby wydrukować więcej niż jeden obraz na arkuszu postępuj zgodnie ze schematem:

Zamroź obraz -> naciśnij [Drukuj] -> odmroź obraz i kontynuuj badanie -> zamroź obraz -> naciśnij [Drukuj]. Powtarzaj te czynności do pojawienia się w podglądzie wydruku odpowiedniej ilości obrazów. Następnie naciśnij klawisz [Drukuj] znajdujący się w oknie podglądu wydruku.

#### **10.15. Funkcja Pełny ekran**

Służy do ukrycia panelu użytkownika i panelu trybów, dzięki czemu sektor badania powiększa się na cały ekran.

W trybie pełnoekranowym użytkownik ma możliwość korzystania z:

- pól aktywnych wzmocnienia, fokus i głębokości skanowania ,
- ustawień gamma,
- zamrażania obrazu,
- zapisywania obrazków i pętli wideo,
- pomiarów.

#### **10.16. Presety**

#### **10.16.1. Włączanie presetów**

Standardowo aparat wyposażony jest w presety do badania jamy brzusznej, nerek, wątroby, naczyń, narządów powierzchownych, sutków, tarczycy, układu ruchu oraz nerwów.

Presety są przyporządkowane do typu głowicy, przez co nie wszystkie naraz są widoczne na liście.

Aby włączyć preset kliknij na klawisz [Presety]. Pojawi się lista dostępnych presetów. Kliknij na wybraną nazwę, a preset zostanie włączony.

Możesz włączyć preset również z pozycji okna zarządzania presetami, korzystając z przycisku [Wczytaj preset].

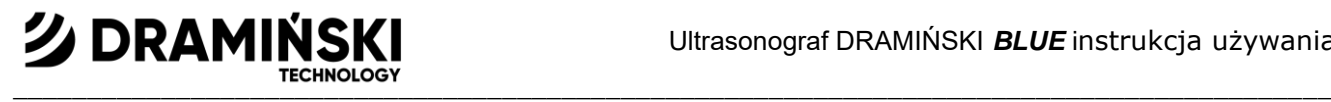

#### **10.16.2. Zapisywanie presetów**

Opcja pozwala na zapisanie ustawień pracy aparatu pod dowolną nazwą.

W presecie zapisywane są ustawienia:

- 1. Dla obrazowania czarno-białego wzmocnienia, TGC, częstotliwości, głębokości, ogniska, zoom, gamma, dynamiki tonalnej, LuciD, szerokości sektora obrazowania, zagęszczania linii, skrzyżowanych ultradźwięków.
- 2. Dla obrazowania dopplerowskiego PRF, częstotliwości, wzmocnienia, uśredniania klatek, Wall Filter, FPS/jakość,
- 3. Dla ustawień ogólnych uśredniania klatek, obrócenia obrazu prawo lewo i góra dół.

Aby dodać nowy preset najpierw zoptymalizuj ustawienia aparatu. Następnie kliknij przycisk [Presety] i wybierz opcję [Zarządzaj presetami]. Pojawi się okno dialogowe służące do dodawania, usuwania, edytowania i włączania presetów.

Aby utworzyć preset wybierz opcję [Nowy preset]. Pojawi się okno do wpisania nazwy presetu. Po podaniu nazwy wciśnij [OK]. Preset zostanie zapisany i pojawi się na liście w oknie zarządzania presetami. Pamiętaj, że preset zostanie przypisany do głowicy, przy użyciu której został utworzony.

Aby usunąć preset otwórz okno zarządzania presetami i zaznacz wybrany preset klikając na jego nazwę. Nazwa podświetli się. Następnie kliknij [Usuń preset].

# **11. Ustawienia systemowe**

Aby wejść do menu ustawień zaawansowanych aparatu kliknij przycisk [Ustawienia]. Menu ustawień zaawansowanych składa się z zakładek opisanych poniżej.

#### **11.1. Domyślne**

W zakładce [Domyślne] znajdują się narzędzia służące do modyfikacji panelu użytkownika.

Dostępne są opcje:

- zmiany położenia panelu narzędziowego z lewej na prawą stronę ekranu,

- zmiany orientacji obrazu góra-dół, prawo-lewo. Zmiana orientacji obrazu sygnalizowana jest przeniesieniem wskaźnika odpowiadającego znacznikowi na głowicy.

- ukazania / schowania kursora myszy,
- wyświetlenia temperatury beamformera, procesora i płyty głównej w oknie informacyjnym,
- większy obraz ustawienie większego rozmiaru sektora jako domyślne,
- zmiany języka systemu,
- wyboru głowicy,
- zmiany koloru tła,
- wyboru motywu graficznego oprogramowania.

**クDRAMINS** 

## **11.2. Klinika**

W zakładce [Klinika] użytkownik ma możliwość wprowadzenia nazwy swojej praktyki lub nazwiska lekarza. Wpisana nazwa ukazywać się będzie na górnym pasku informacji nad sektorem badania.

 $\blacksquare$ 

#### **11.3. Informacje systemowe i aktualizacja**

W zakładce [Informacje] Użytkownik może sprawdzić wersję oprogramowania, sprzętu, numer licencji oprogramowania, adres IP, informacje o baterii.

Prócz tego dostępne są dodatkowo funkcje:

- aktualizacji oprogramowania aparatu,
- wybrania drukarki z listy podłączonych drukarek,
- przywrócenia ustawień fabrycznych,
- blokady zmian w systemie operacyjnym aparatu,
- resetowania systemu ultrasonografu.

#### **11.3.1. Aktualizacja oprogramowania ultrasonografu**

Aparat można zaktualizować na dwa sposoby:

- on-line,
- przez pen driver.

**Uwaga!** Przed aktualizacją oprogramowania należy sprawdzić zawsze wersję sprzętu (Wersja FPGA). Informacja ta podana jest po prawej stronie ekranu w zakładce Informacje. Każda nowa wersja oprogramowania jest ściśle powiązana z wersją sprzętu. Należy upewnić się u dostawcy, że nowa aktualizacja będzie kompatybilna z wersją sprzętu.

#### **11.3.1.1. Aktualizacja przez Internet.**

Aby zaktualizować oprogramowanie przez Internet podłącz kabel sieciowy LAN do gniazda w aparacie lub antenę WiFi do gniazda USB <11.9.1.>.

Następnie wejdź w Ustawienia i kliknij na zakładkę [Informacje].

Naciśnij klawisz [Aktualizacja przez Internet]. Pojawi się okno dialogowe, w którym należy potwierdzić chęć aktualizacji klikając przycisk [Next]. Na tym etapie system zacznie pobierać aktualizację. Po pobraniu nowa wersja zainstaluje się automatycznie. Poczekaj do uruchomienia się programu.

Jeśli aparat nie zacznie pobierać aktualizacji, należy sprawdzić podłączenie do Internetu.

#### **11.3.1.2. Aktualizacja z nośnika pamięci USB.**

Aby zaktualizować oprogramowanie z nośnika pamięci USB zwróć się do przedstawiciela firmy DRAMIŃSKI z prośbą o przesłanie pliku z najnowszą wersją programu. Plik instalacyjny powinien nazywać się "update blue.7z". Na pen drive utwórz folder "update\_blue" .

Otrzymany plik przenieś do tego folderu.

**クDRAMINS** 

Podłącz pen drive do gniazda USB aparatu. Na ekranie pojawi się komunikat: "Zaktualizować przez USB?". Wybierz [Tak]. Aktualizacja rozpocznie się automatycznie.

 $\blacksquare$ 

Poczekaj do uruchomienia się programu.

#### **11.3.2. Wybór drukarki**

Jeśli w aparacie zainstalowane są sterowniki dla więcej niż jednej drukarki, przed drukowaniem należy wskazać podłączoną drukarkę. W tym celu wejdź w [Ustawienia] i wybierz zakładkę [Informację]. W polu "Ustaw drukarkę" wskaż podłączoną drukarkę.

Możesz zlecić, aby aparat przed każdym drukowaniem pytał się o to, z jaką drukarką ma się połączyć. W tym celu w polu "Ustaw drukarkę" zaznacz "Wybierz drukarkę podczas drukowania".

#### **11.3.3. Zdalny dostęp**

Zdalny dostęp pozwala na połączenie się konsultanta z ultrasonografem w celach szkoleniowych i serwisowych. Konsultant ma możliwość kontrolowania ustawień aparatu oraz rysowania wskazówek na ekranie. System nie udostępnia połączenia audio z konsultantem – w tym celu należy połączyć się używając komunikatora zasugerowanego przez konsultanta.

#### **11.3.3.1. Wybór oprogramowania zdalnego dostępu**

W zależności od preferencji konsultanta lub obsługi technicznej do zdalnego dostępu można użyć oprogramowania AnyDesk lub Splashtop.

Aby wybrać jedno z nich naciśnij na symbol rozwinięcia listy przy klawiszu [Zdalny dostęp START]. Zaznacz odpowiednią opcję.

#### **11.3.3.2. Uruchomienie zdalnego dostępu**

Do uruchomienia zdalnego dostępu konieczne jest połączenie ultrasonografu z siecią Internet. W tym celu podłącz do aparatu kabel LAN lub antenę WiFi.

Aby włączyć zdalny dostęp wejdź w [Ustawienia] i wybierz zakładkę [Informacje].

Naciśnij [Zdalny dostęp START].

Na ekranie pojawi się okno z numerem klienta. Podaj ten numer konsultantowi.

Poczekaj aż konsultant przejmie kontrolę nad ultrasonografem. Powinno to zająć kilkanaście sekund.

**Uwaga! Pamiętaj, aby nie wyłączać aparatu, routera i połączenia z siecią Internet podczas gdy konsultant prowadzi prace serwisowe za pomocą zdalnego dostępu. Może to skutkować nieprawidłowym działaniem systemu!**

#### **11.3.3.3. Wyłączenie zdalnego dostępu**

Aby wyłączyć zdalny dostęp wejdź w [Ustawienia] i wybierz zakładkę [Informacje]. Naciśnij [Zdalny dostęp STOP].

Możesz również wyłączyć zdalny dostęp przerywając połączenie ultrasonografu z siecią Internet.

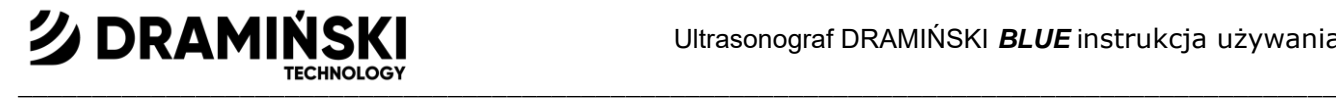

#### **11.3.4. Blokada zmian w systemie operacyjnym**

System operacyjny aparatu jest zabezpieczony przed niepożądanymi zmianami. Żeby dokonać jakichkolwiek zmian, trzeba odblokować tę możliwość. Sytuacja tak zachodzi np. w przypadku konieczności zainstalowania nowej drukarki.

Aby odblokować możliwość wprowadzania zmian w systemie, wejdź w Ustawienia->Informacje i odznacz pole "Zabezpiecz system operacyjny". Potwierdź restart systemu w oknie dialogowym.

Wprowadź odpowiednie zmiany. Zaznacz pole "Zabezpiecz system operacyjny" i zrestartuj aparat.

#### **11.4. Ustawienia daty i godziny**

Wejdź w [Ustawienia]. Zakładka [Czas] służy do aktualizowania daty i czasu dla systemu. Po wprowadzeniu aktualnej daty i godziny kliknij [Zapisz Datę i Czas].

#### **11.5. Wyświetlacz**

W zakładce [Wyświetlacz] dostepne są opcje ustawiania jasności wyświetlacza oraz kalibracji panelu dotykowego.

#### **11.5.1. Jasność wyświetlacza**

Jasność wyświetlacza może być regulowana w zakresie 10-100 jednostek, ze skokiem co 10. Fabrycznie poziom jasności wyświetlacza jest ustawiony na 50.

#### **11.5.2. Kalibracja panelu dotykowego**

Aparat Dramiński BLUE posiada fabrycznie skalibrowany panel dotykowy.

W przypadku awarii systemu może dojść do samoczynnego rozkalibrowania panelu. Objawia się to mniejszą dokładnością, np. przy dokonywaniu pomiarów.

Aby skalibrować panel otwórz menu ustawień i przejdź do zakładki [Wyświetlacz]. Następnie naciśnij klawisz [Kalibracja panelu dotykowego].

Jeśli nie możesz wejść do ustawień używając panelu dotykowego, podłącz i użyj w tym celu myszki.

#### **11.5.3. Temperatura barwowa**

W zależności od preferencji można zmienić temperaturę barwową wyświetlacza. Do dyspozycji są ustawienia Color neutral ,Color cold i Color hot.

Color neutral zachowuje równowagę pomiędzy tomami ciepłymi i zimnymi.

Color cold sprawia, że obraz wpada w tony zimne (odcienie koloru niebieskiego).

Color hot sprawia, że obraz wpada w tony ciepłe (odcienie koloru żółtego).

#### $\blacksquare$ **11.6. Ustawienia audio**

クDRAMIN

Zakładka [Audio] służy do ustawienia poziomu głośności dźwięku. W celu przetestowania poziomu głośności naciśnij na pole wyboru [Testowy dźwięk].

#### **11.6.1. Tryb cichy**

Aktywacja trybu cichego powoduje wyciszenie wszystkich dźwięków komunikatów. Aby aktywować tryb cichy wejdź w [Ustawienia] i wybierz zakładkę [Audio]. Zaznacz pole wyboru [Tryb cichy].

Odznacz pole wyboru aby dezaktywować.

**Uwaga!** W trybie system nie wydaje sygnałów dźwiękowych, w tym informujących o stanie naładowania baterii lub jej głębokim rozładowaniu.

## **11.7. Ustawienia pomiarów**

Zakładka [Pomiary] służy do modyfikacji listy wyświetlanych pomiarów w tabelach wieku. W celu wyłączenia wyświetlania pomiaru odznacz pole wyboru przy jego nazwie.

### **11.8. Ustawienia DICOM**

Okno ustawień DICOM jest dostępne na dwa sposoby:

- 1. Naciśnij [Ustawienia] -> [DICOM], lub
- 2. W bazie danych pacjentów rozwiń listę [Wyślij DICOM] -> [DICOM Settings]

#### **11.8.1. Konfiguracja serwerów DICOM**

**Uwaga!** Upewnij się, że ultrasonograf jest prawidłowo podłączony do wewnętrznej sieci placówki lub Internetu za pomocą kabla LAN bądź zewnętrznej anteny WiFi (akcesorium).

Aby skonfigurować eksport danych na serwer DICOM wejdź w [Ustawienia] i wybierz zakładkę [DICOM].

W polu DICOM Zapis naciśnij [Dodaj].

Wypełnij pola zgodnie z informacjami od dostawcy serwera.

Określ czy serwer ma być traktowany jako domyślny korzystając z pola wyboru [Default].

Z listy [Encoding] wybierz sposób kodowania odpowiedni dla serwera.

Na liście [Transfer syntax] wskaż sposób kompresji dla serwera.

Z listy [Transfer syntax conversion] wybierz opcję dopuszczalnej konwersji przez serwer.

Aby sprawdzić poprawność połączenia z serwerem naciśnij [Echo]. Komunikat Echo OK oznacza, że ultrasonograf połączył się z serwerem.

Aby zakończyć konfigurację naciśnij [Save]. Serwer pojawi się na liście w polu DICOM Zapis.

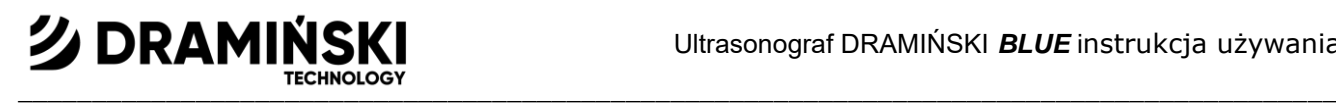

#### **11.8.2. Edycja ustawień serwera DICOM**

Aby edytować ustawienia serwera DICOM wejdź w [Ustawienia] i wybierz zakładkę [DICOM]. W polu DICOM Zapis zaznacz wybrany serwer i naciśnij [Edit]. Wypełnij pola zgodnie z zapotrzebowaniem i naciśnij [Save].

#### **11.8.3. Eksport danych w formacie DICOM na zewnętrznej pamięci USB**

Aby móc wyeksportować dane na zewnętrzną pamięć USB dodatkowo w formacie DICOM, zaznacz pole wyboru [Save USB in DICOM] w zakładce [DICOM] w menu [Ustawienia]. Od tej pory pliki będą eksportowane do zewnętrznej pamięci w standardowych formatach i dodatkowo w formacie zgodnym ze standardem DICOM 3.0.

#### **11.9. WiFi**

Ultrasonograf można podłączyć do Internetu za pomocą zewnętrznej anteny WiFi Netgear A6100.

**Uwaga!** Jeśli posiadasz ultrasonograf z oprogramowaniem w wersji 10460 lub starszym, należy najpierw zaktualizować oprogramowanie, a następnie zainstalować sterowniki.

#### **11.9.1. Instalacja sterowników anteny WiFi**

**Uwaga!** Instalacja sterowników jest wymagana jedynie u klientów posiadających oprogramowanie wersji 10460 lub starsze. Przed instalacją należy zaktualizować oprogramowanie ultrasonografu.

Nie podłączaj anteny WiFi do ultrasonografu przed instalacją sterowników.

Wyłącz blokadę zmian w systemie operacyjnym.

Wejdź w [Ustawienia] i wybierz zakładkę [WiFi].

Naciśnij WiFi Connect – sytsem wyświetli informację o braku sterowników lub anteny, po czym poniżej pojawi się przycisk [Install A6100 Driver].

Naciśnij [Install A6100 Driver] i postępuj zgodnie z poleceniami Instalatora.

Po zainstalowaniu sterownika włącz blokadę zmian w systemie operacyjnym.

**Uwaga!** Jeśli chcesz aby ultrasonograf zapamiętał sieć i łączył się z nią automatycznie, skonfiguruj połączenie zanim włączysz blokadę zmian w systemie operacyjnym.

#### **11.9.2. Podłączenie do Internetu za pomocą anteny WiFi**

**Uwaga!** Jeśli chcesz, aby system zapamiętał sieć i łączył się z nią automatycznie, przed konfiguracją połączenia wyłącz zabezpieczenie systemu operacyjnego!

Podłącz antenę Netgear A6100 do gniazda USB.

Aby ustalić połączenie naciśnij [Ustawienia] i przejdź do zakładki [WiFi].

Naciśnij Wi-Fi Connect. System wyświetli dostępne sieci WiFi. Wybierz sieć, z którą chcesz się połączyć i naciśnij [Połącz].

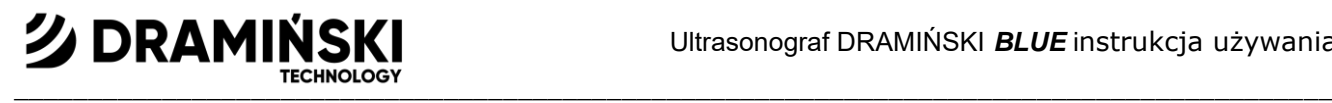

## **11.10. Pętla**

#### **11.10.1. Maksymalna długość pętli wideo**

Aby ustawić maksymalną liczbę klatek dla pętli wideo wejdź w [Ustawienia] i wybierz [Pętla]

W polu Maximum Cine Length możesz określić czy jedna pętla wideo ma składać się maksymalnie ze 128, 256 lub 512 klatek.

Pamiętaj, że czas trwania jednej pętli wideo zależy od maksymalnej ilości klatek oraz ilości klatek na sekundę (FPS) podczas nagrywania pętli. Oznacza to, że, np. pętla z maksymalną długością klatek ustawioną na 256, przy odświeżaniu równym 24 FPS będzie trwała ok 11 sekund. Wartość FPS wyświetlana jest w oknie informacyjnym podczas badania.

#### **11.10.2. Wybór stylu tworzenia nazw plików eksportowanych do pamięci zewnętrznej**

Domyślnie jest pliki nazwane są zgodnie z datą badania, np. *20140112\_14081415837*, gdzie *20140112* to data a *14081415837* to czas.

Nazwy plików mogą być generowane w następujących stylach:

- <Data\_Czas>,
- <Data\_Czas><Nazwisko><Imię>,
- <Data\_Czas><Imię><Nazwisko>
- <Data\_Czas><Nazwisko><Imię><Opis>,
- <Data\_Czas><Imię><Nazwisko><Opis>.

Aby wybrać styl tworzenia nazw eksportowanych plików wejdź w Ustawienia i wybierz zakładkę Informacje. W polu "Styl nazw zapisywanych plików" wybierz nazwę stylu. Aparat zapisuje ustawienia dla stylu automatycznie.

#### **11.10.3. Wybór rozszerzenia eksportowanych pętli wideo**

Pętle wideo mogą być standardowo eksportowane do pamięci zewnętrznej w formatach: AVI, MOV, MP4. Aby wybrać typ pliku wejdź w [Ustawienia] i wybierz zakładką [Informacje]. Rozwiń listę Format Cine i wybierz rozszerzenie. Zamknij ustawienia.

Aby dodatkowo eksportować dane w formacie DICOM patrz <11.8.3.>

# **12. Ładowanie i eksploatacja akumulatora**

DRAMIŃSKI BLUE jest wyposażony w wydajny pakiet Li-Ion wielokrotnego ładowania.

Żywotność akumulatora zależy od sposobu jego eksploatacji. Najlepiej, żeby pracował w pełnych cyklach, tzn. pełne naładowanie – całkowite rozładowanie.

#### **12.1. Kontrola stanu naładowania baterii przed włączeniem aparatu**

Aby sprawdzić stan naładowania baterii gdy urządzenie jest wyłączone, przyciśnij krótko przycisk zasilania. Jeśli bateria jest naładowana, urządzenie wyda od 1 do 4 sygnałów dźwiękowych\*:

1 sygnał = akumulator naładowany w 25%

2 sygnały = akumulator naładowany w 50%

3 sygnały = akumulator naładowany w 75%

4 sygnały = akumulator naładowany w 100%

**クDRAMINS** 

\*Brak sygnału oznacza głębokie rozładowanie akumulatora lub funkcja ta została wyłączona po aktywacji trybu cichego w zakładce Audio menu Ustawienia.

 $\blacksquare$ 

#### **12.2. Kontrola stanu naładowania baterii podczas pracy**

W prawym górnym rogu ekranu znajduje się graficzny wskaźnik stanu naładowania baterii. W pełni naładowany pakiet (wskaźnik w kolorze zielonym) zasila ultrasonograf średnio przez 2 godziny 30 minut.

Zmiana koloru wskaźnika z zielonego na żółty informuje, że bateria będzie pracować przez około 45 minut. Zmiana koloru z żółtego na czerwony oznajmia, ze bateria wystarczy na około 10 minut.

Komunikat "Słaba bateria" na środku ekranu oznacza konieczność naładowania akumulatora. Jeżeli pozostawi się włączony aparat, to po krótkim czasie ultrasonograf wyda długi sygnał dźwiękowy i nastąpi jego automatyczne wyłączenie w celu ochrony przed uszkodzeniem systemu.

#### **12.3. Ładowanie baterii**

**Uwaga!** Do ładowania akumulatora służy zasilacz o odpowiednio dobranych parametrach prądowych. Należy stosować tylko zasilacz XP Power AHM100PS19.

Aby naładować akumulator, podłącz ultrasonograf do zasilania przy użyciu zasilacza XP Power AHM100PS19. Podczas ładowania akumulatora dioda wokół przycisku ON / OFF na obudowie miga. Naładowanie całkowicie rozładowanego akumulatora trwa ok. 4 godz. Ładowarka wewnętrzna automatycznie zaprzestaje ładowania po pełnym naładowaniu akumulatora – dioda wokół przycisku ON / OFF gaśnie przy wyłączonym urządzeniu, a świeci się stałym światłem podczas pracy.

Żywotność baterii przewidziana jest na ok. 500 cykli ładowania. Wyraźne skrócenie czasu pracy baterii oznaczać będzie duży stopień zużycia i konieczność jej wymiany na nową.

# **13. Konserwacja urządzenia**

Urządzenie w czasie użytkowania może ulec zanieczyszczeniu, w tym czynnikami zakaźnymi. Należy bezpośrednio po pracy oczyścić aparat miękką ściereczką lub ręcznikiem papierowym zwilżonym przy użyciu łagodnego detergentu. Podczas czyszczenia należy chronić gniazda w obudowie przed zamoczeniem. Powierzchnię urządzenia należy odkażać certyfikowanym środkiem przeznaczonym do dezynfekcji powierzchni wyrobów medycznych. Zalecane jest stosowanie środków w piance lub sprayu.

**Uwaga!** Głowicę ultradźwiękową należy poddać starannej dezynfekcji po każdorazowym użyciu.

Po czyszczeniu na wilgotno ultrasonograf należy wytrzeć do sucha miękkim ręcznikiem papierowym jeśli jest taka konieczność.

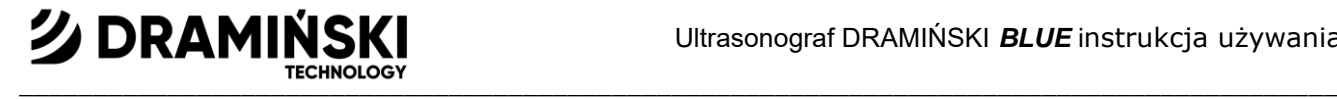

W czasie odkażania personel wykonujący te czynności powinien być zabezpieczony w odzież ochronną.

Panel dotykowy wymaga regularnego czyszczenia. Do tego celu stosować należy odpowiednie środki (pianki, aerozole, chusteczki przeznaczone do czyszczenia ekranów dotykowych), które zapewnią skuteczne czyszczenie i jednocześnie uchronią powierzchnię panelu przed mechanicznym uszkodzeniem.

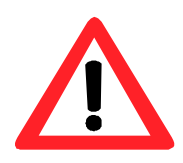

**Ostrzeżenie! - Nie wolno stosować środków mocno stężonych, agresywnych oraz środków szorujących. Środki takie mogą trwale uszkodzić powierzchnię panelu oraz obudowy. W czasie czyszczenia na wilgotno należy chronić wtyki, gniazda i otwory w obudowie przed zawilgoceniem.**

Przewidywalny czas życia urządzenia wynosi 10 lat, ale może on być wydłużony przez producenta po wykonaniu okresowego przeglądu i wydaniu stosownego orzeczenia.

Użytkownikom ultrasonografu zaleca się wykonywanie regularnych przeglądów technicznych u producenta co dwa lata. Przyczyni się to do zapewnienia najwyższego bezpieczeństwa pacjentów.

# **14. Uwagi eksploatacyjne i rozwiązywanie problemów**

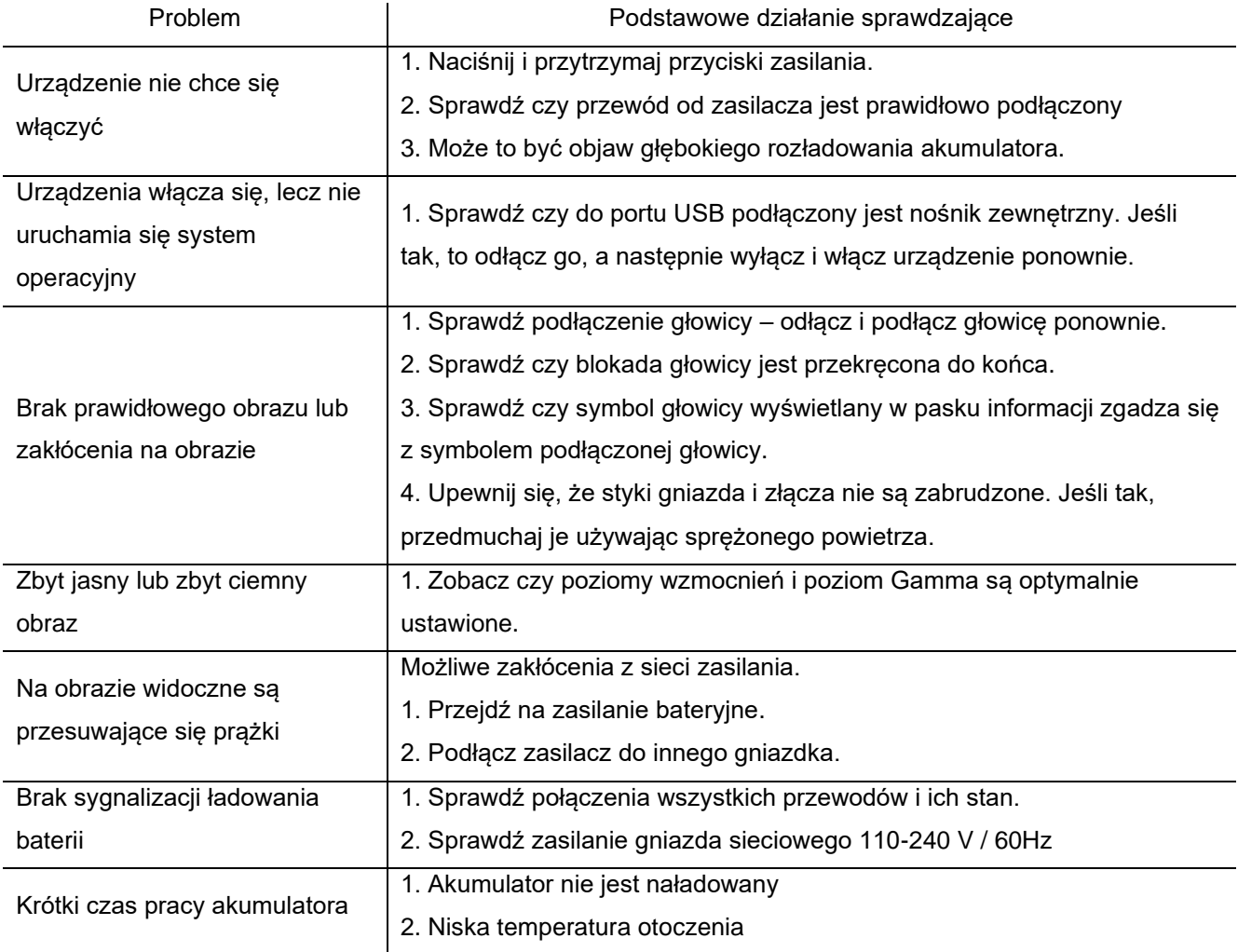

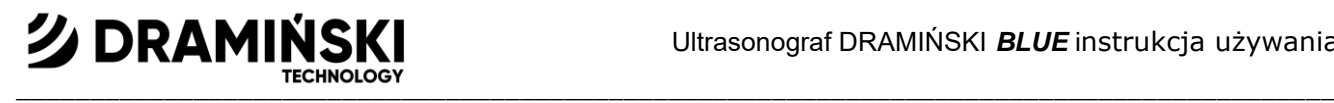

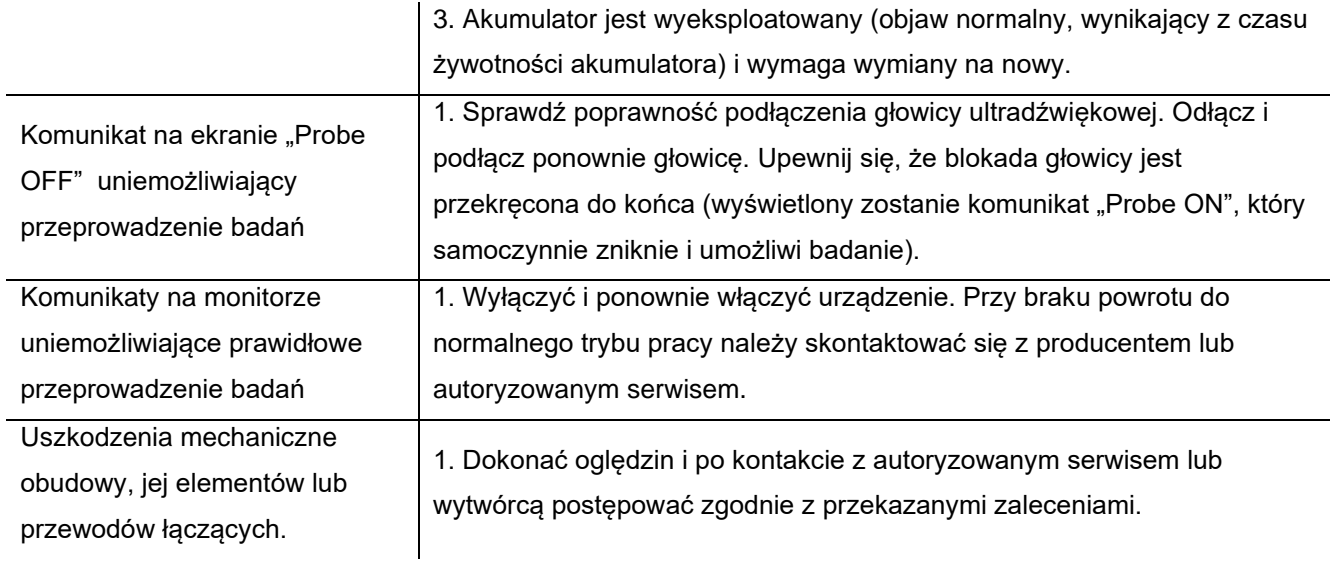

Jeżeli żadne z działań podstawowych nie pomoże lub wystąpi inny problem prosimy kontaktować się z serwisem DRAMIŃSKI, e-mail: [ultrasound@draminski.com,](mailto:ultrasound@draminski.com) tel. (89) 675 26 00

Każdy poważny incydent związany z wyrobem należy zgłosić producentowi i właściwemu organowi państwa członkowskiego, w którym użytkownik lub pacjent mają miejsce zamieszkania

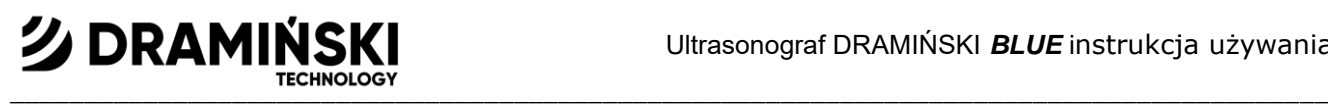

# **15. Symbole i oznaczenia stosowane na etykietach**

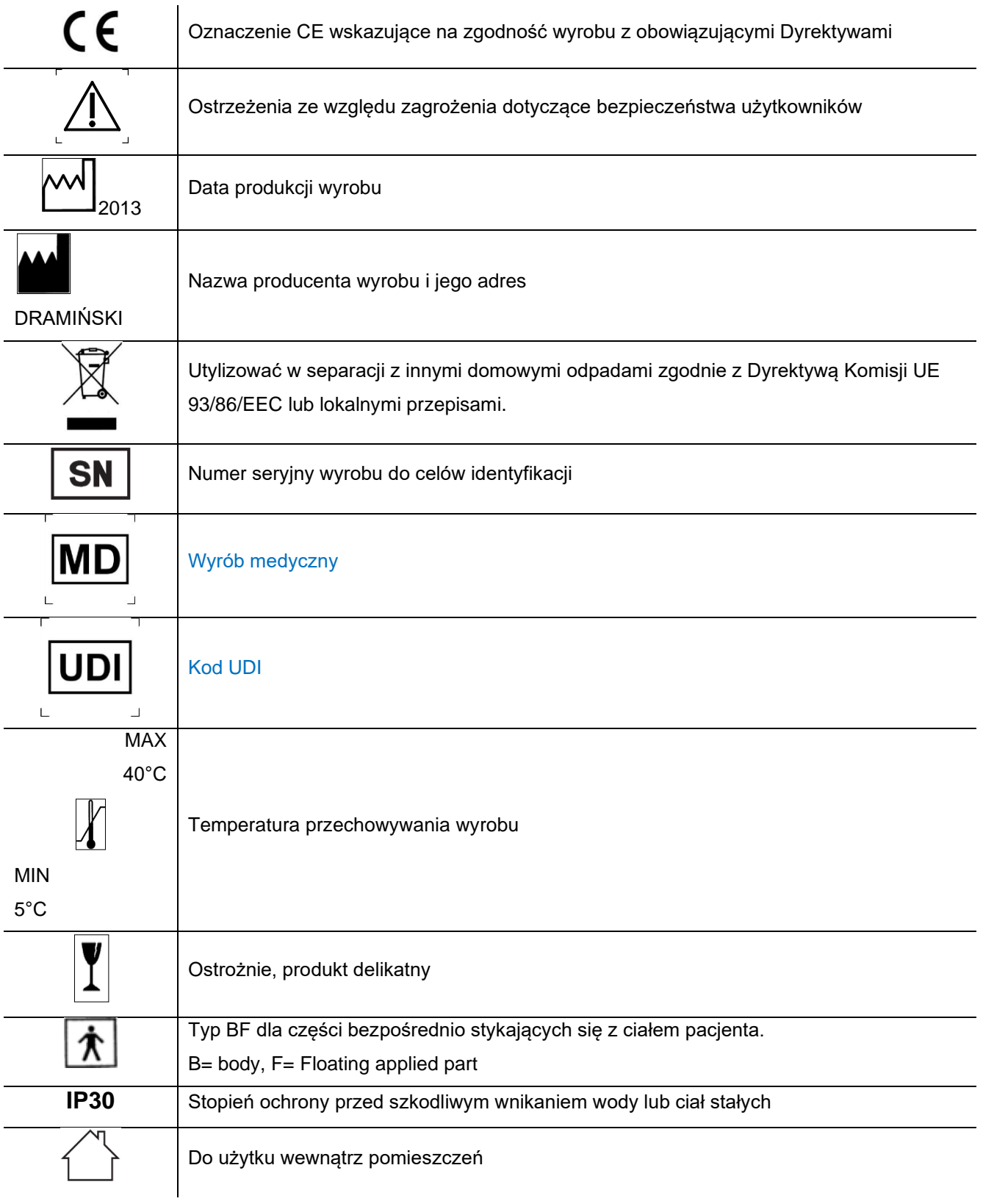

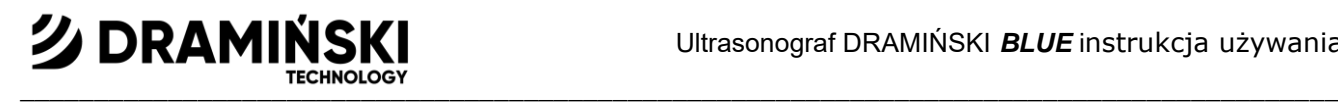

Informacja o napięciu i polaryzacji zasilacza

19V DC ′∙

Informacja o prawidłowym kierunku podłączenia złącza głowicy

# **16. Gwarancja**

Producent udziela nabywcy 24-miesięcznej gwarancji na bezawaryjne działanie wyrobu, obsługiwanego zgodnie z załączoną instrukcją.

Akumulator w urządzeniu posiada 6-miesięczną gwarancję.

W przypadku wystąpienia usterki, nie zawinionej przez użytkownika, producent zobowiązuje się do naprawy dostarczonego wyrobu w czasie nie dłuższym niż 14 dni roboczych, licząc od dnia dotarcia urządzenia do serwisu (ul. Owocowa 17, 10-860 Olsztyn) i zwrócenia sprawnego przyrządu do użytkownika na koszt producenta.

Gwarancją nie są objęte uszkodzenia mechaniczne, uszkodzenia powstałe na skutek nieprawidłowego użytkowania, przechowywania i samodzielnych napraw.

Gwarancja realizowana jest na podstawie dowodu zakupu (faktura). W celu złożenia reklamacji należy powiadomić firmę Dramiński o podejrzewanej wadzie niezwłocznie po jej wystąpieniu.

W celu zgłoszenia reklamacji z tytułu Gwarancji należy przedstawić:

1. Produkt

2. Kopię dowodu zakupu, który wyraźnie określa nazwę i adres sprzedającego, datę i miejsce zakupu, rodzaj produktu oraz numer seryjny produktu.

Gwarantem jest: DRAMIŃSKI S.A. Ul. Wiktora Steffena 21, Sząbruk 11-036 Gietrzwałd tel. (89) 675 26 00 e-mail: ultrasound@draminski.com [www.draminski.pl](http://www.draminski.pl/)

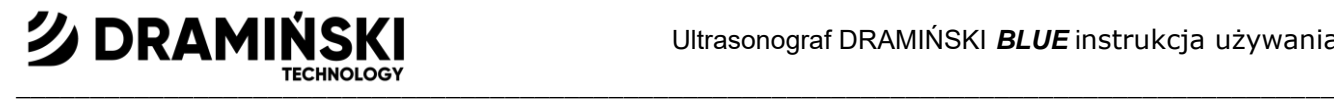

#### Tabela 1. Historia zmian

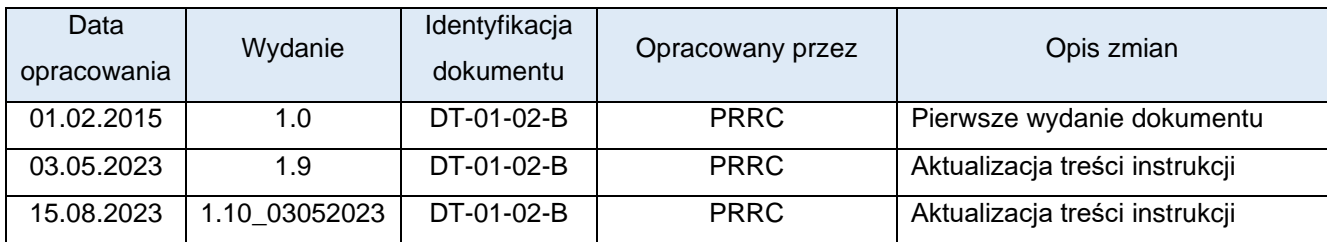

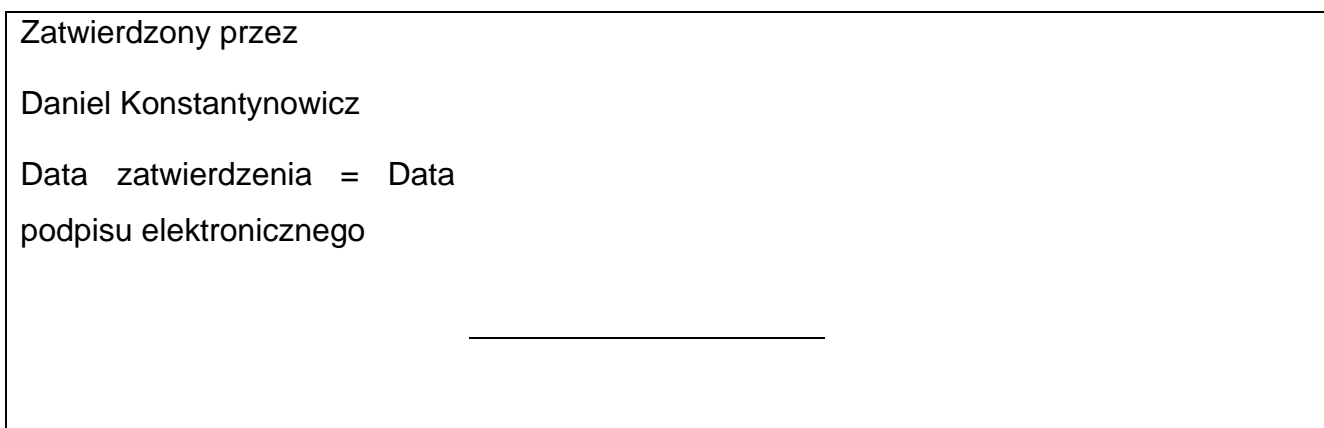